# *InTouch Machine Edition (ITME) ® Import Tool for FactoryTalk™ ME/SE*

# *Users Guide*

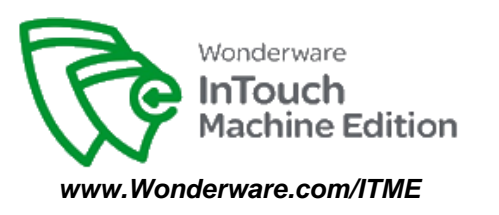

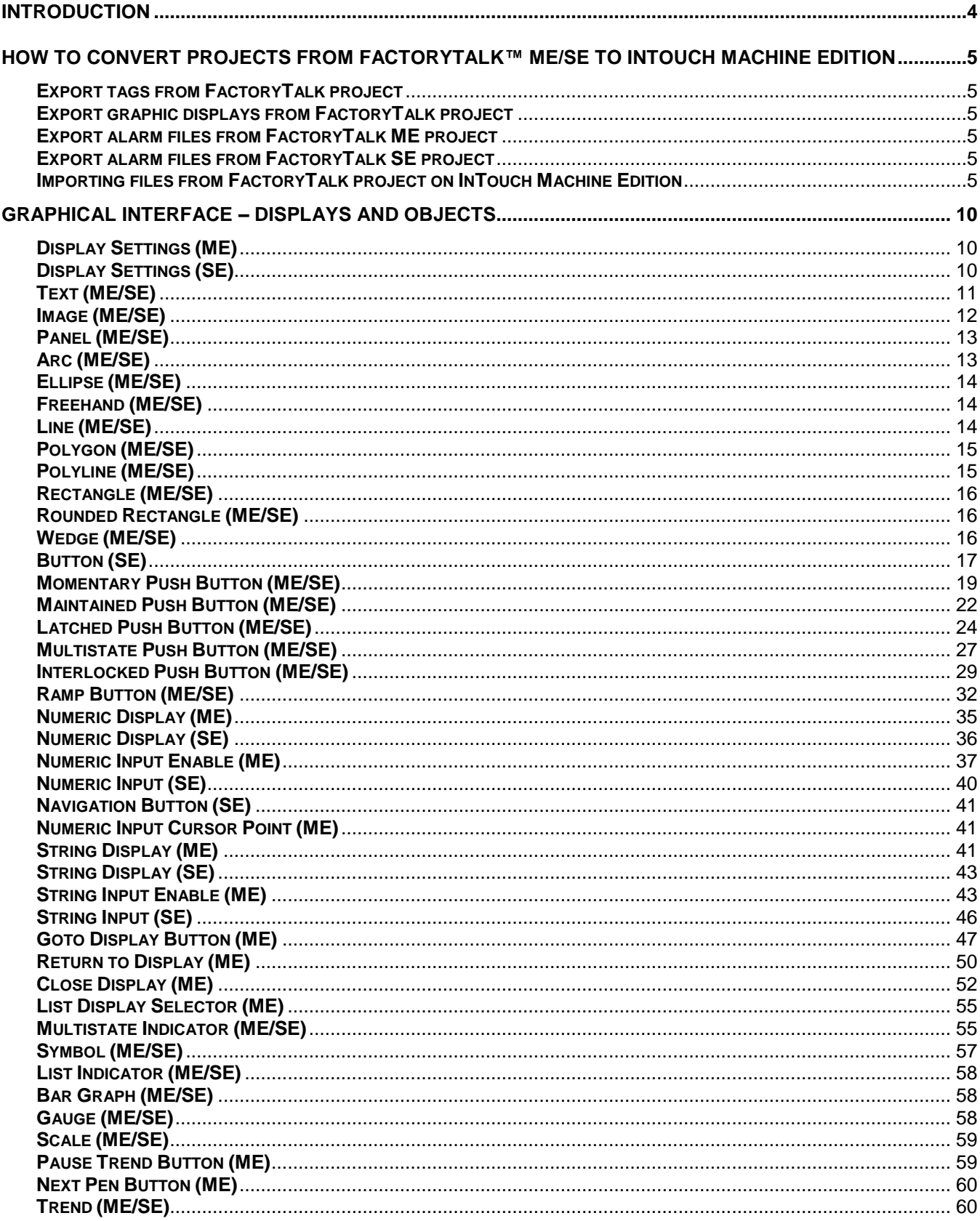

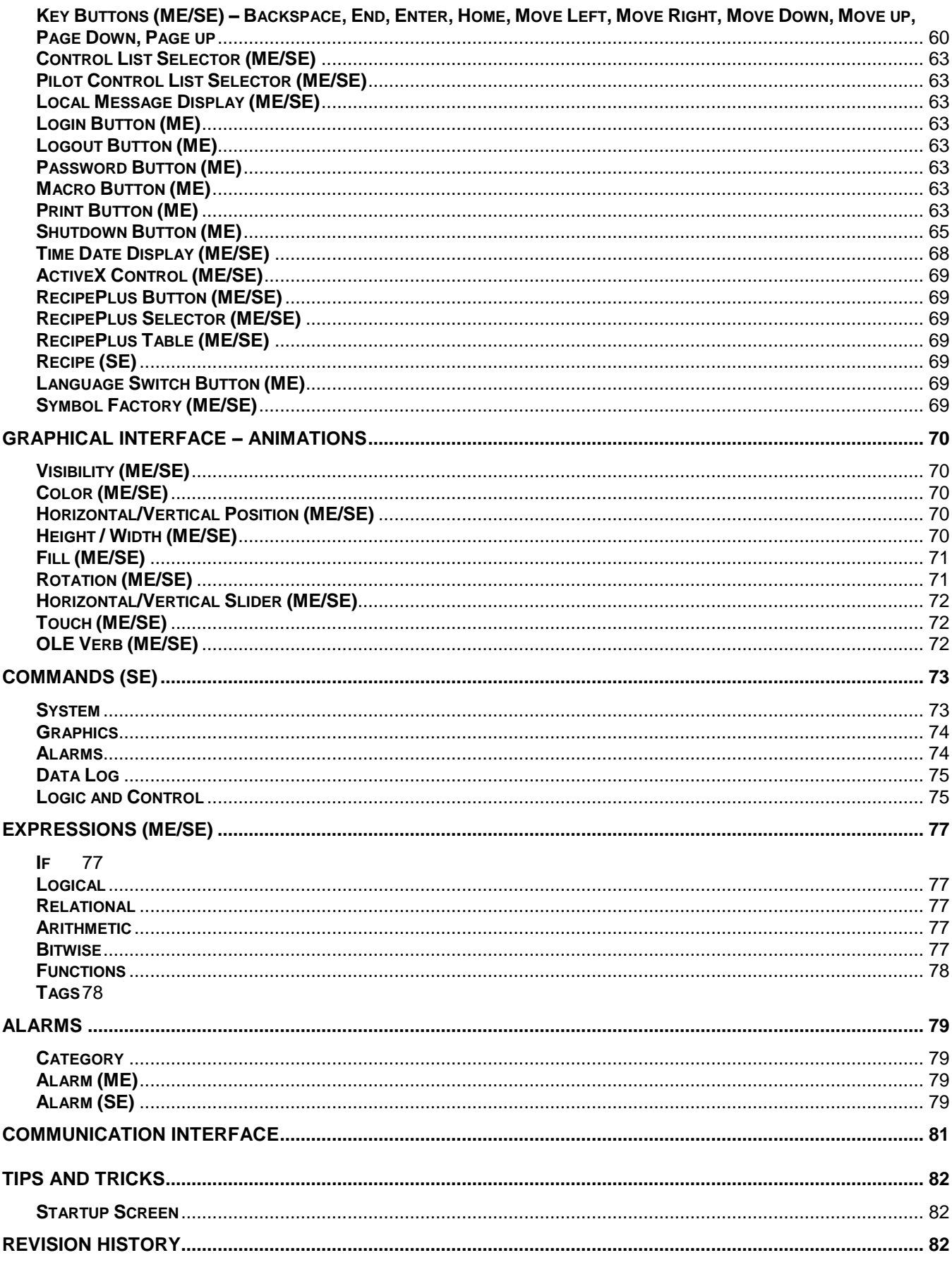

## <span id="page-3-0"></span>**Introduction**

The Import Tool for FactoryTalk**™** allows you to convert a FactoryTalk application into an InTouch Machine Edition (ITME) project, and then deploy it on any platform supported by ITME. This tool was designed to import tags, screens, alarm configuration, and communication settings. After converting applications, you can also edit and enhance them, leveraging any native feature of InTouch Machine Edition.

This document describes all interfaces supported by the Import Tool for FactoryTalk**™**, as well as its limitations. Interfaces that are not explicitly described in this manual may not be supported. When necessary, you can use the standard Integrated Development Environment (IDE) from InTouch Machine Edition to manually configure any interface that is not automatically converted by this tool.

This import wizard is sold as an add-on for InTouch Machine Edition, and it requires a license to be enabled. For more information, consult your software vendor.

Also, if you are running InTouch Machine Edition on a Windows operating system that has User Account Control (UAC) enabled, then you may have problems using this import wizard. Close the application, and then run it again as an administrator (i.e., right-click the InTouch Machine Edition program icon, and then click **Run as administrator** on the shortcut menu).

### <span id="page-4-0"></span>**How to convert projects from FactoryTalk™ ME/SE to InTouch Machine Edition**

#### <span id="page-4-1"></span>**Export tags from FactoryTalk project**

- 1. Open FactoryTalk project;
- 2. In FactoryTalk View Studio, from the Tools menu, select **Tag Import and Export Wizard**;
- 3. Select **Export FactoryTalk View tag database to CSV file**;
- 4. Follow the instructions in the wizard;

#### <span id="page-4-2"></span>**Export graphic displays from FactoryTalk project**

- 1. Open FactoryTalk project;
- 2. In the Explorer windows, right-click the **Displays** editor or the Global Objects editor;
- 3. Select **Import and Export**;
- 4. Follow the instructions in the wizard;

#### <span id="page-4-3"></span>**Export alarm files from FactoryTalk ME project**

- 1. Open FactoryTalk project;
- 2. In the **Explorer** windows, right-click the **Alarm Setup** editor and select **Import and Export**;
- 3. Follow the instructions in the wizard;

#### <span id="page-4-4"></span>**Export alarm files from FactoryTalk SE project**

- 1. Open FactoryTalk project;
- 2. In FactoryTalk View Studio, from the Tools menu, select **Tag Import and Export Wizard**;
- 3. Select **Export FactoryTalk View tag database to CSV file**;
- 4. Select Site Edition on Project Type;
- 5. Follow the instructions in the wizard;

#### <span id="page-4-5"></span>**Importing files from FactoryTalk project on InTouch Machine Edition**

• Open Import Wizard**:** 

#### **Home > Import Wizard > Import Tool for FactoryTalk™**

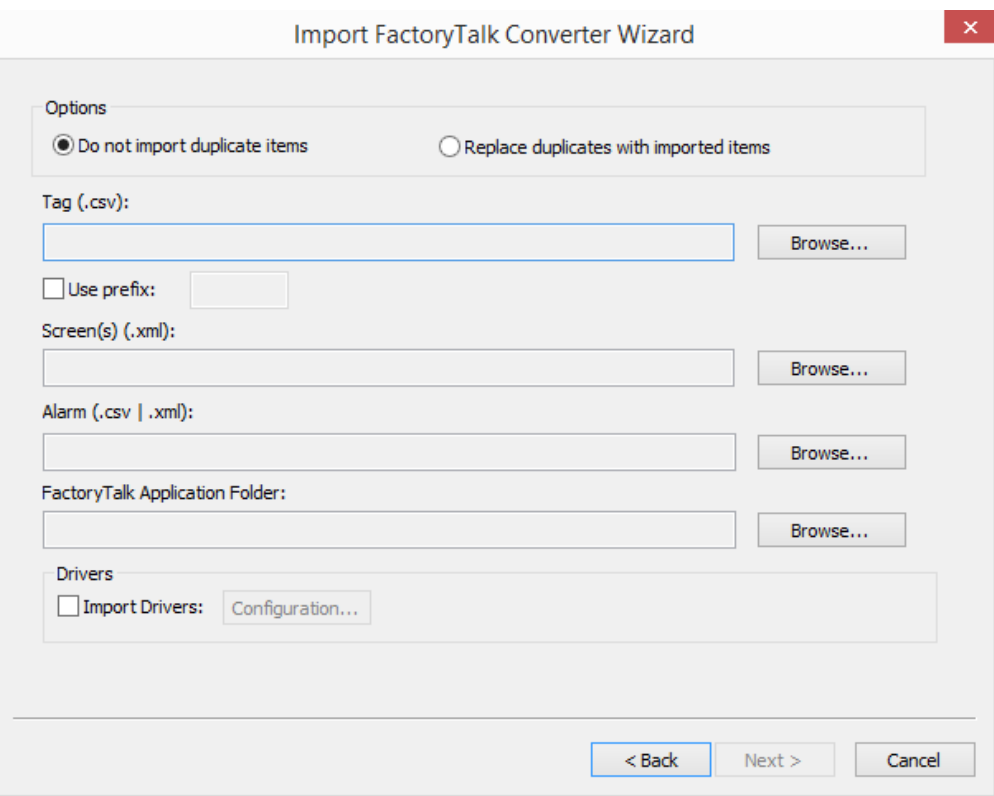

#### **Options**

Do not import duplicate items: When this option is selected, the following items are not imported in case there is already an equivalent in the current project:

- o Tags Database (tags with the same name will not be imported)
- o Screens (screens with the same name will not be imported)

#### **Importing Tag**

Click **Browse** to select the .csv file exported from FactoryTalk application that you intend to import are stored.

#### **Use prefix**

Select this option to specify a prefix that will be prepended to the names of the imported tags. It is useful to differentiate the imported tags from the tags created manually.

#### **Importing Screens**

Click **Browse** to select the .xml file(s) exported from FactoryTalk application that you intend to import are stored. This option import the graphical screens (including their objects and animations) to InTouch Machine Edition.

**Note**: Check the User Manual to know which objects are supported.

#### **Importing Alarm configuration**

Click **Browse** to select the .xml (ME Projects) or .csv (SE Projects) file exported from FactoryTalk application that you intend to import are stored.

#### **FactoryTalk Application Folder**

Click **Browse** to select the directory where the FactoryTalk application are stored. **Note**: If don't specify the application folder, images and parameters files will not be imported.

#### **Importing Drivers**

Check this option to import the driver configuration to InTouch Machine Edition.

**Note:** Tags will be automatically replaced.

#### **Configuration…**

Figure 2. Devices configuration list

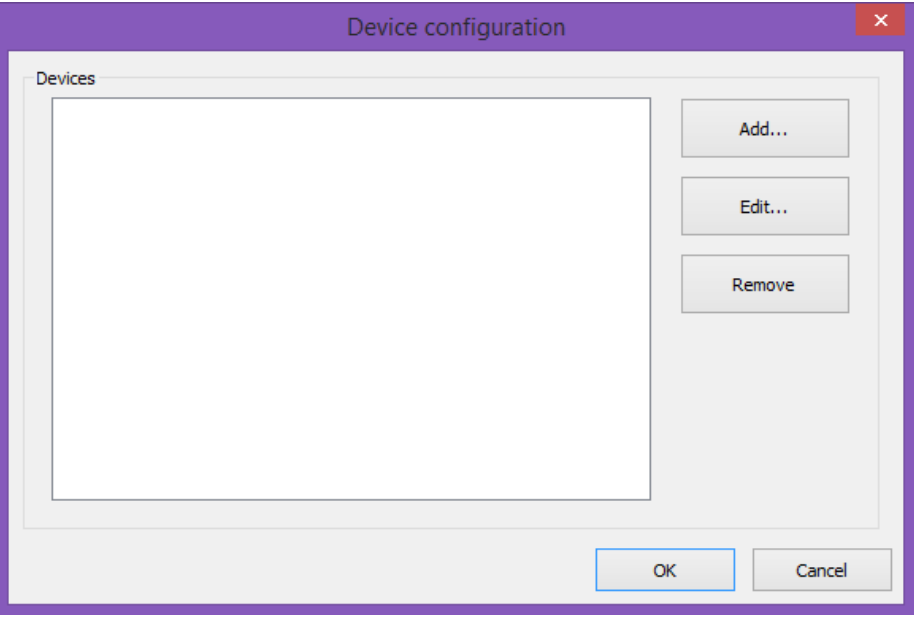

#### **Devices**

Shows the list of configured devices.

#### **Add…**

Figure 3. Device configuration

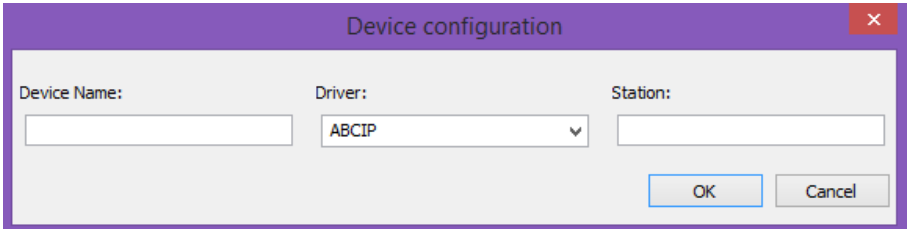

- **Device Name:** Specify device name exactly as it is in the FactoryTalk application.
- **Driver:** Select communication driver.
- **Station:** Type the device station of the PLC. The station syntax depends on the option selected on the Driver combo-box. Please consult the respective driver manual for more details.

#### **Edit…**

Edit device from the list of configured devices.

#### **Remove**

Remove device from the List of configured devices.

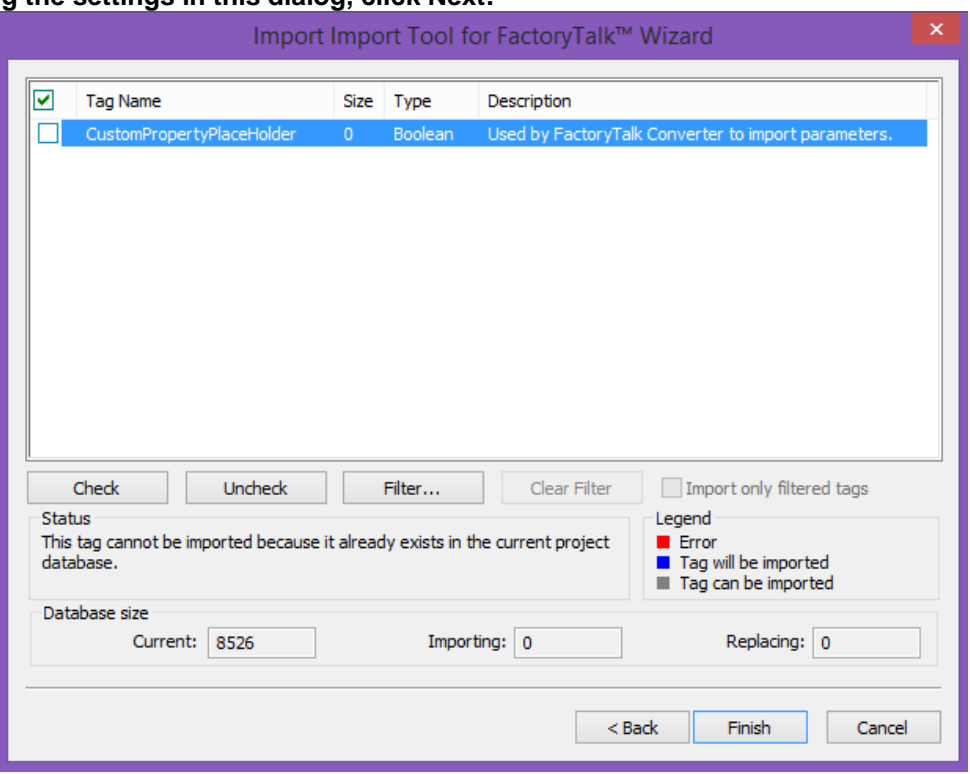

#### **Importing Tag After configuring the settings in this dialog, click Next.**

The fields and settings that are common for all data Source Types include the following:

- Grid: Displays the list of tags found on the data source.
	- $\circ$  checkbox: Check to import the tag from the data source to the Tags Database of the current project.
	- o TagName: Name of the tag
	- o Size: Array size of the tag
	- o Type: Data type of the tag (Boolean, Integer, Real, String or Class:<ClassName>)
	- o Description: Description of the tag
- Check button: Click to select/import all tags in the grid
- Uncheck button: Click to uncheck all tags in the grid
- Filter button: Click to filter the tags. The Filter dialog will display, allowing you to specify a mask for each column in the grid. Wild cards (\* and ?) can be used to filter data.
- Clear Filter button: Click to reset the filter.
- Import Filtered Tags Only checkbox: Check this option to import only the tags that are visible in the grid (filtered).
- Status box: Displays a message describing the status of the tag currently selected in the grid. This information is especially useful to indicate why a tag cannot be imported.
- Legend box: Describes the meaning of the colors that represent tag status:
- $\circ$  (Red) Error: Tag cannot be imported because it is not supported by ITME. See the Status box for a detailed description of the error.
- o (Blue) Tag will be imported:Tag will be imported after you click the Finish button.
- o (Gray) Tag can be imported:Tag can be imported but it has not been checked.
- Database size box: Displays summary information regarding the current Import Wizard:
	- o Current: Indicates the number of tags configured in the Project Tags database of the current project
	- o Importing: Indicates the number of tags selected to be imported
	- o Replacing: Indicates the number of tags configured in the Project Tags database of the current project that will be replaced by an imported tag with the same name.

After selecting the tags to import, click the Finish button, or click Cancel to abort the operation.

# <span id="page-9-0"></span>**Graphical Interface – Displays and Objects**

This chapter describes the features supported when converting screens from FactoryTalk™ ME/SE to InTouch Machine Edition, as well as the limitations.

<span id="page-9-2"></span><span id="page-9-1"></span>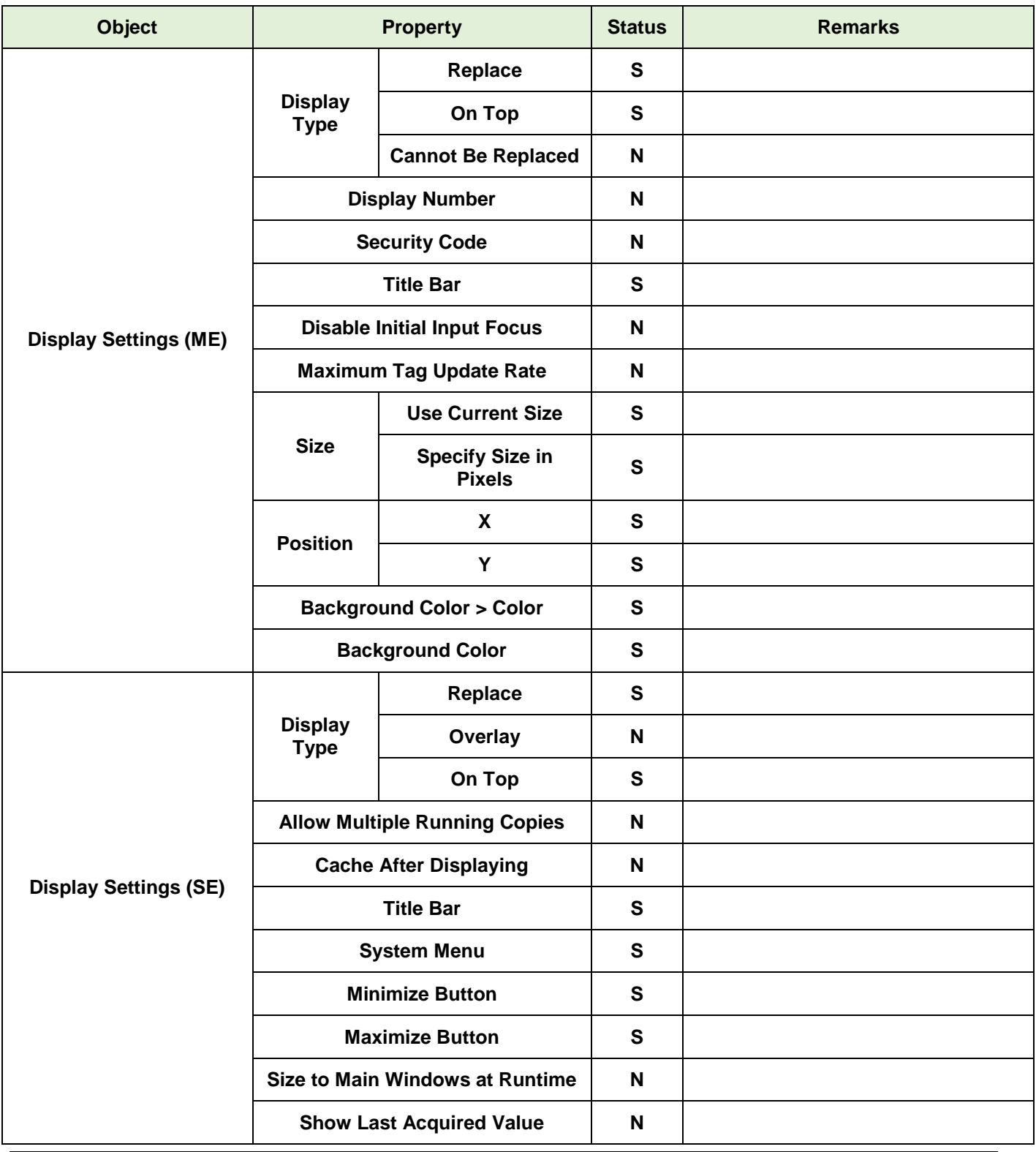

<span id="page-10-0"></span>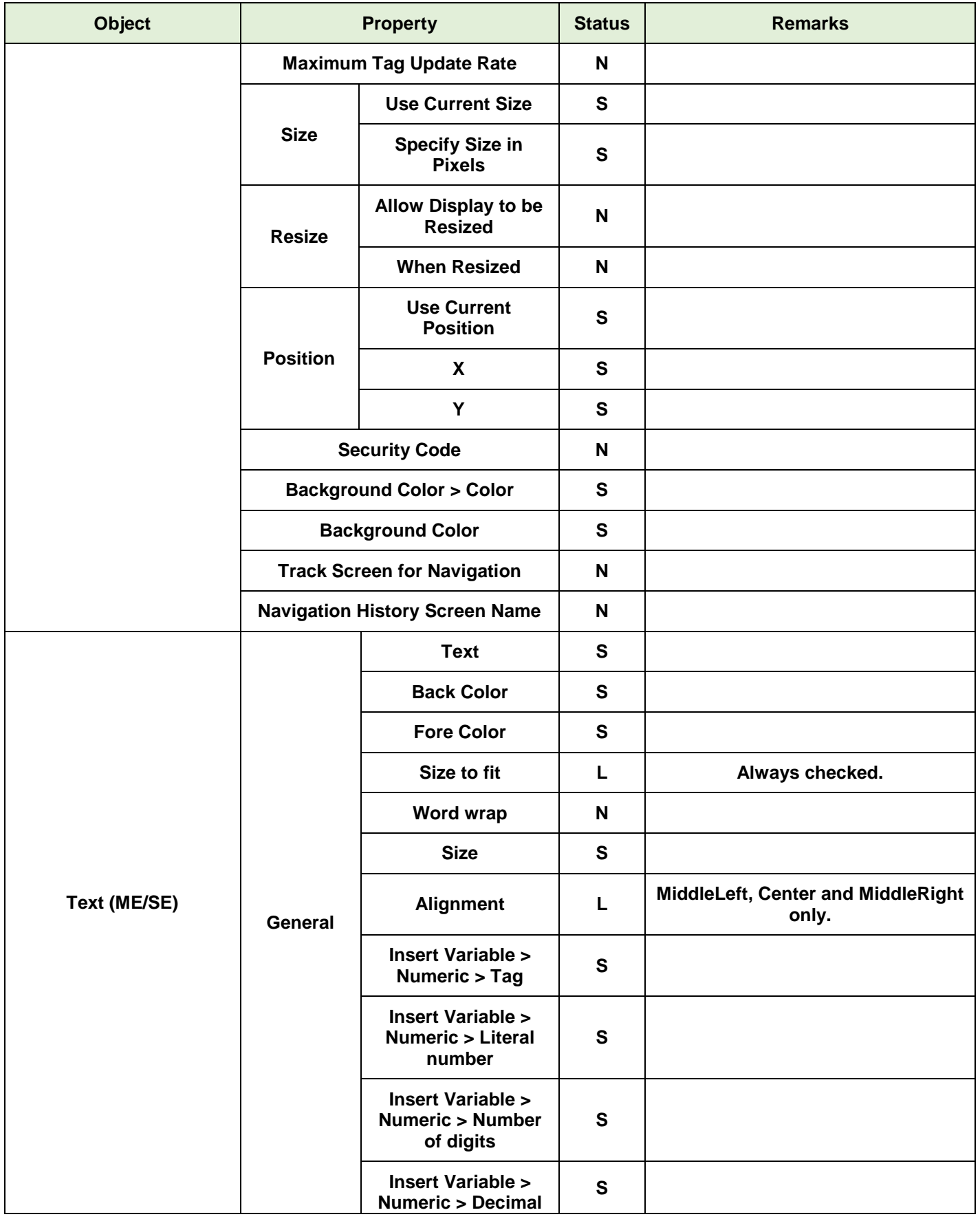

<span id="page-11-0"></span>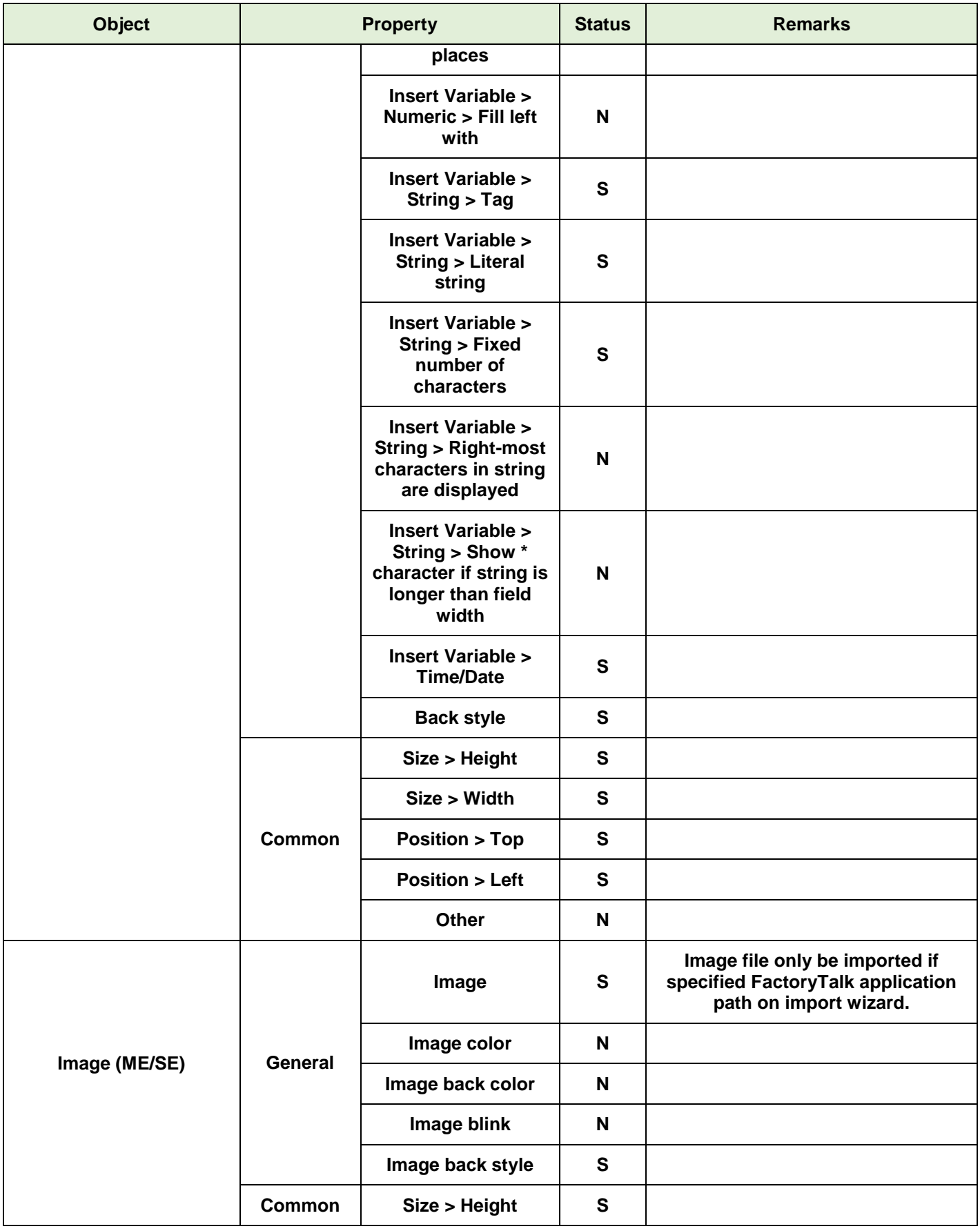

<span id="page-12-1"></span><span id="page-12-0"></span>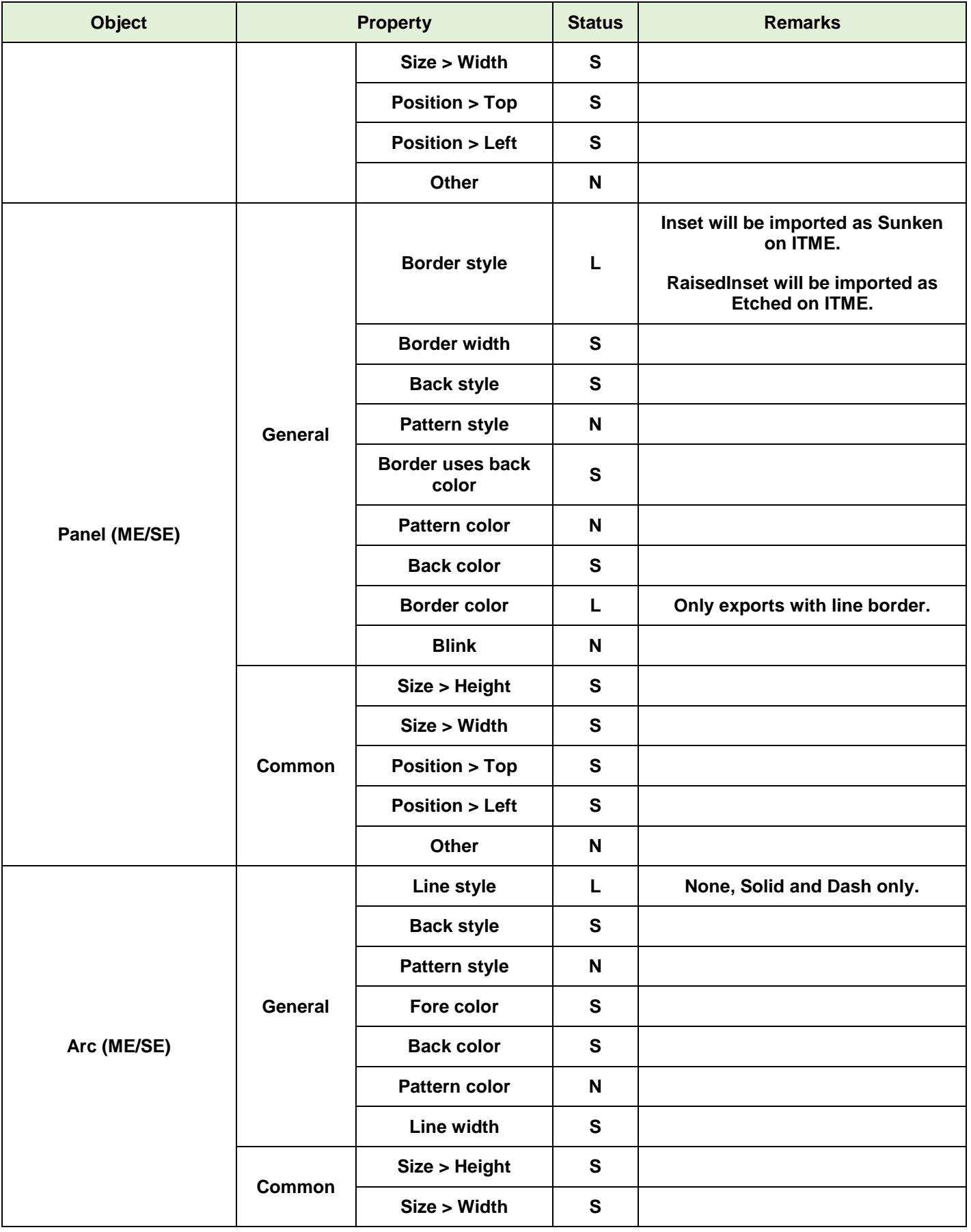

<span id="page-13-2"></span><span id="page-13-1"></span><span id="page-13-0"></span>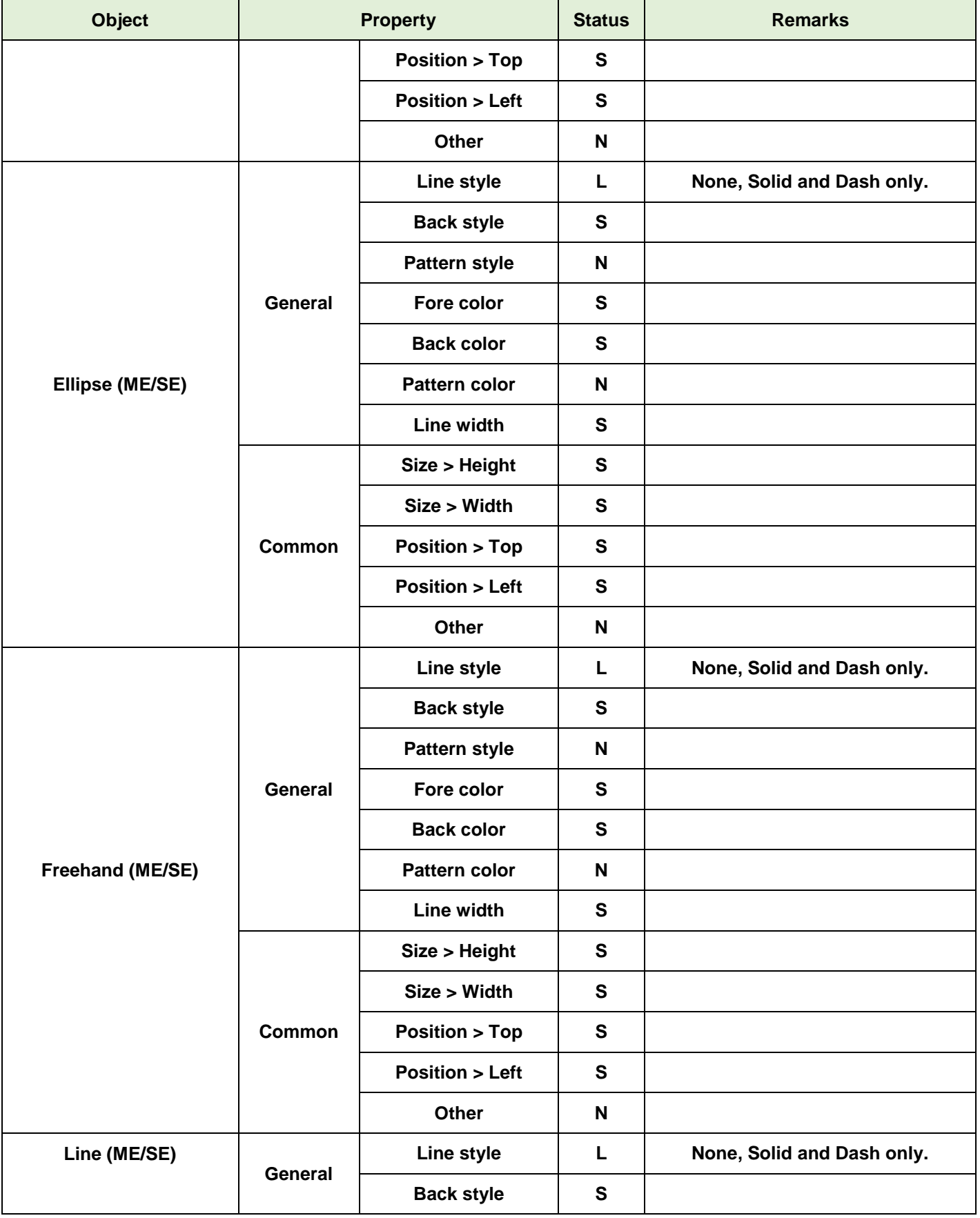

<span id="page-14-1"></span><span id="page-14-0"></span>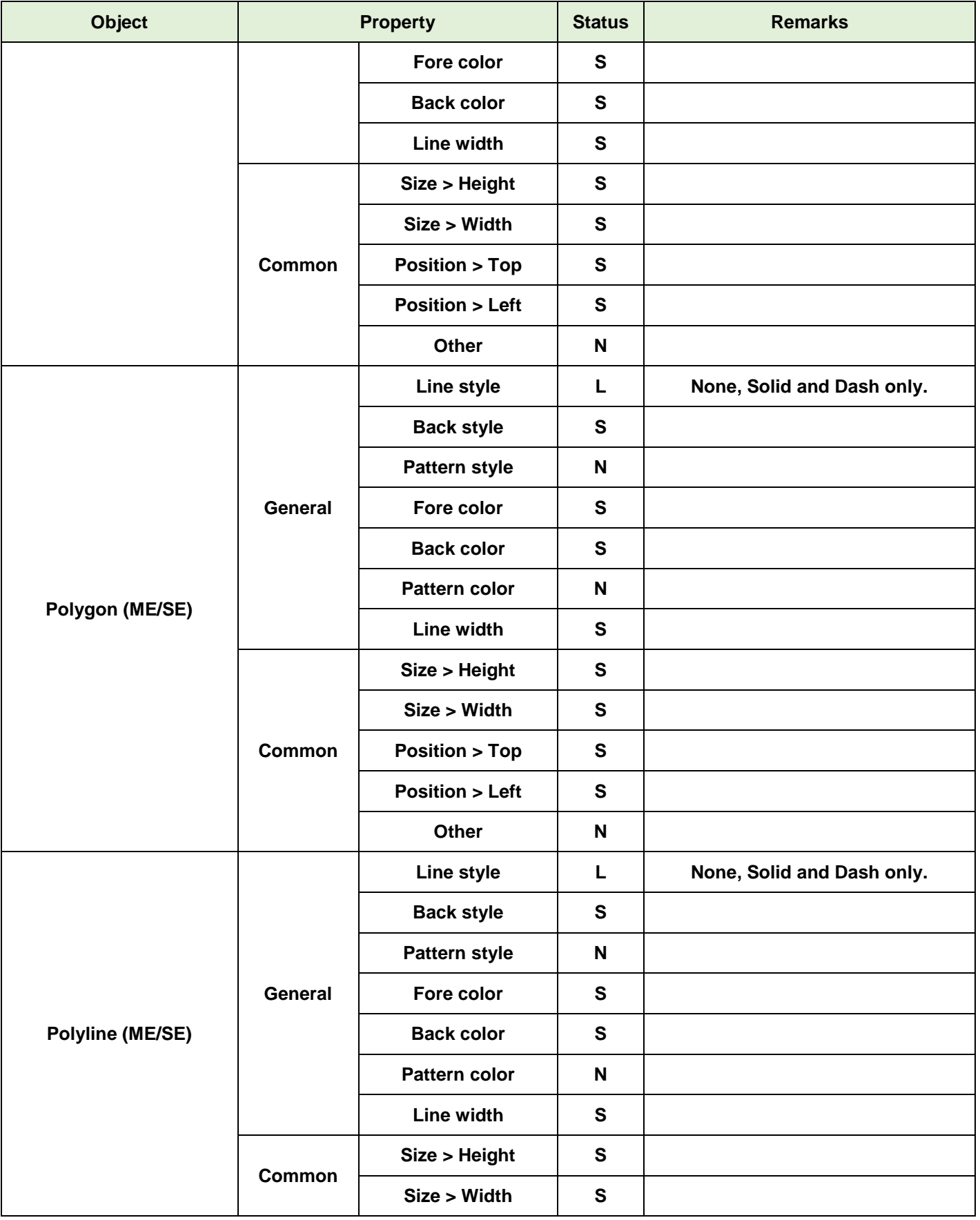

<span id="page-15-2"></span><span id="page-15-1"></span><span id="page-15-0"></span>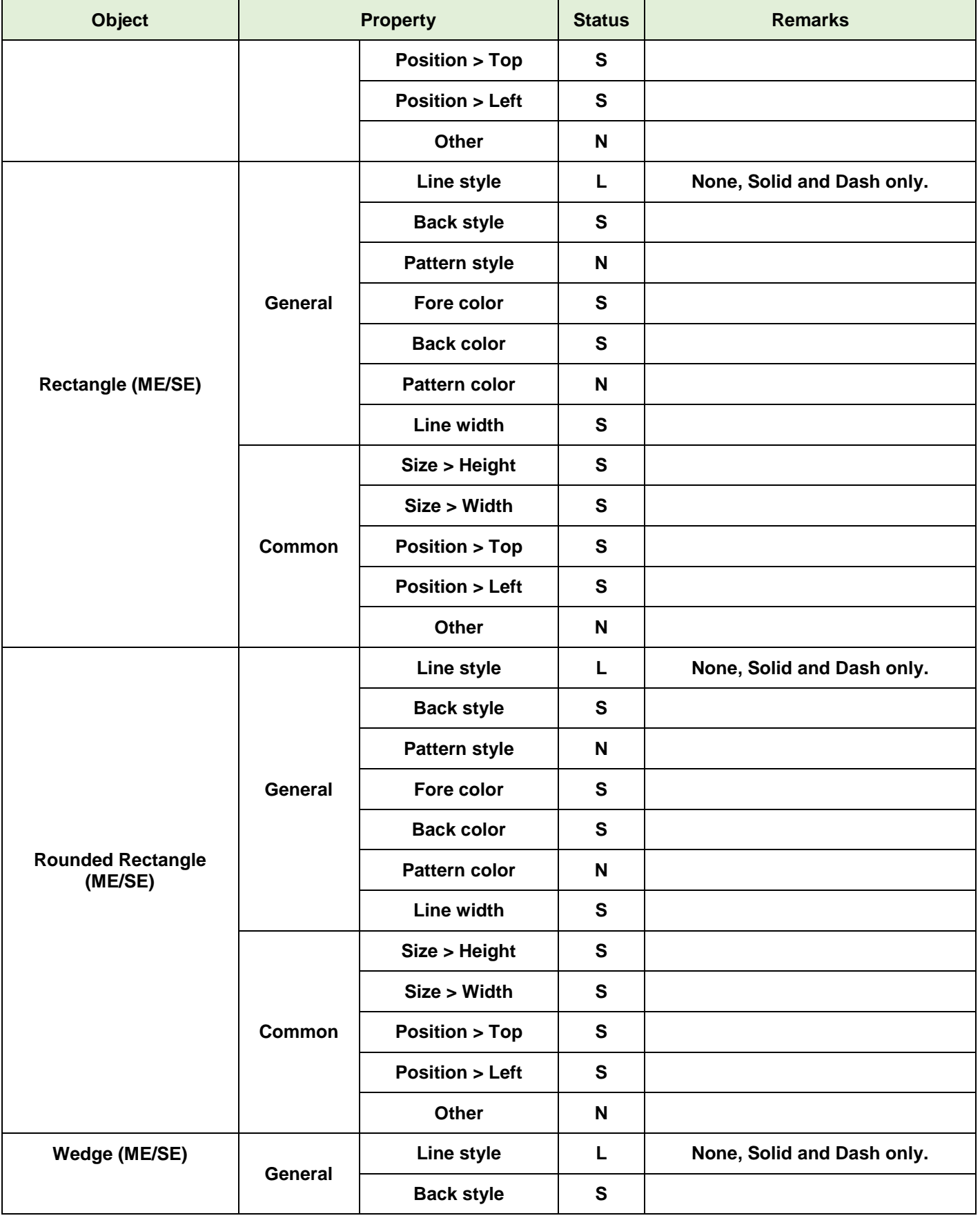

<span id="page-16-0"></span>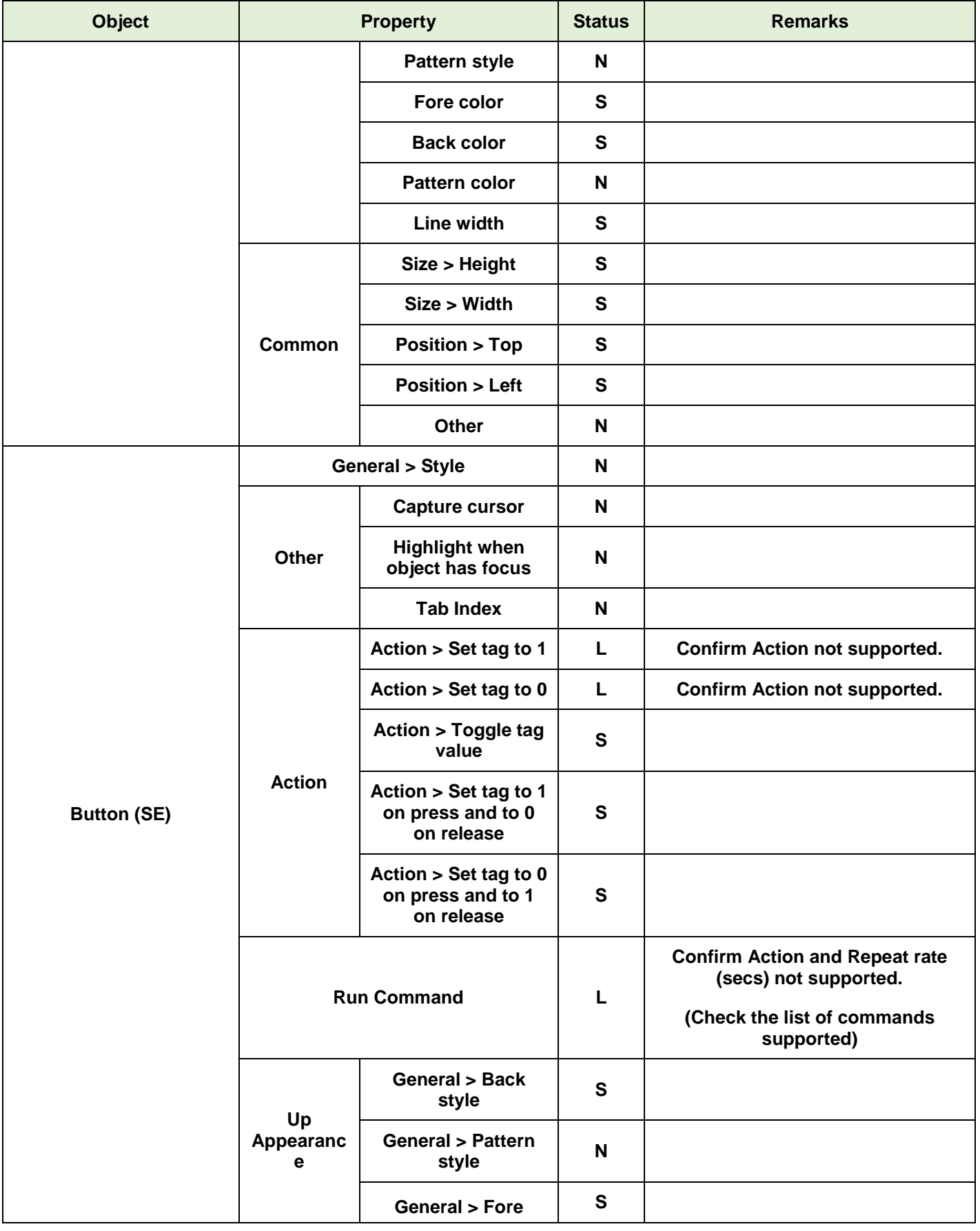

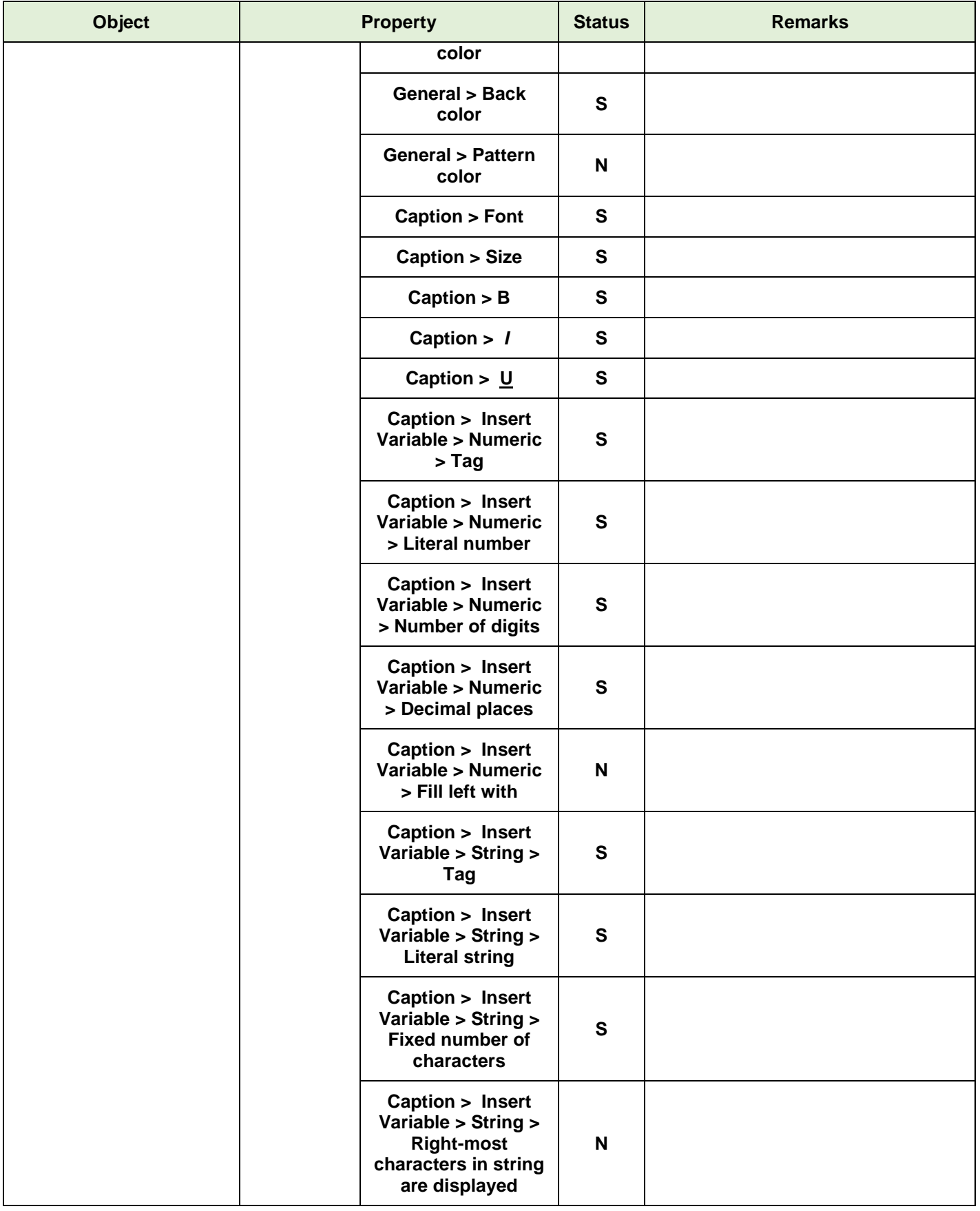

<span id="page-18-0"></span>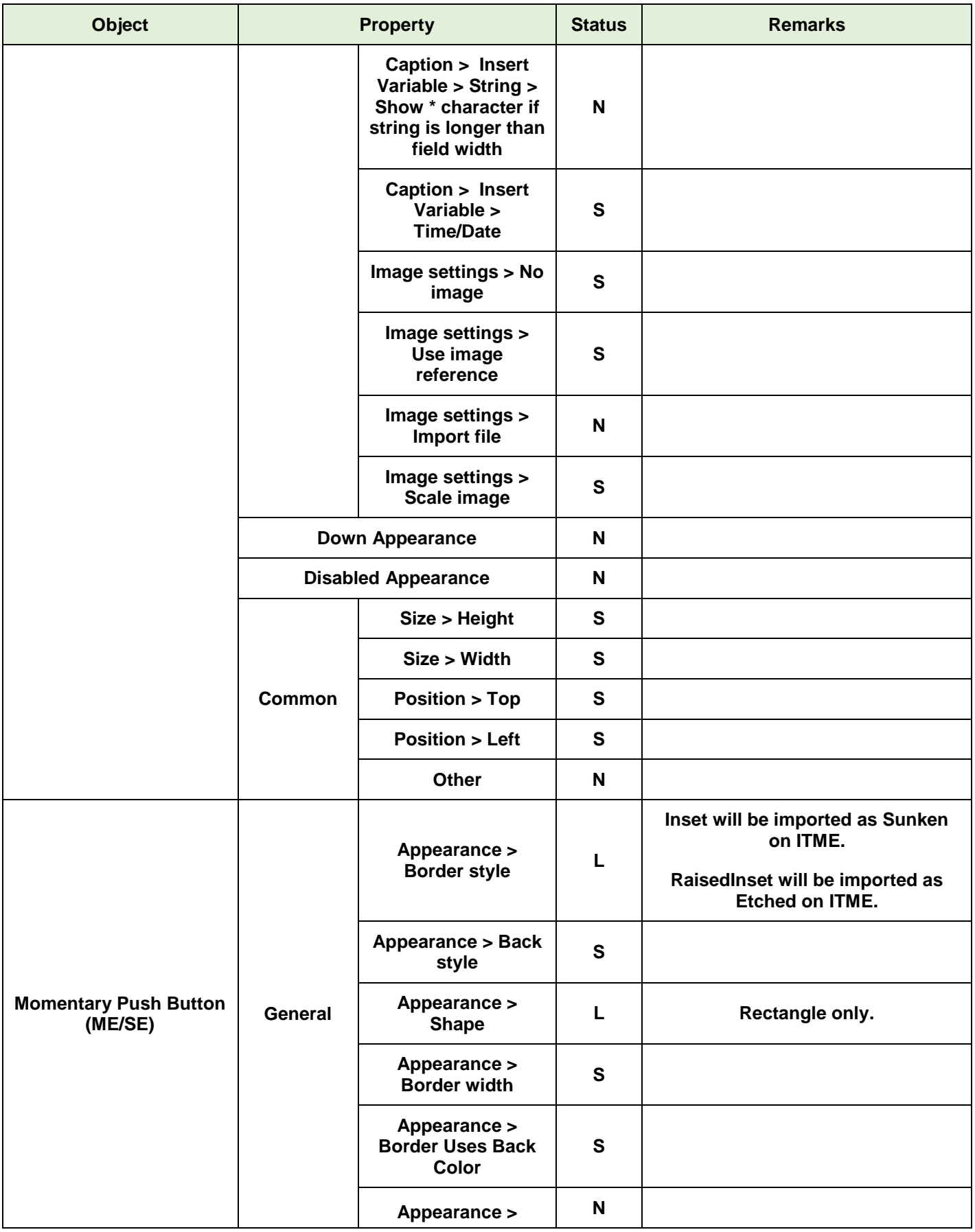

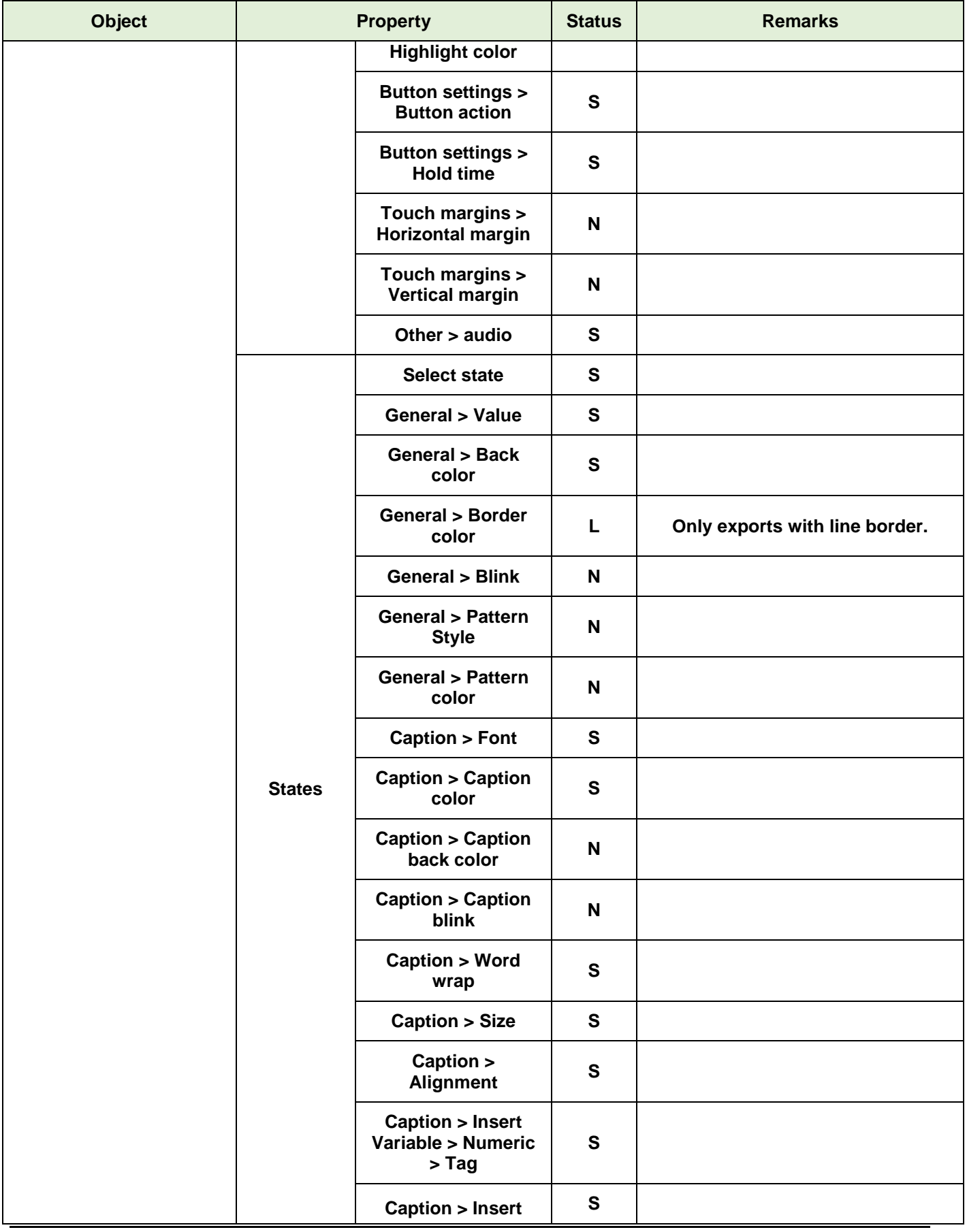

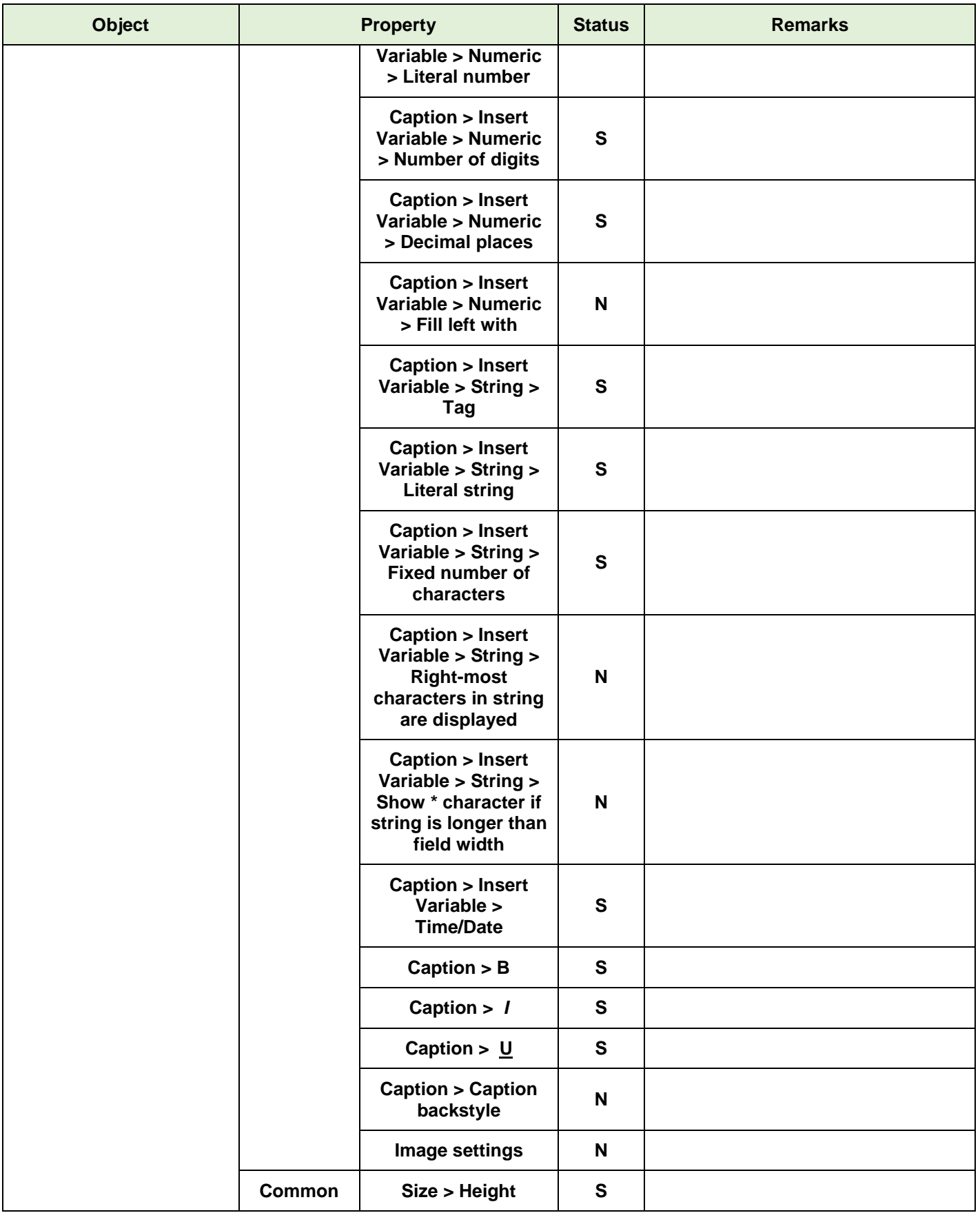

<span id="page-21-0"></span>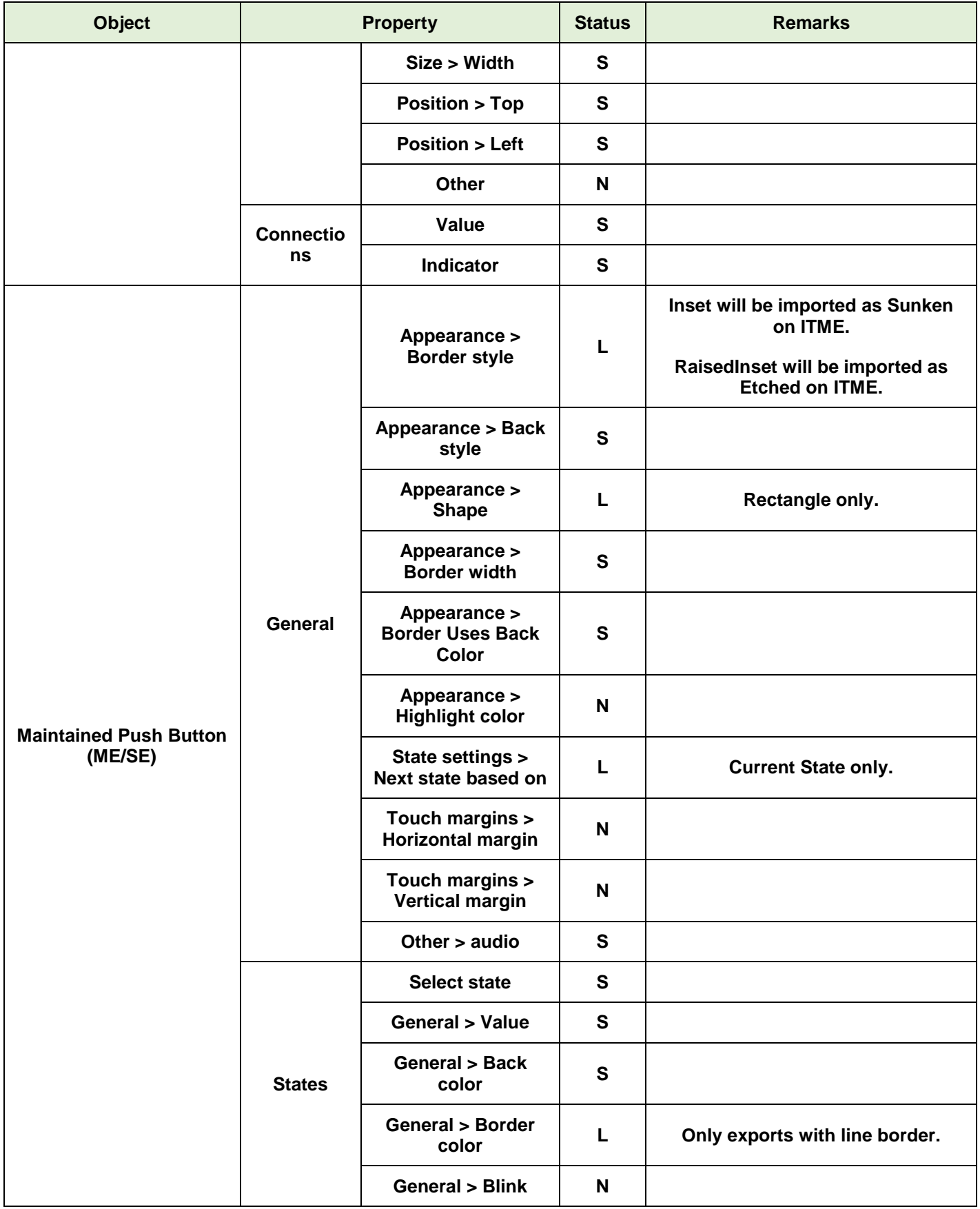

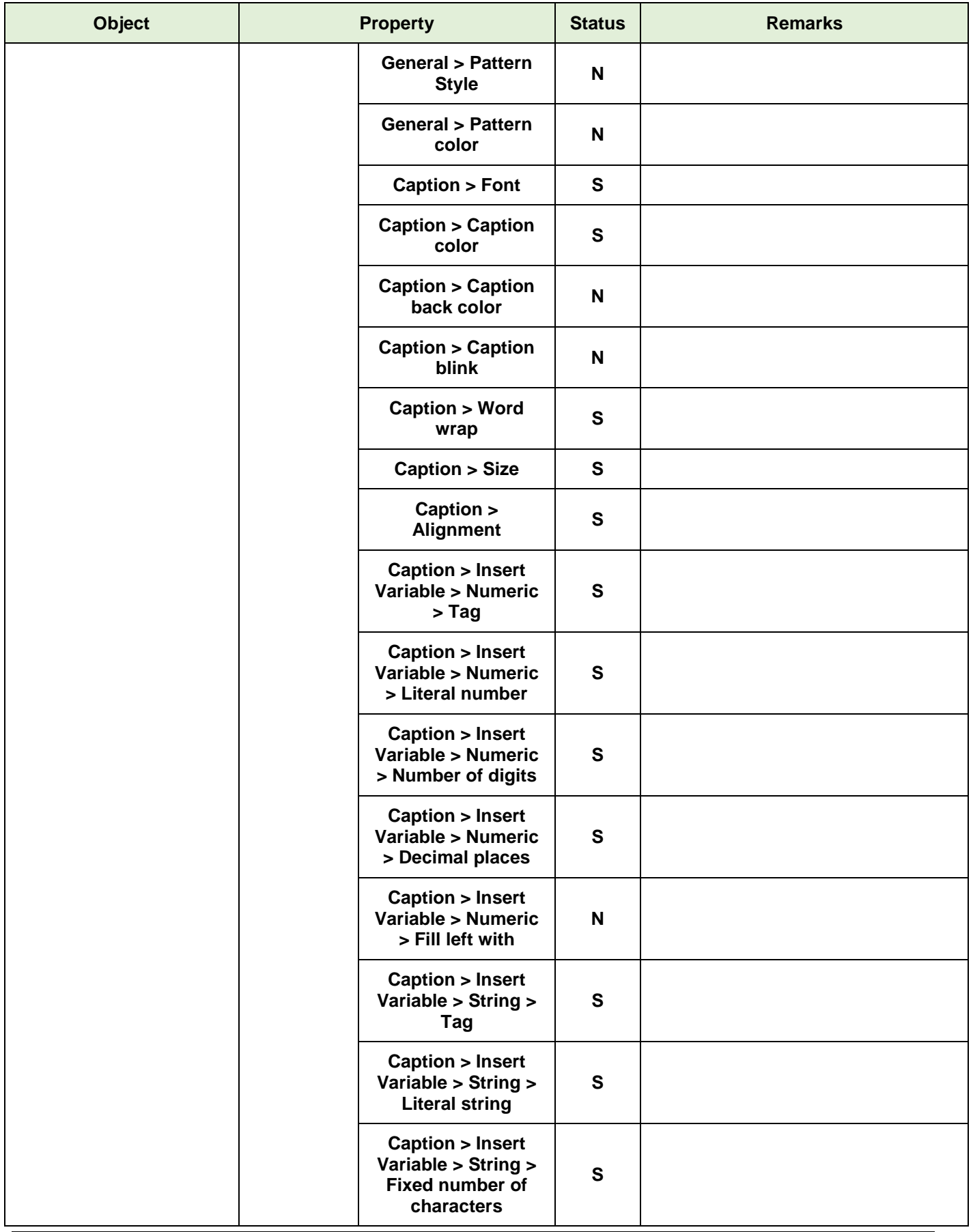

<span id="page-23-0"></span>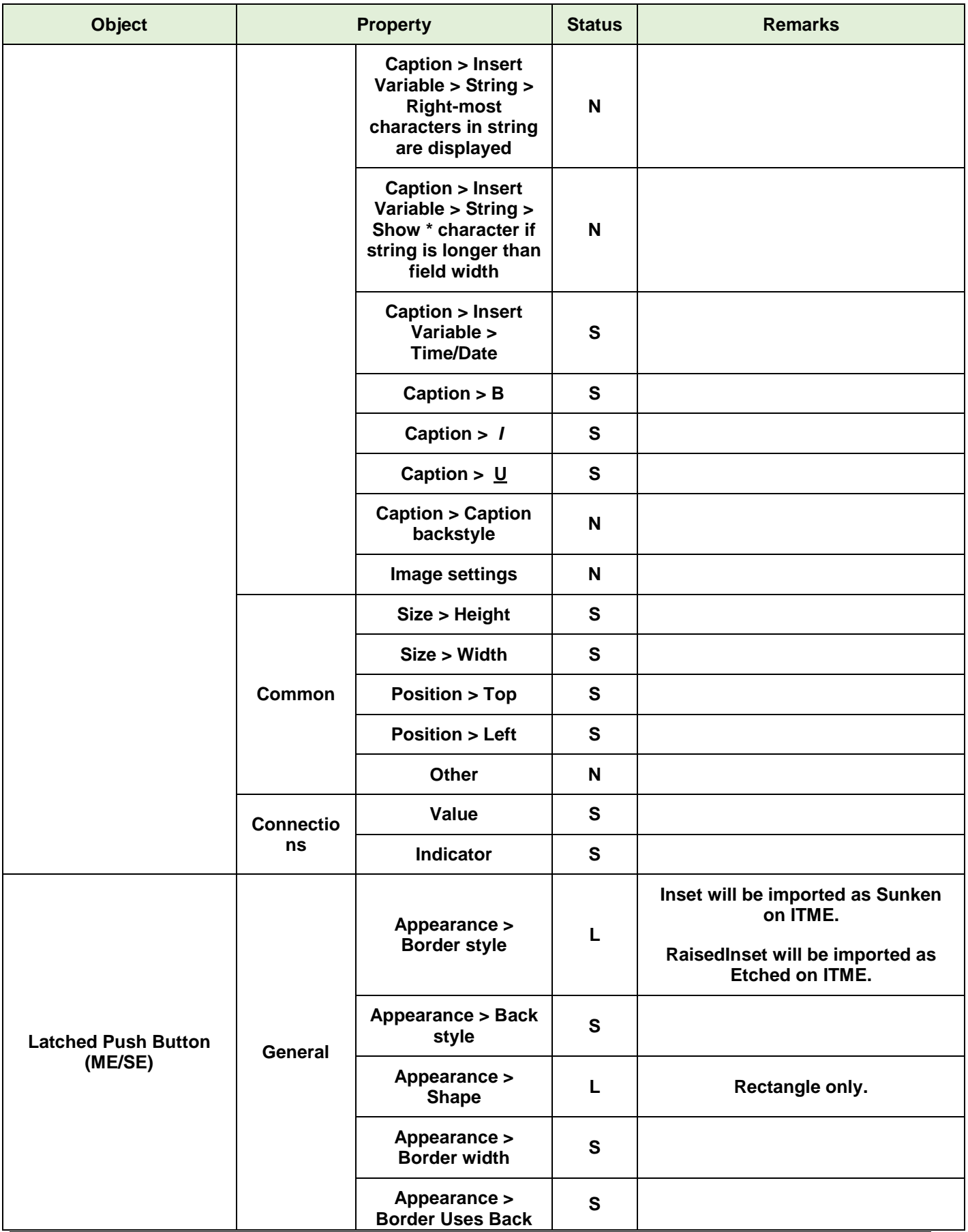

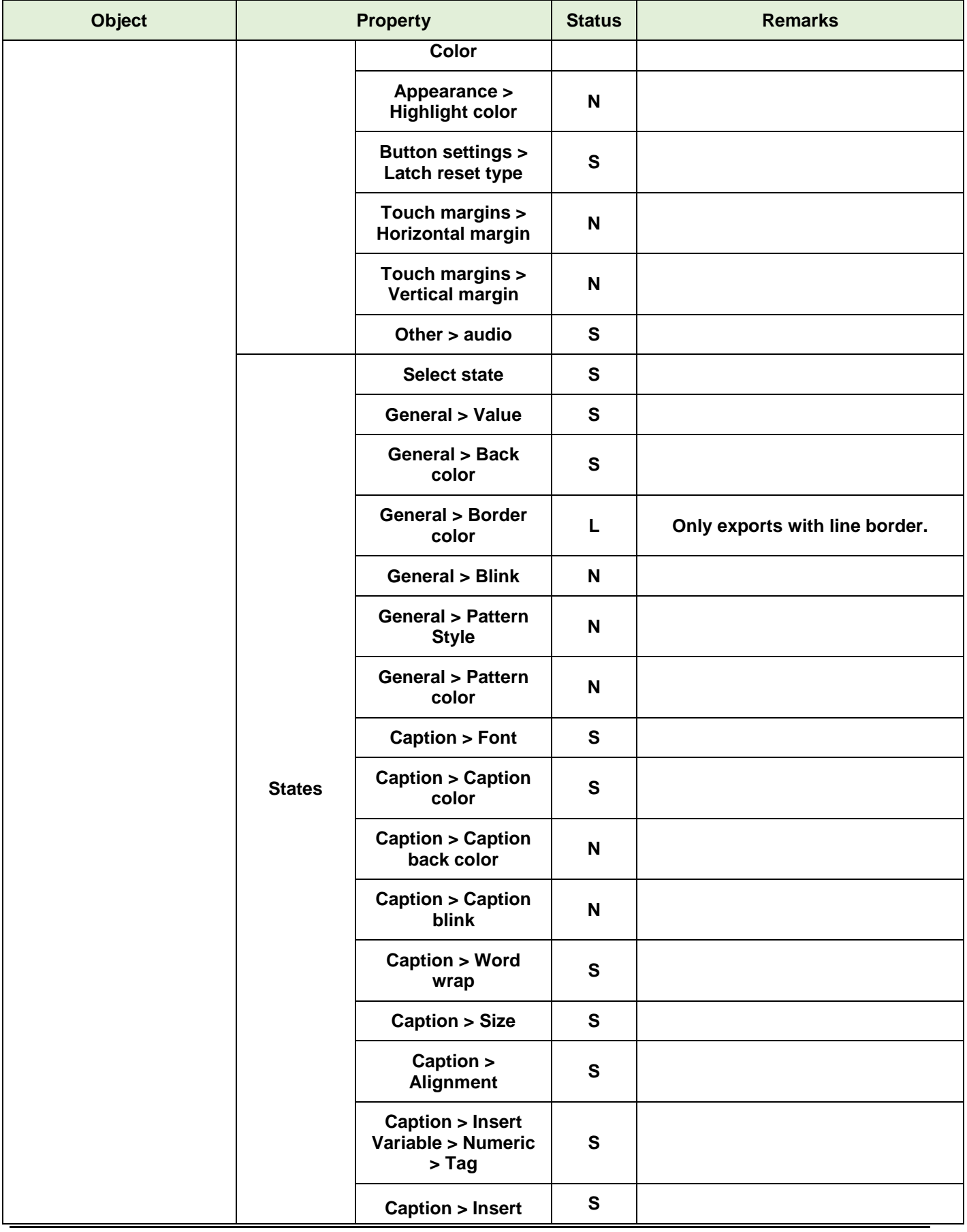

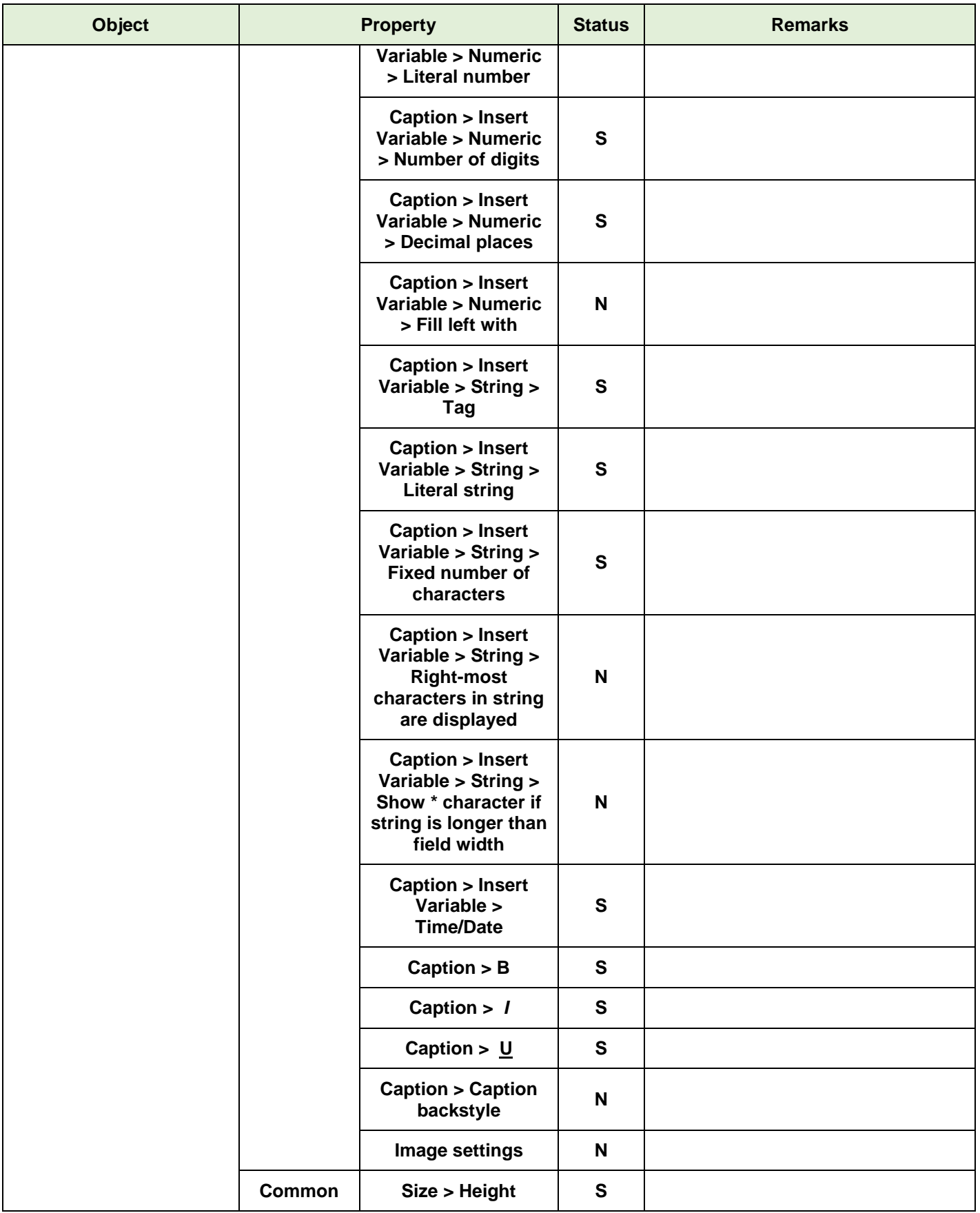

<span id="page-26-0"></span>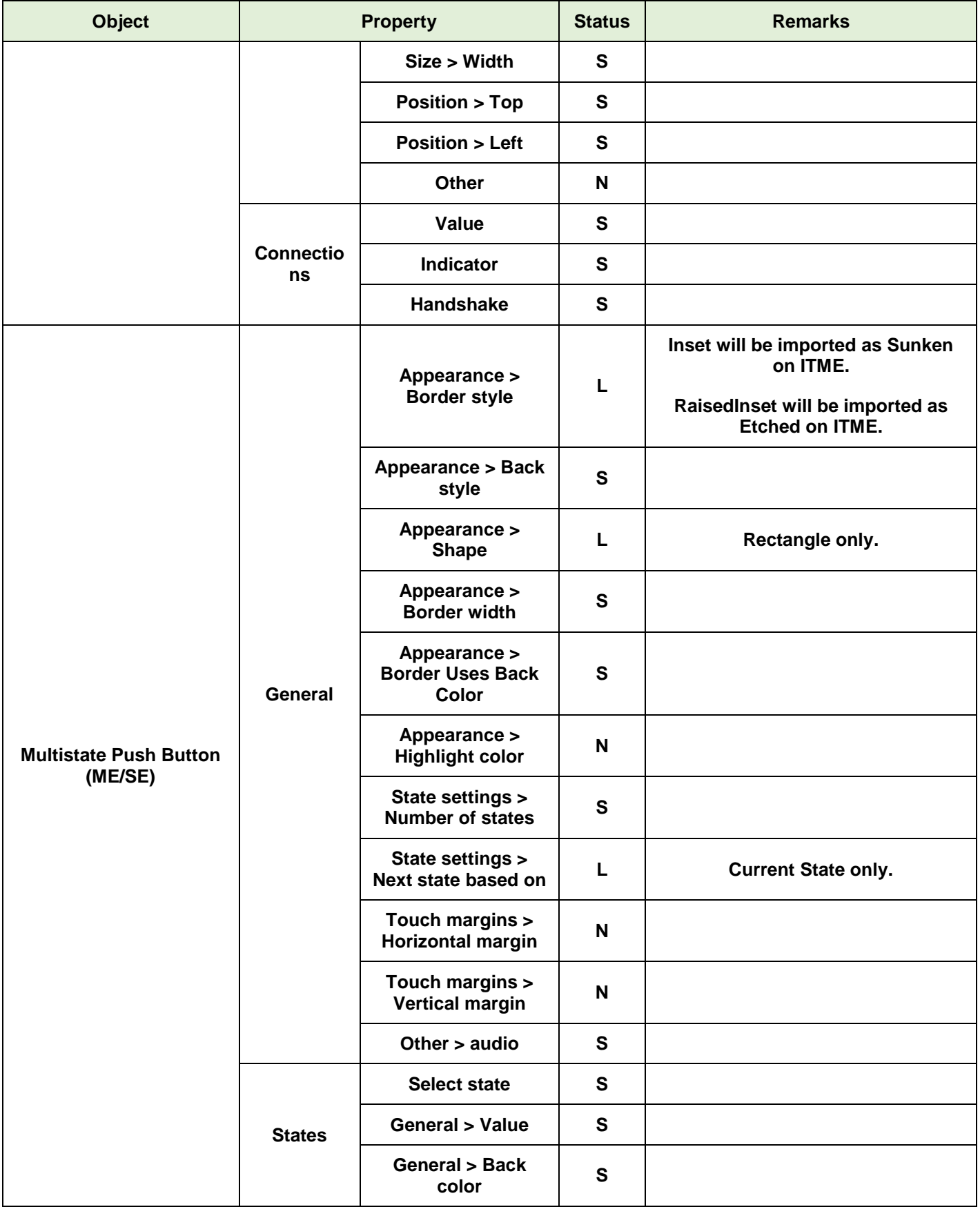

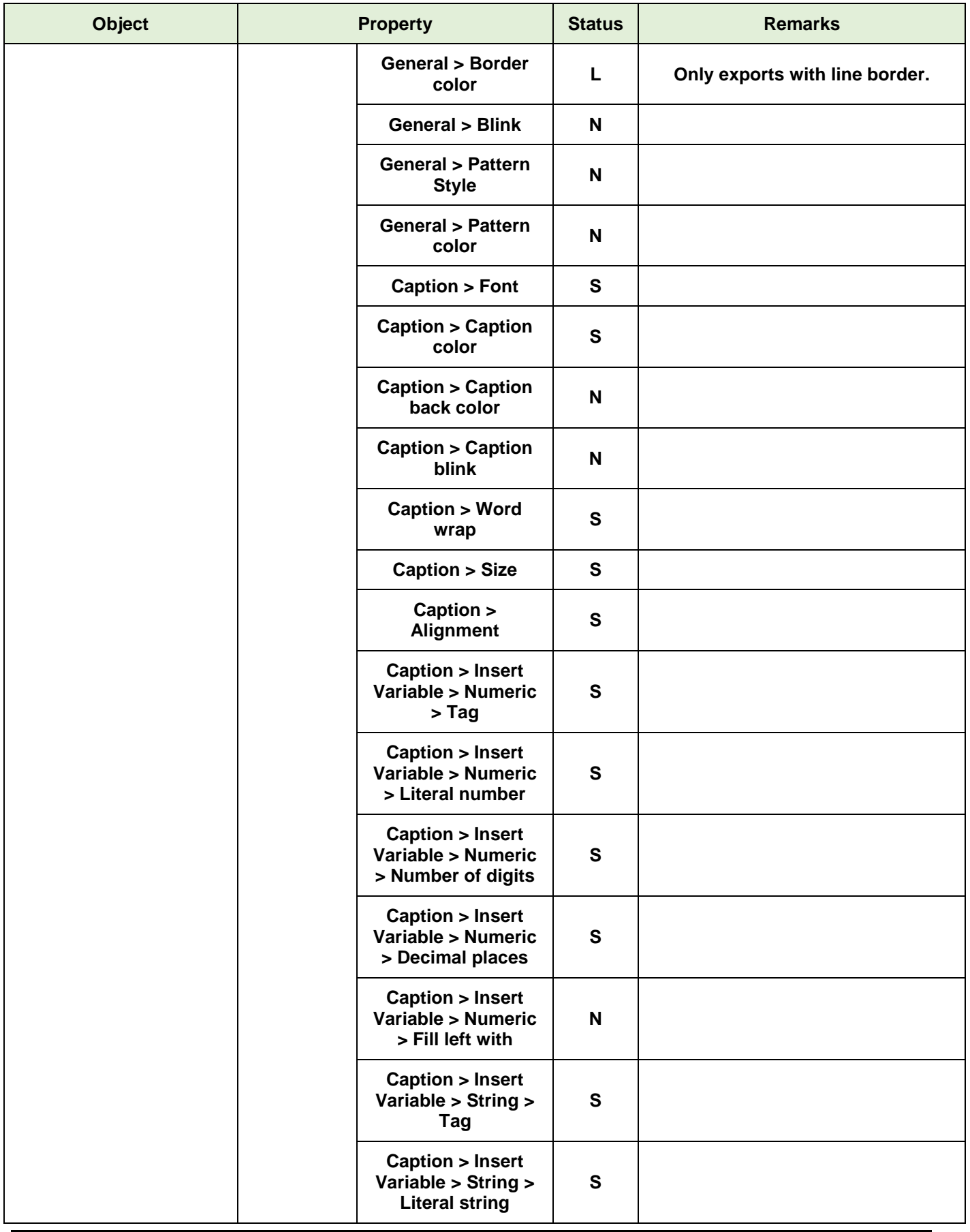

<span id="page-28-0"></span>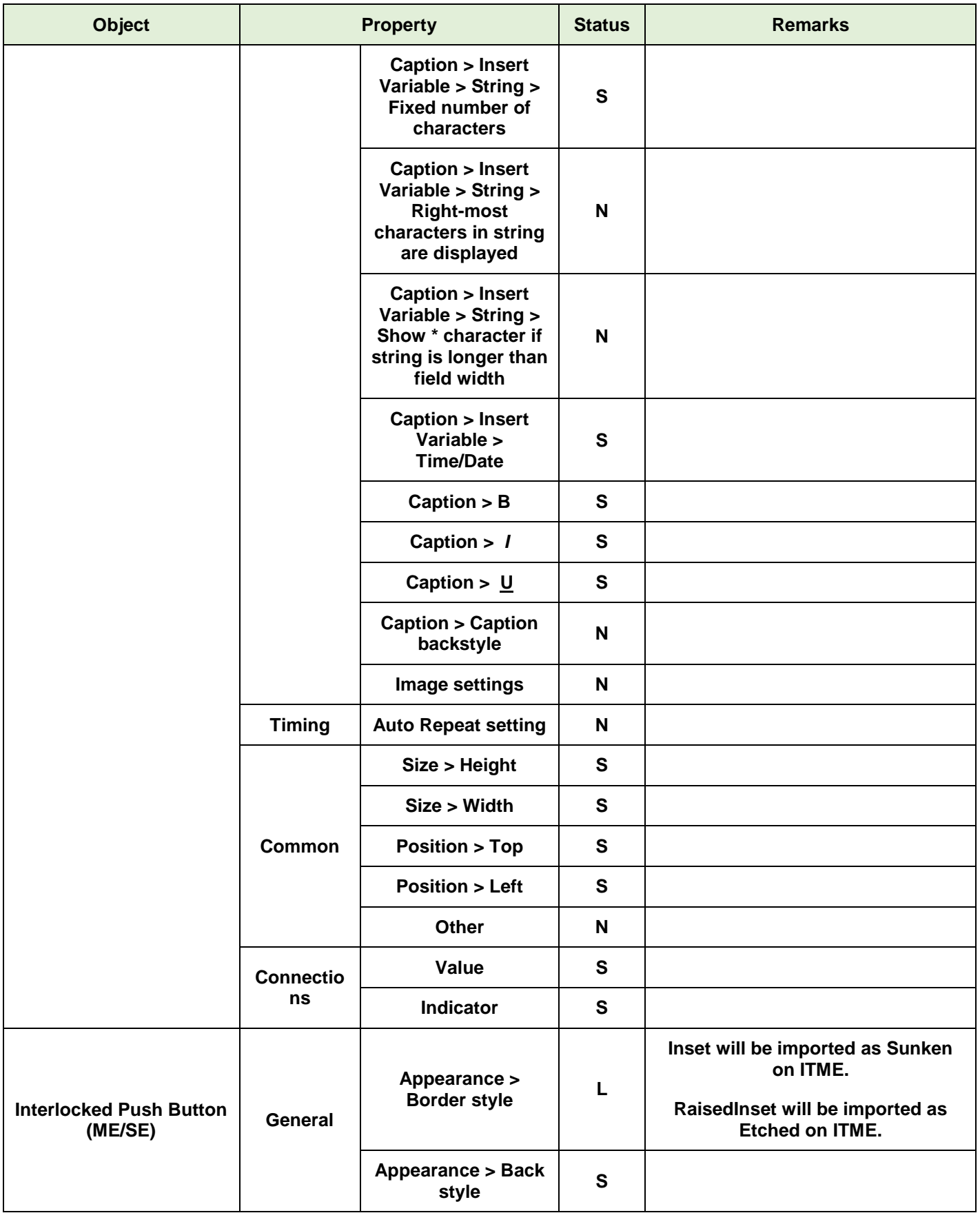

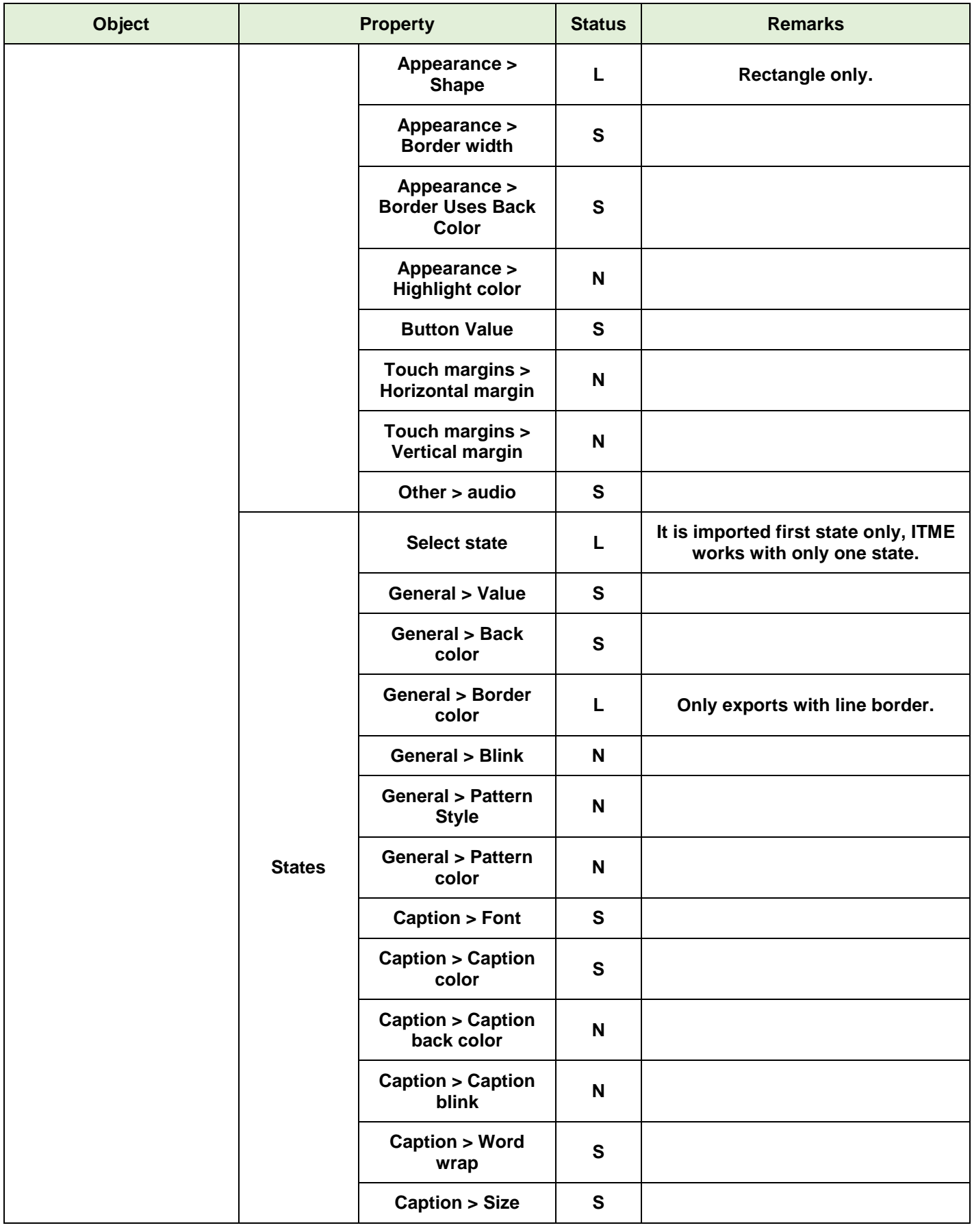

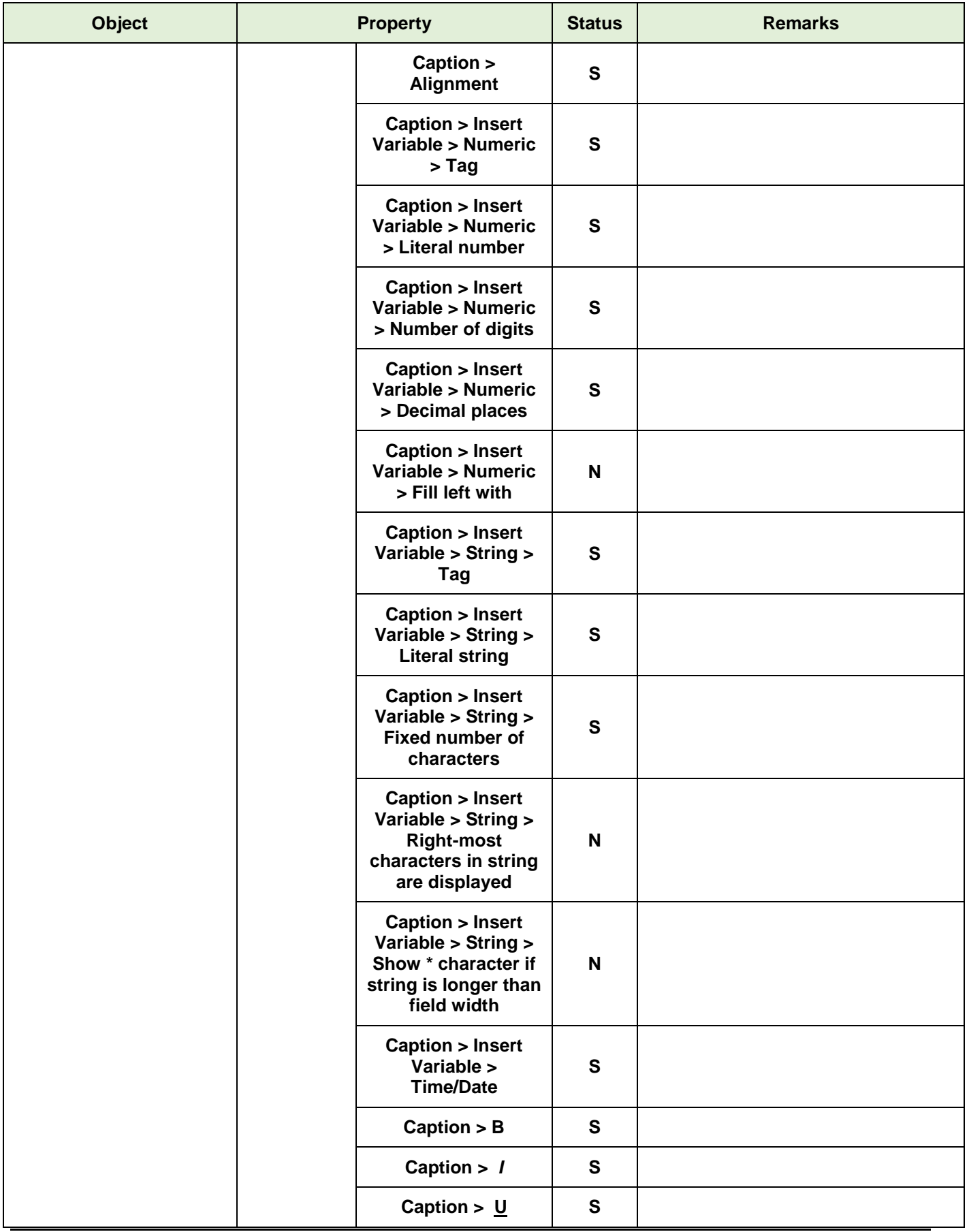

<span id="page-31-0"></span>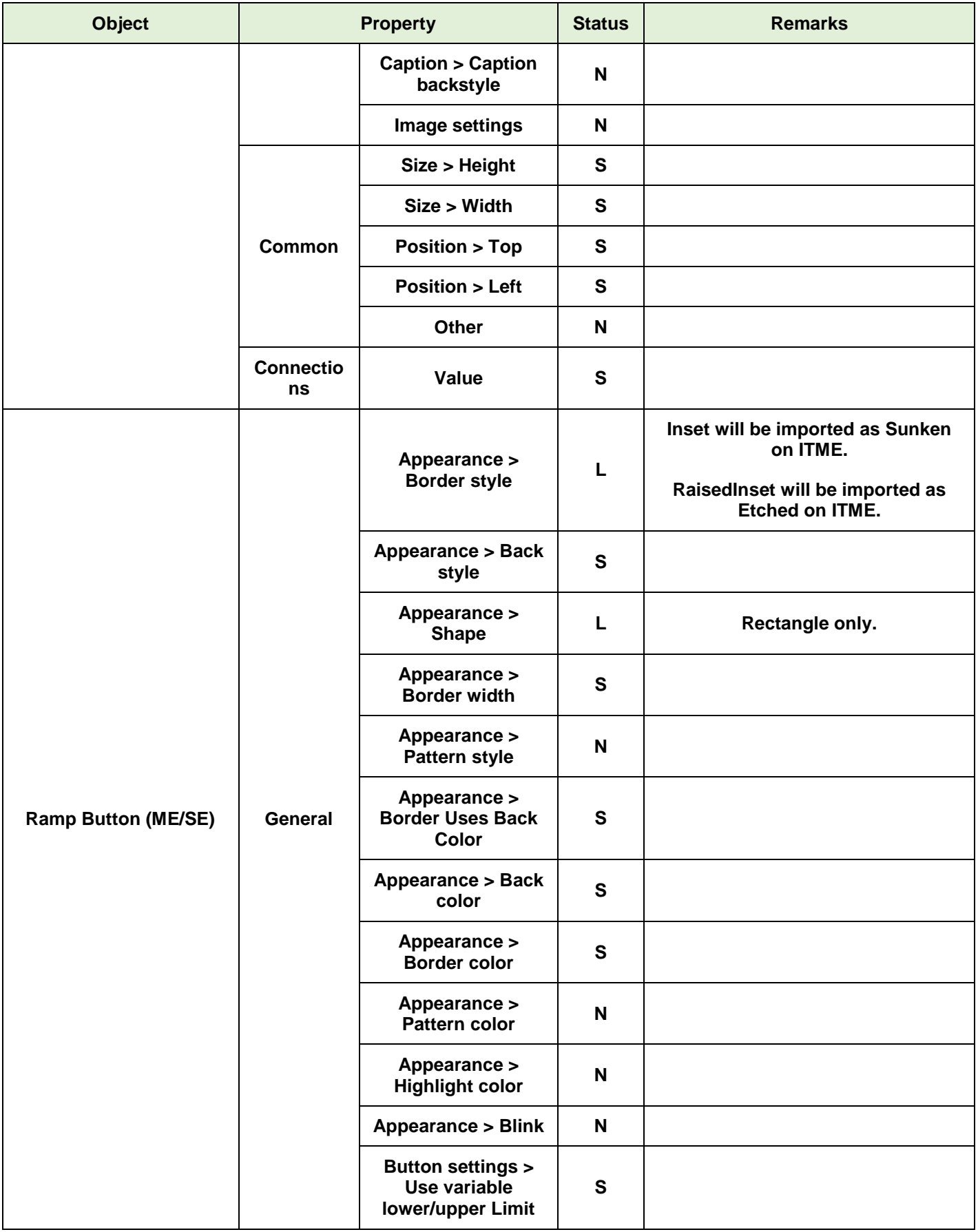

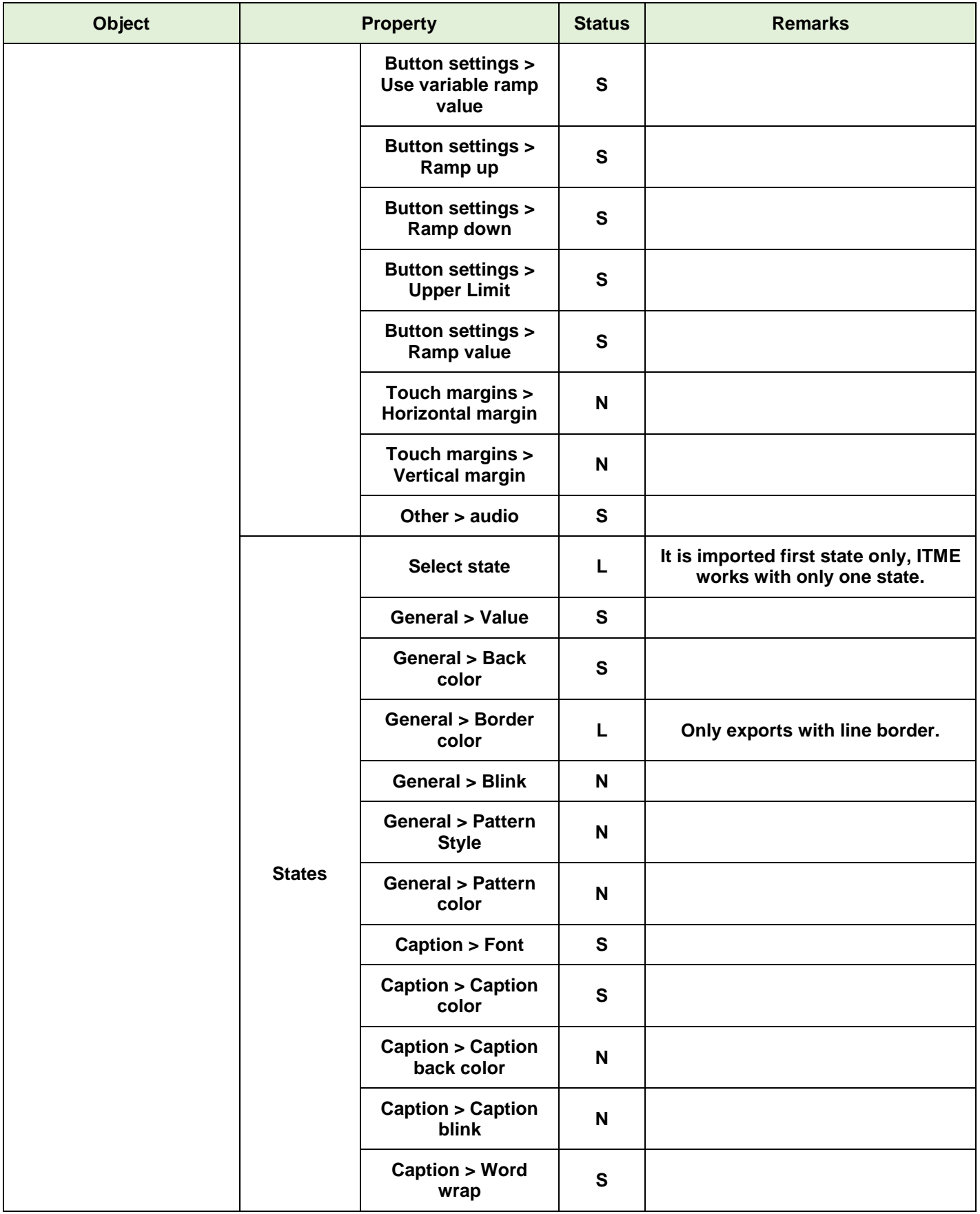

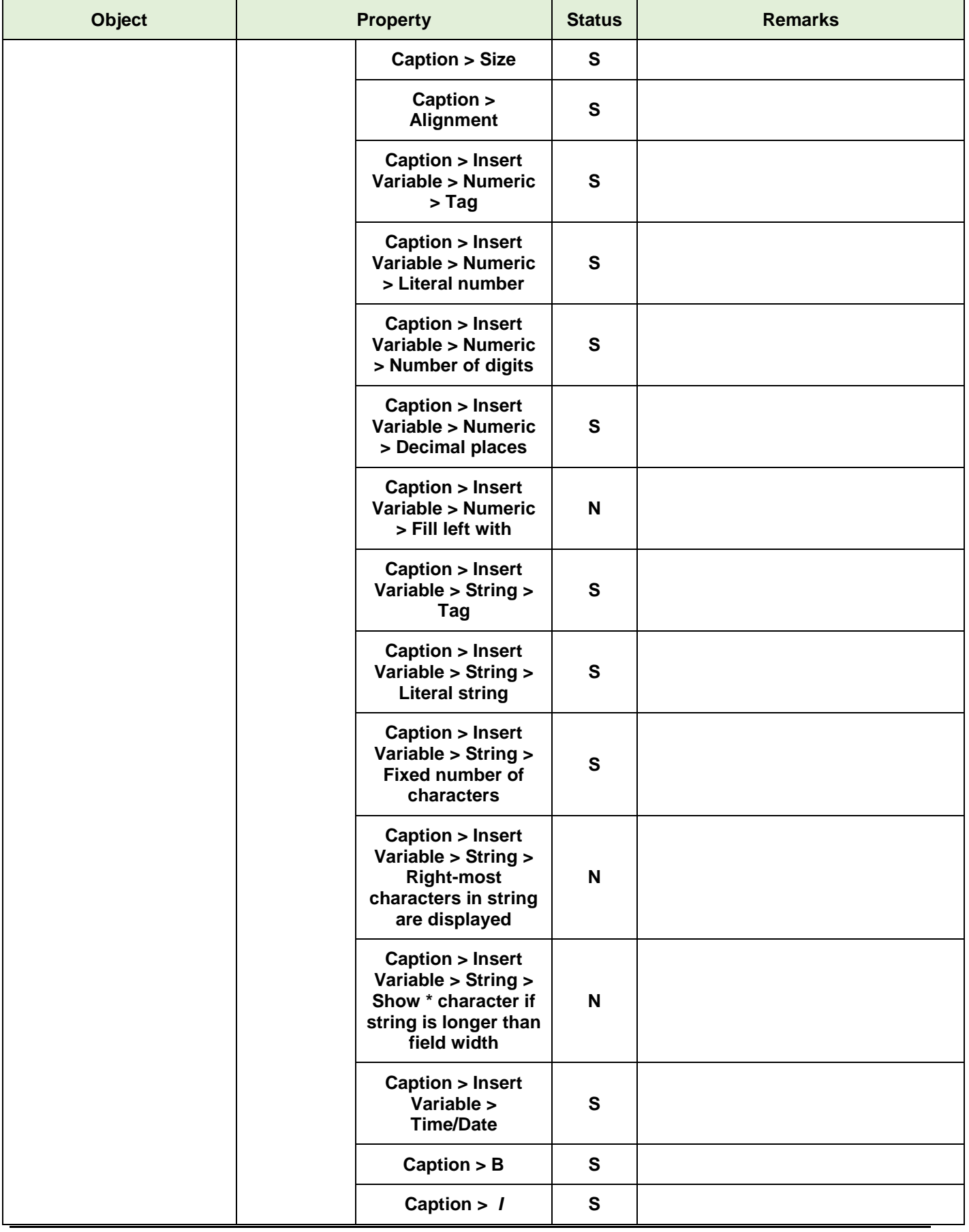

<span id="page-34-0"></span>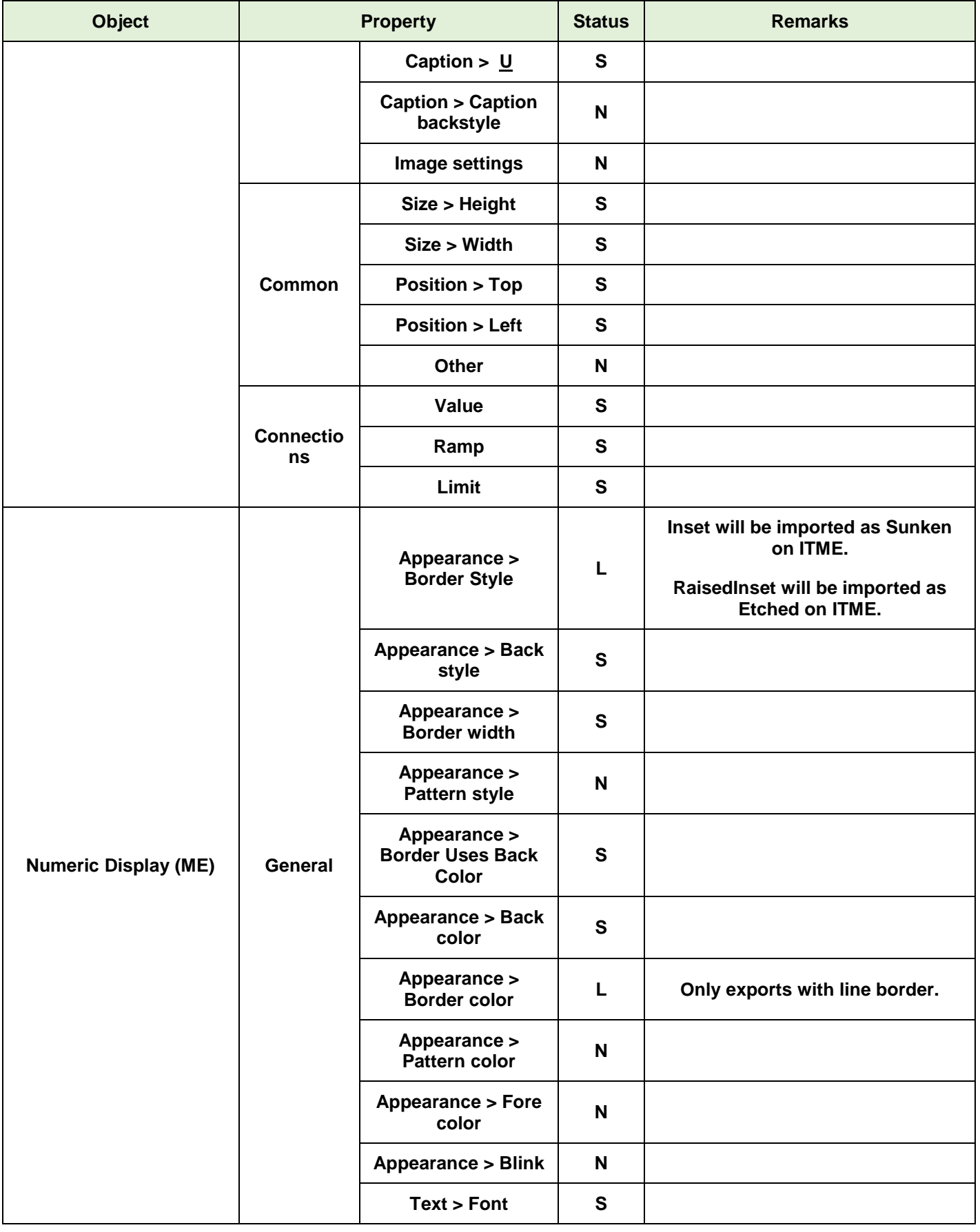

<span id="page-35-0"></span>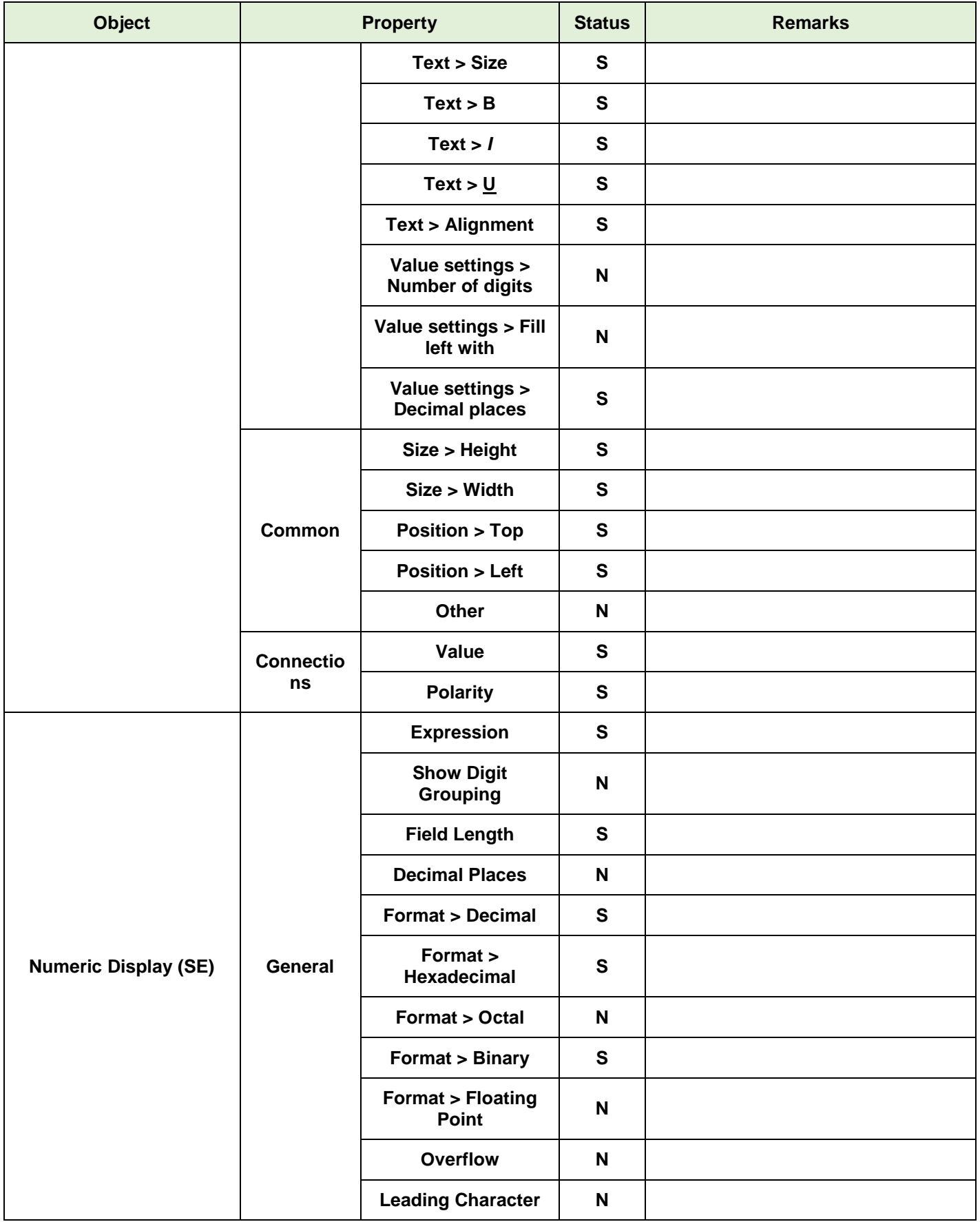
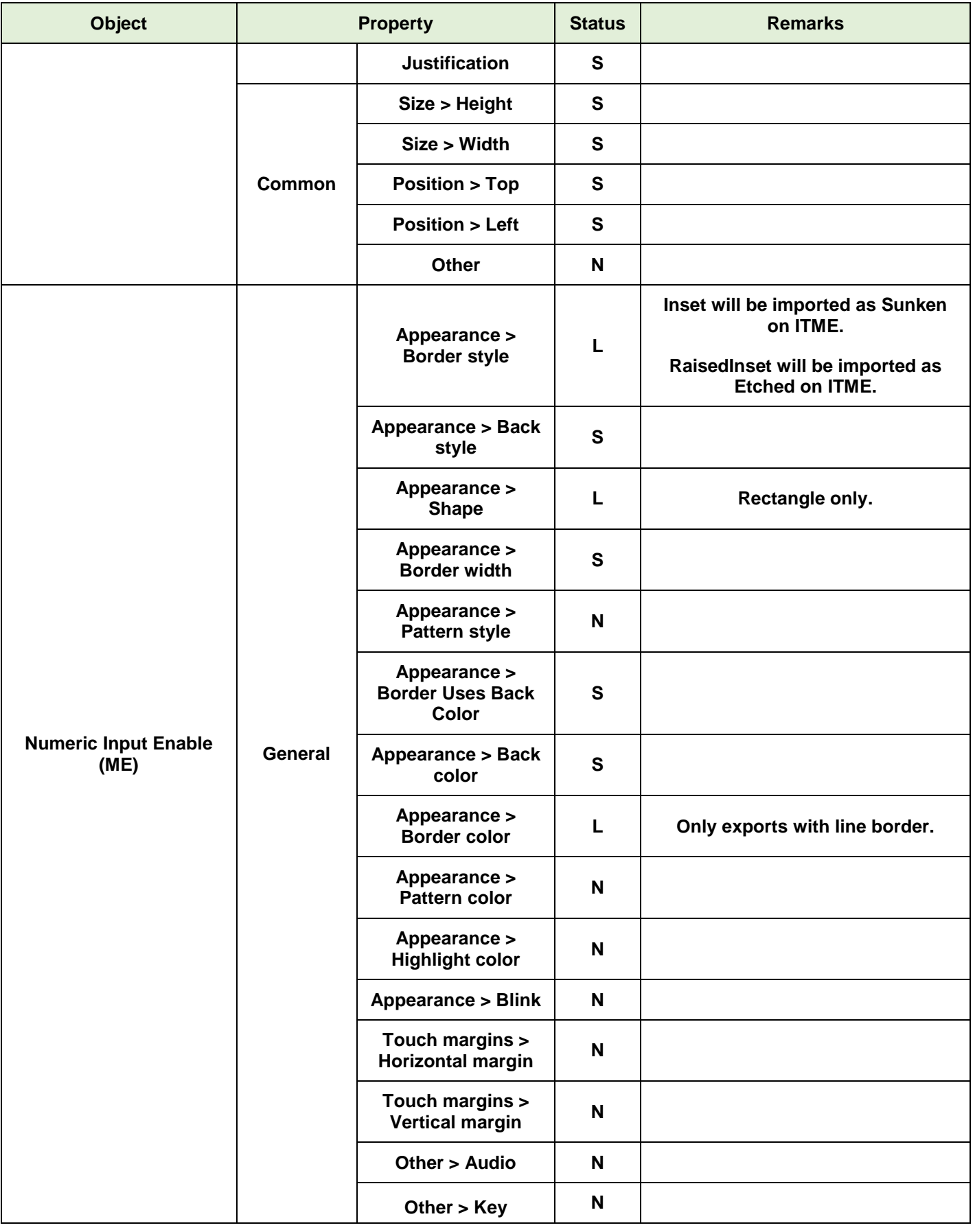

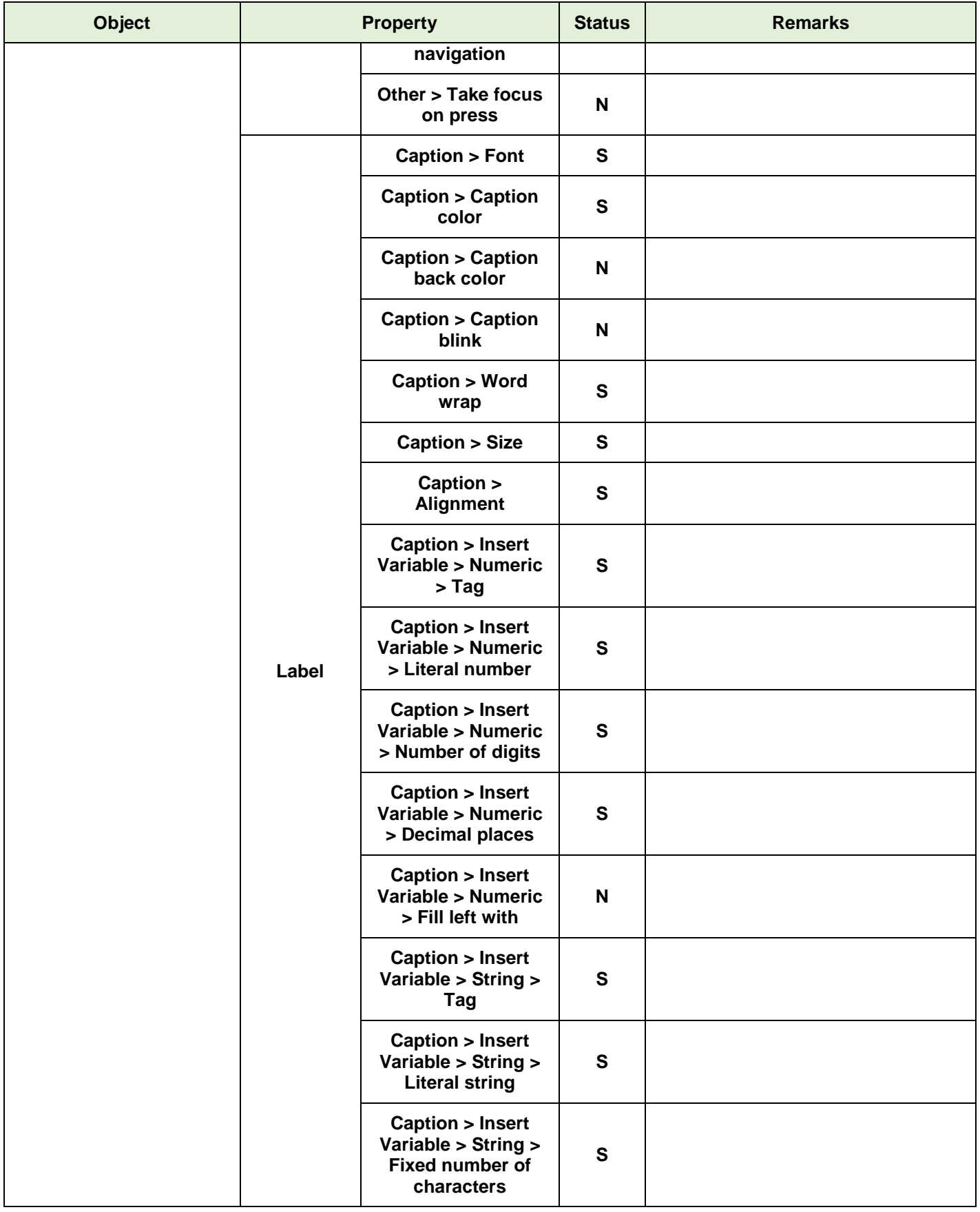

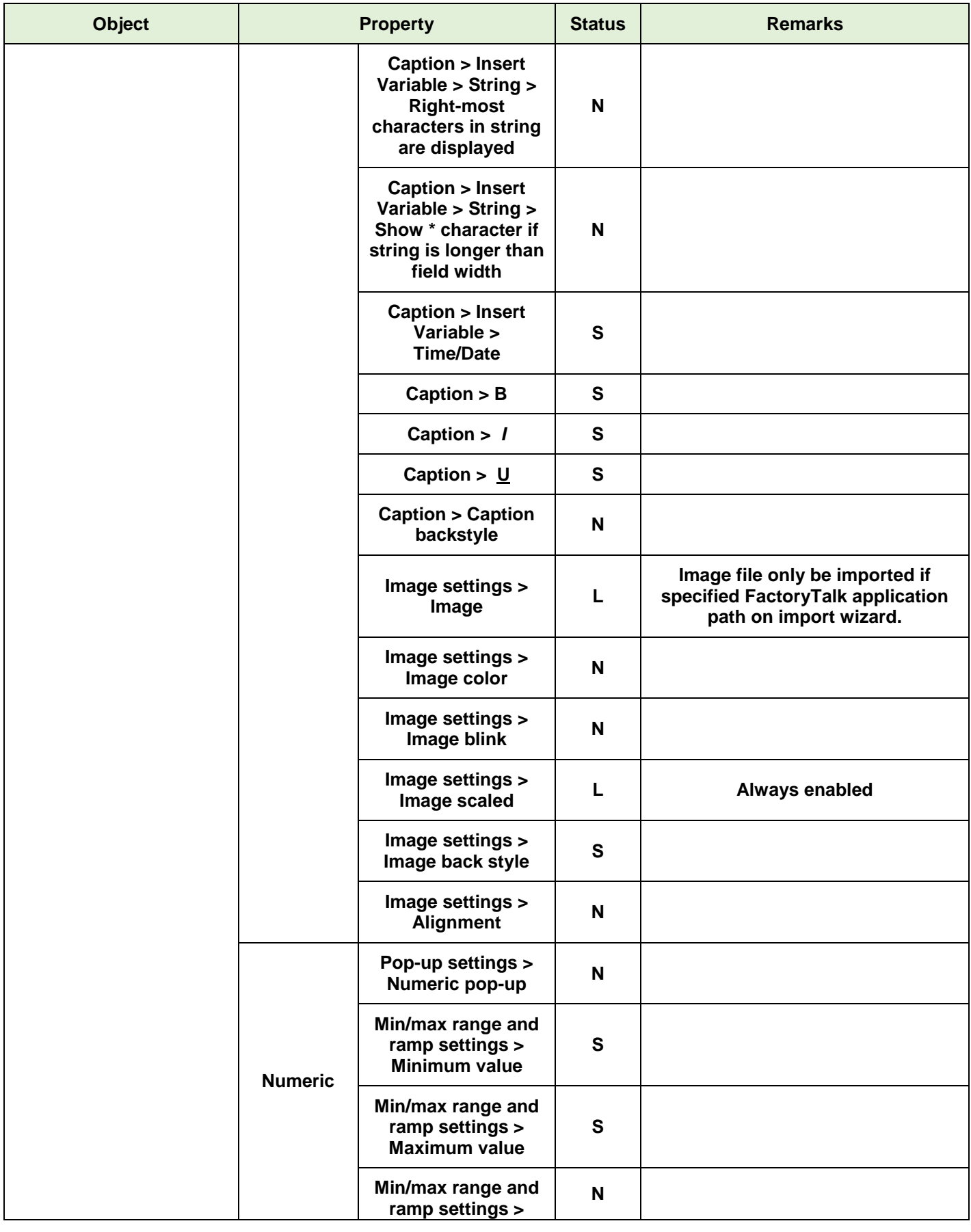

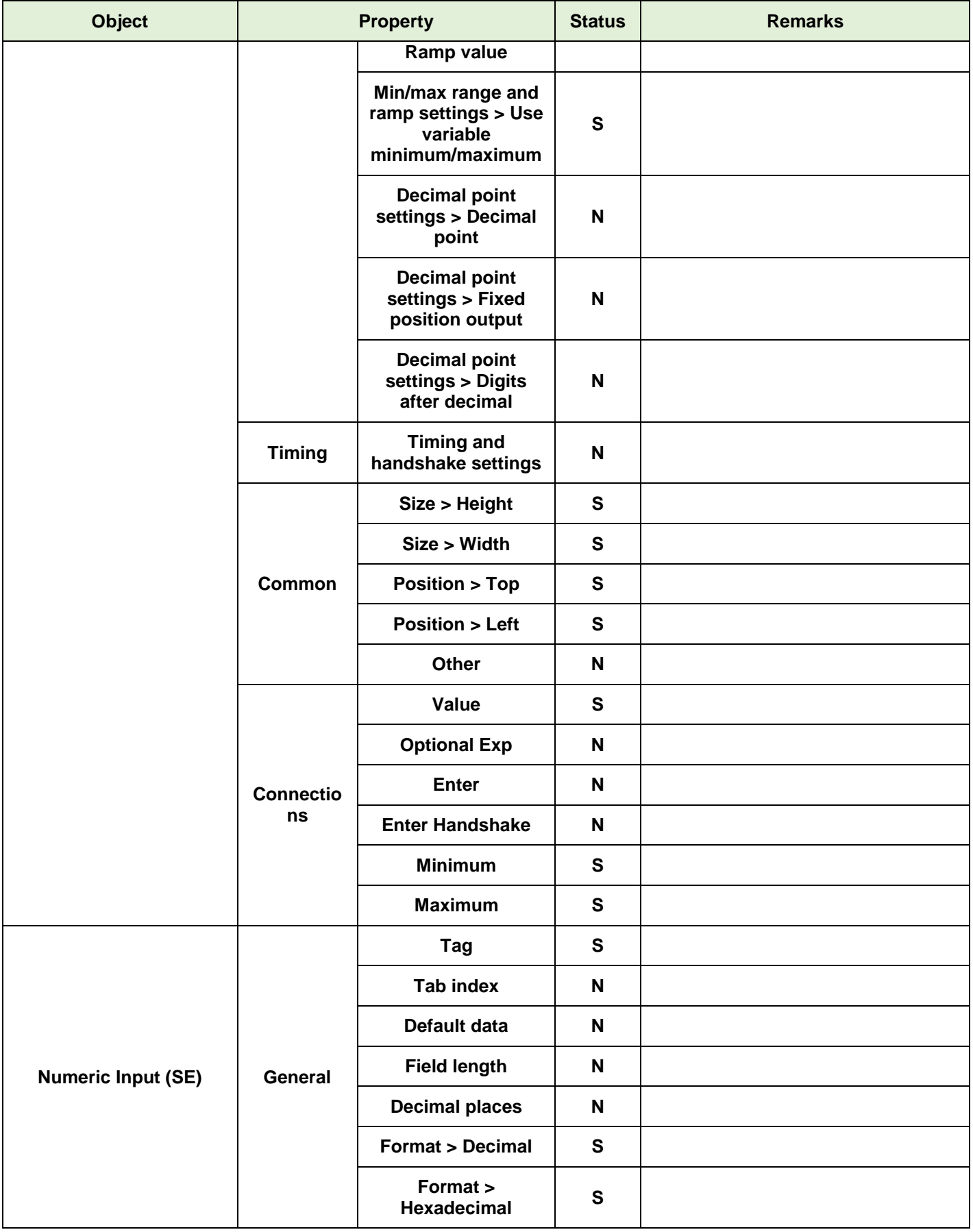

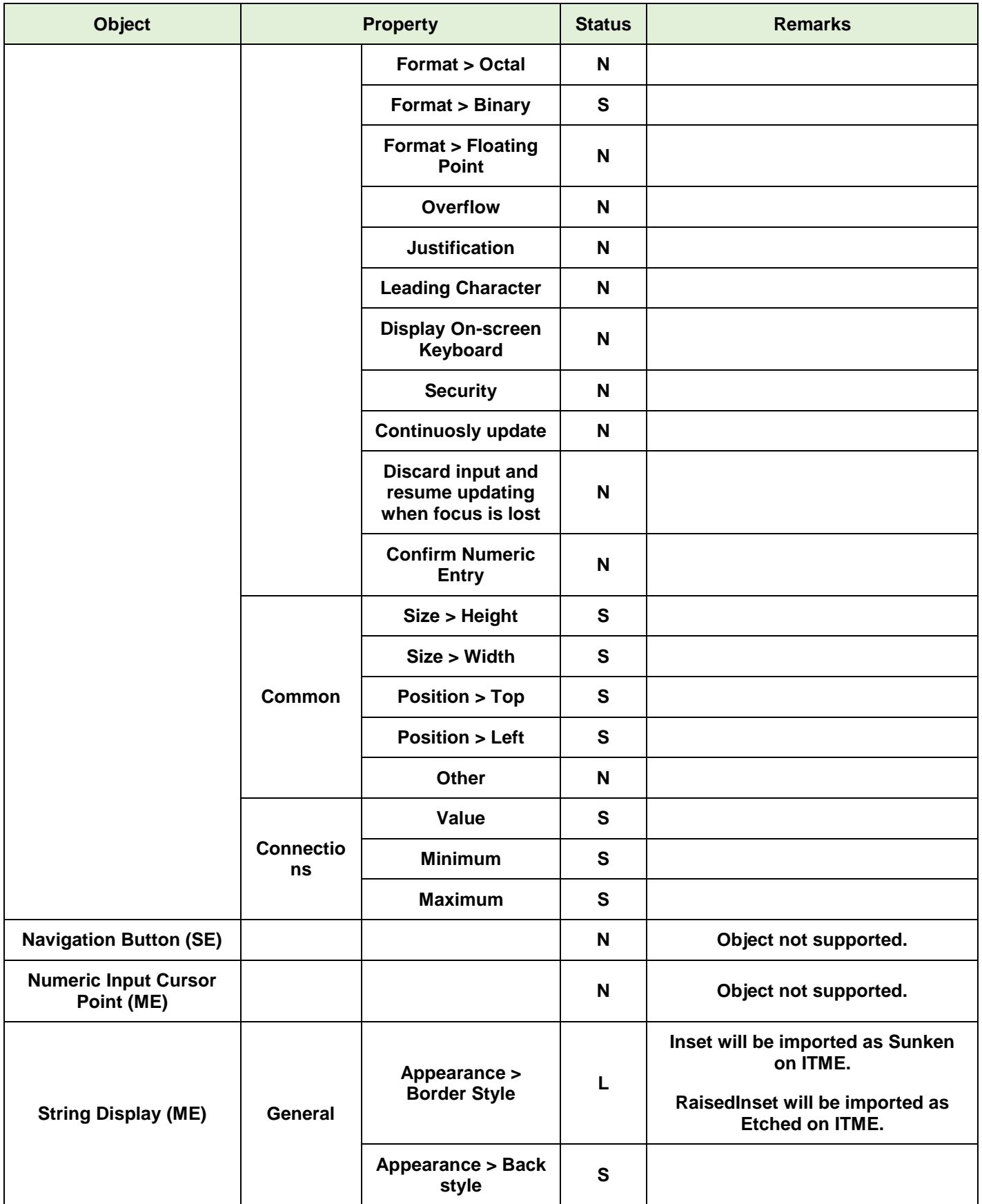

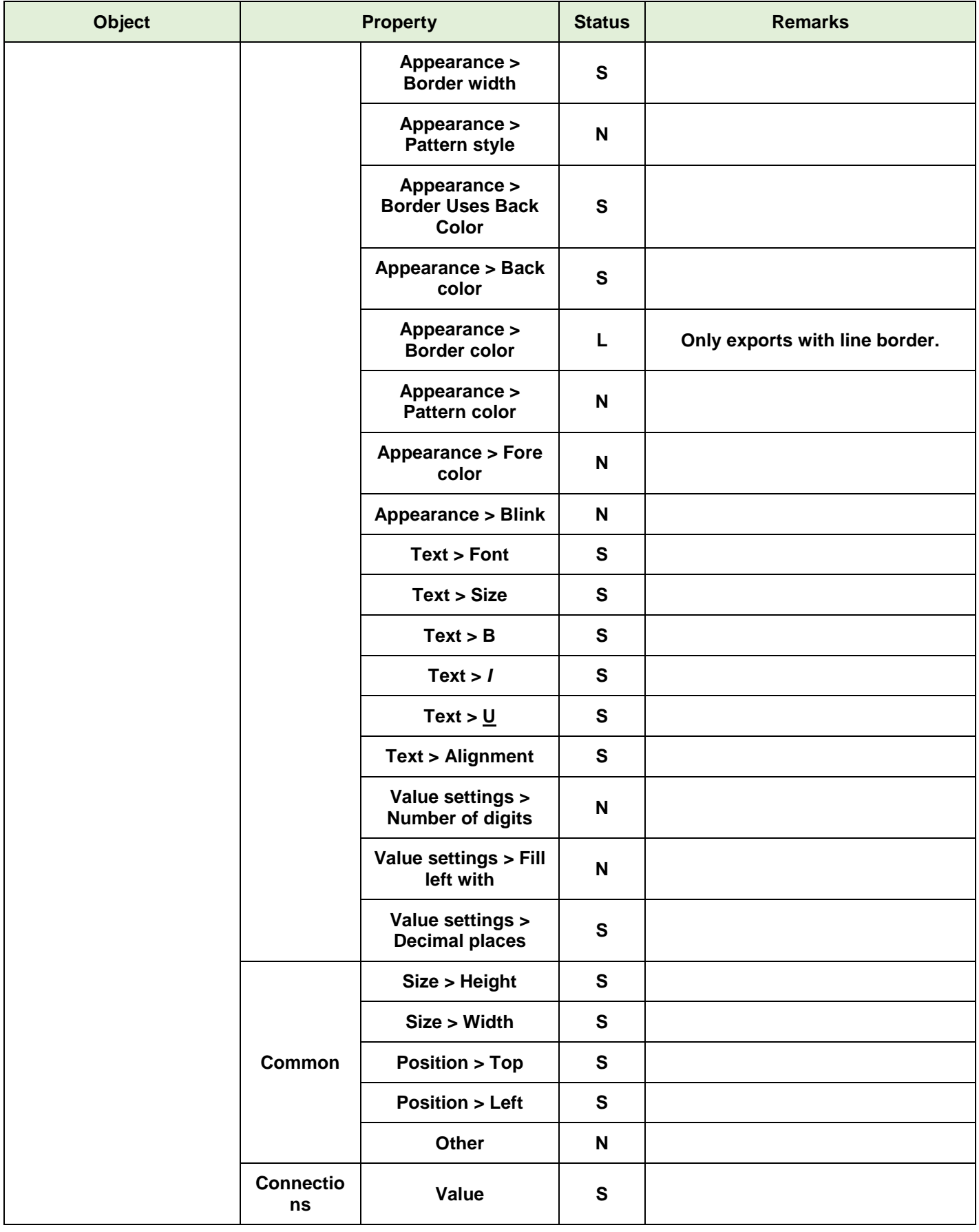

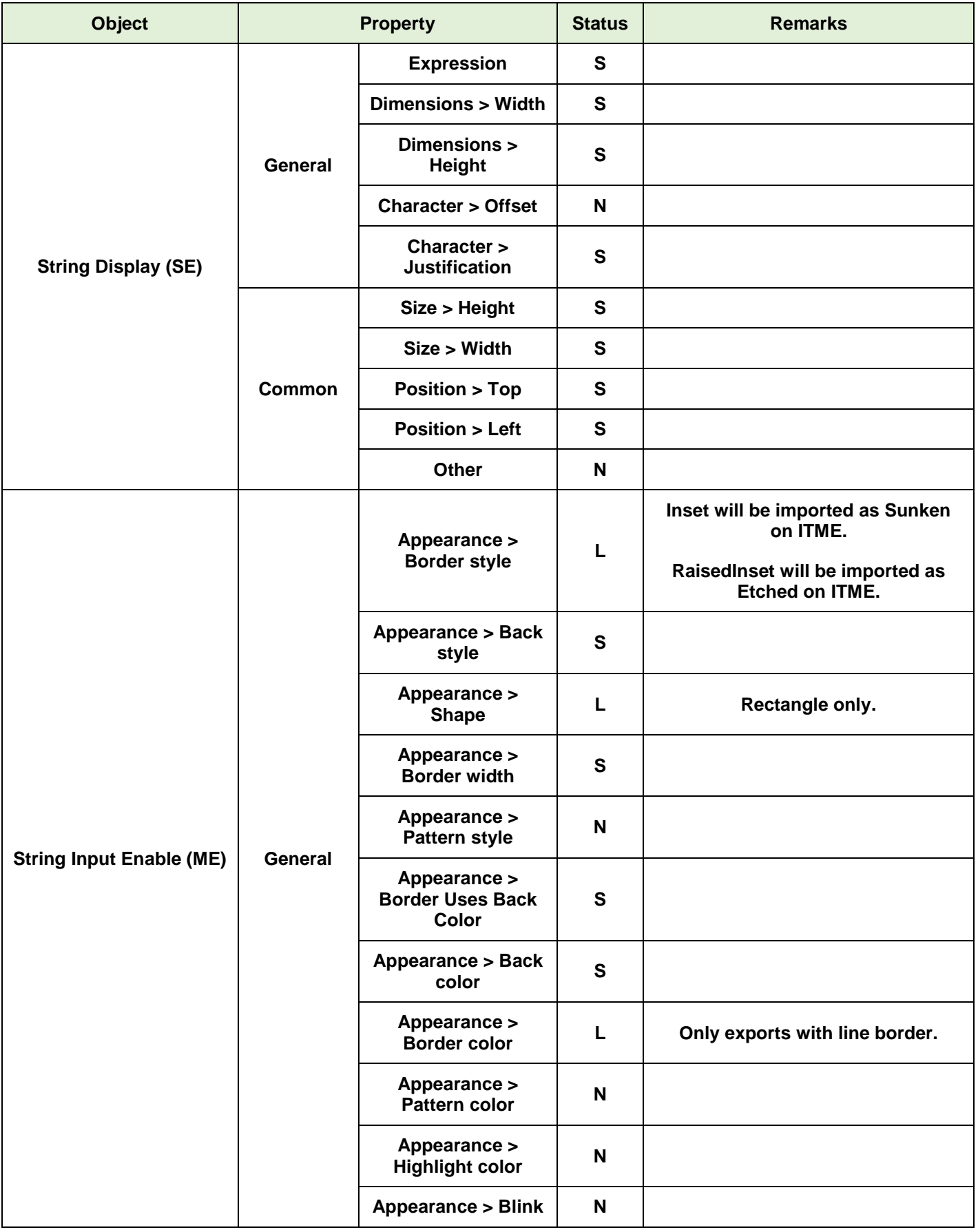

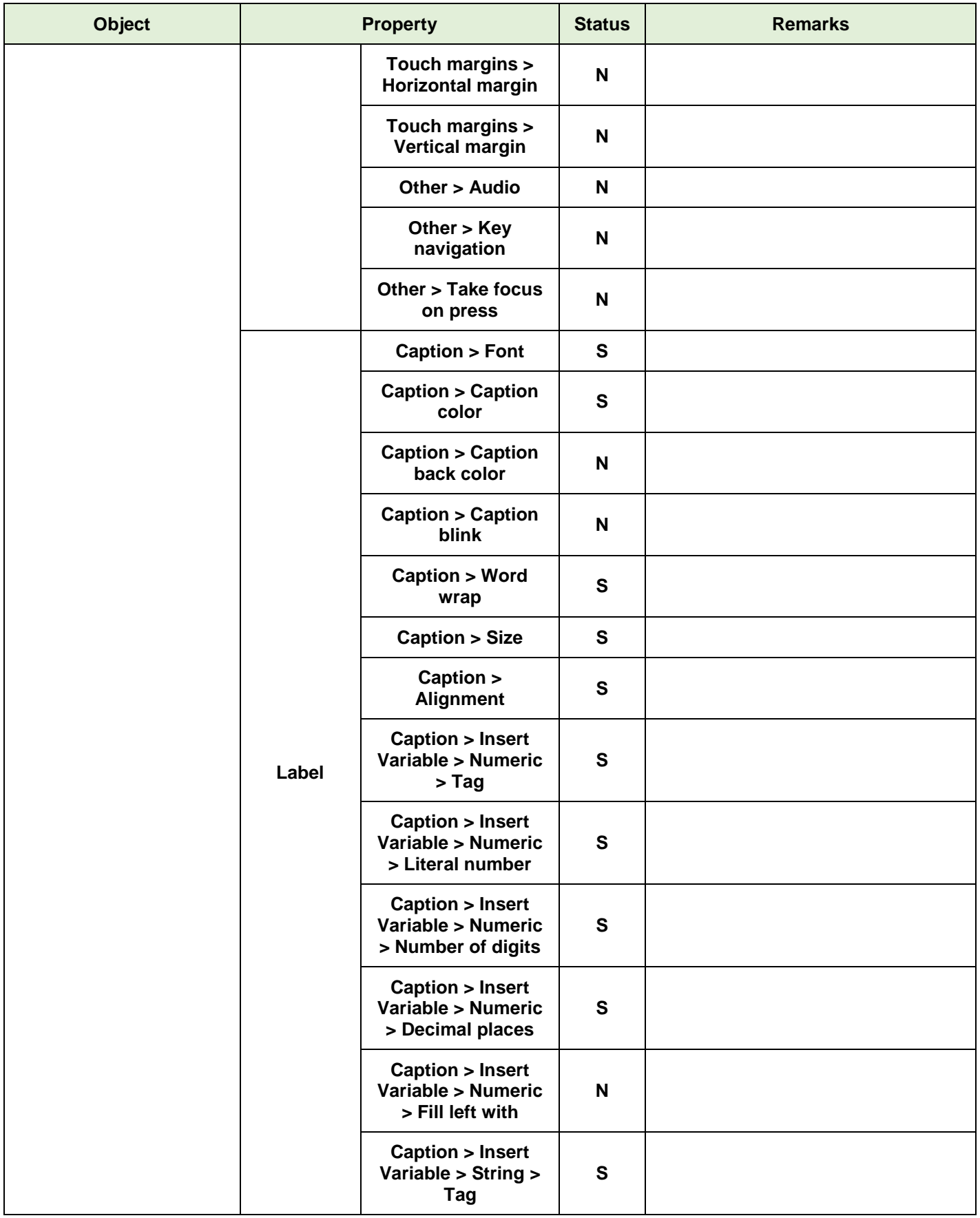

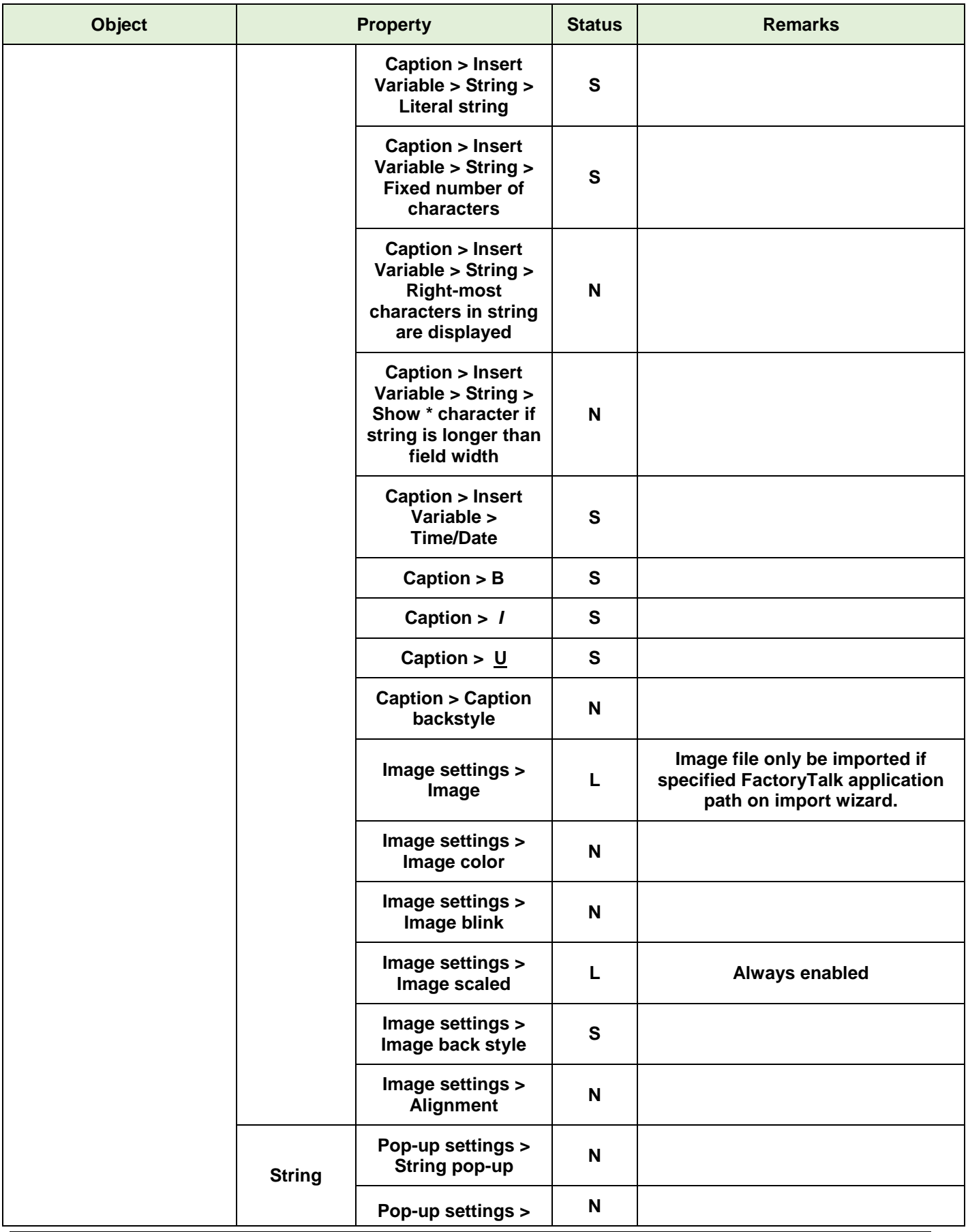

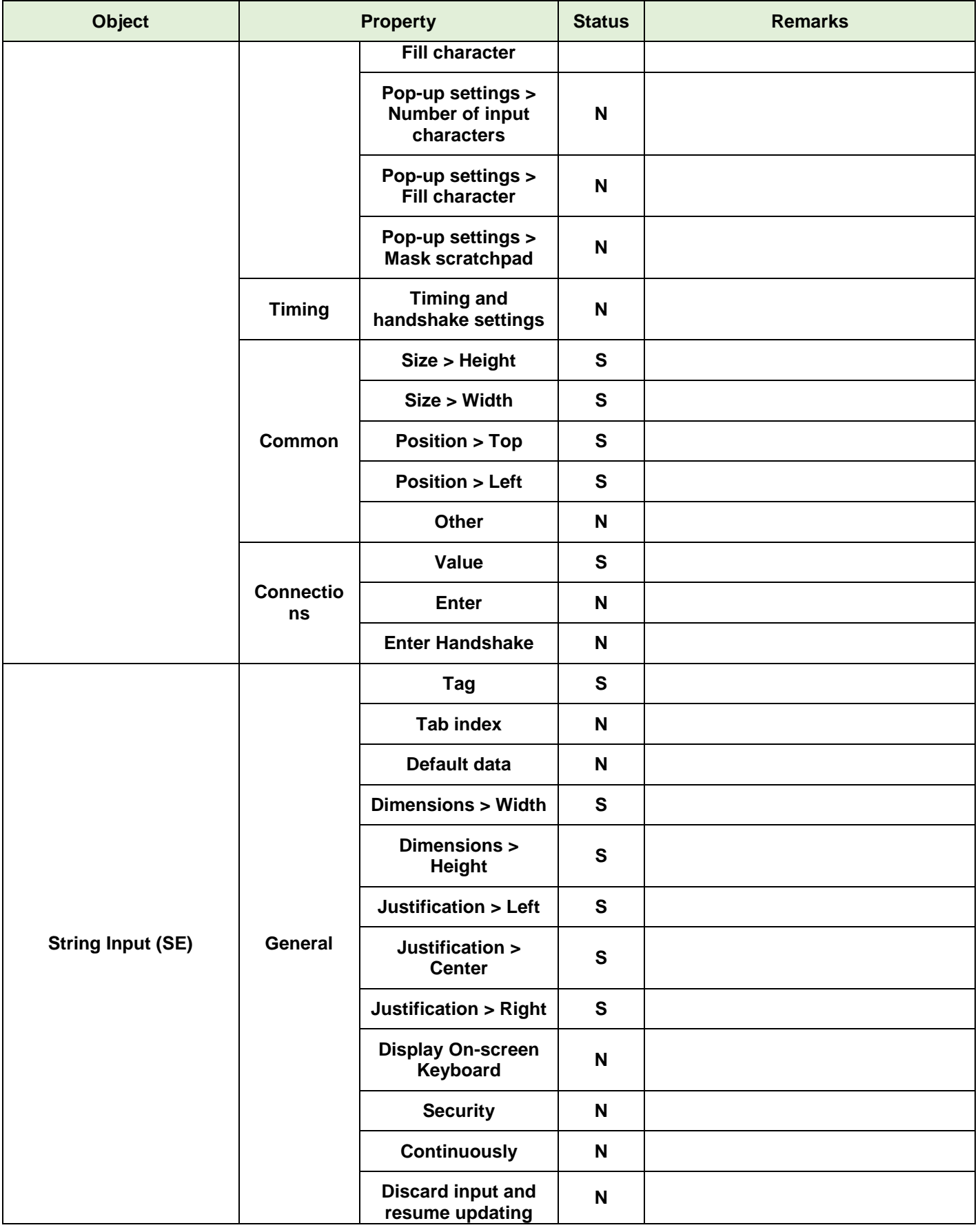

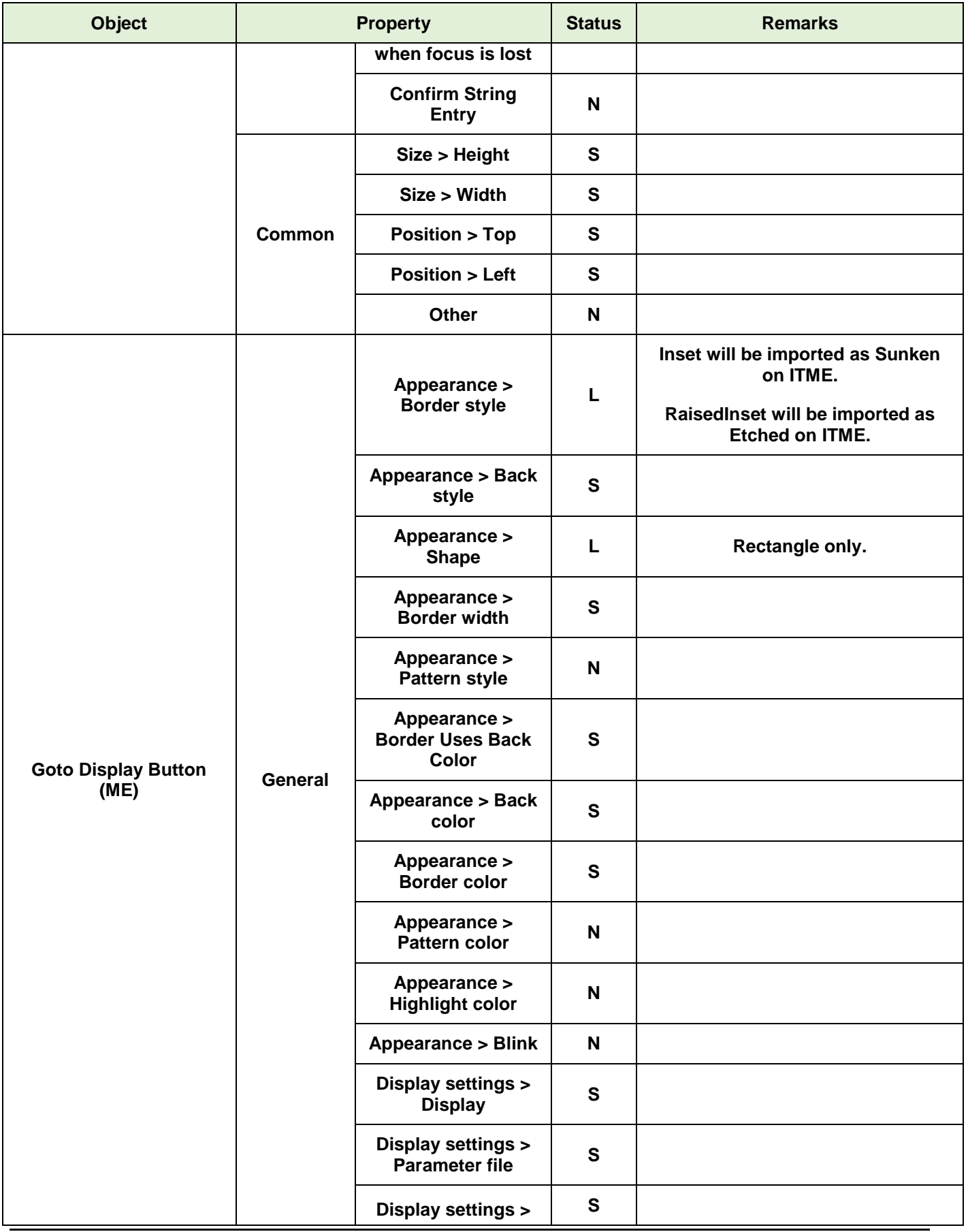

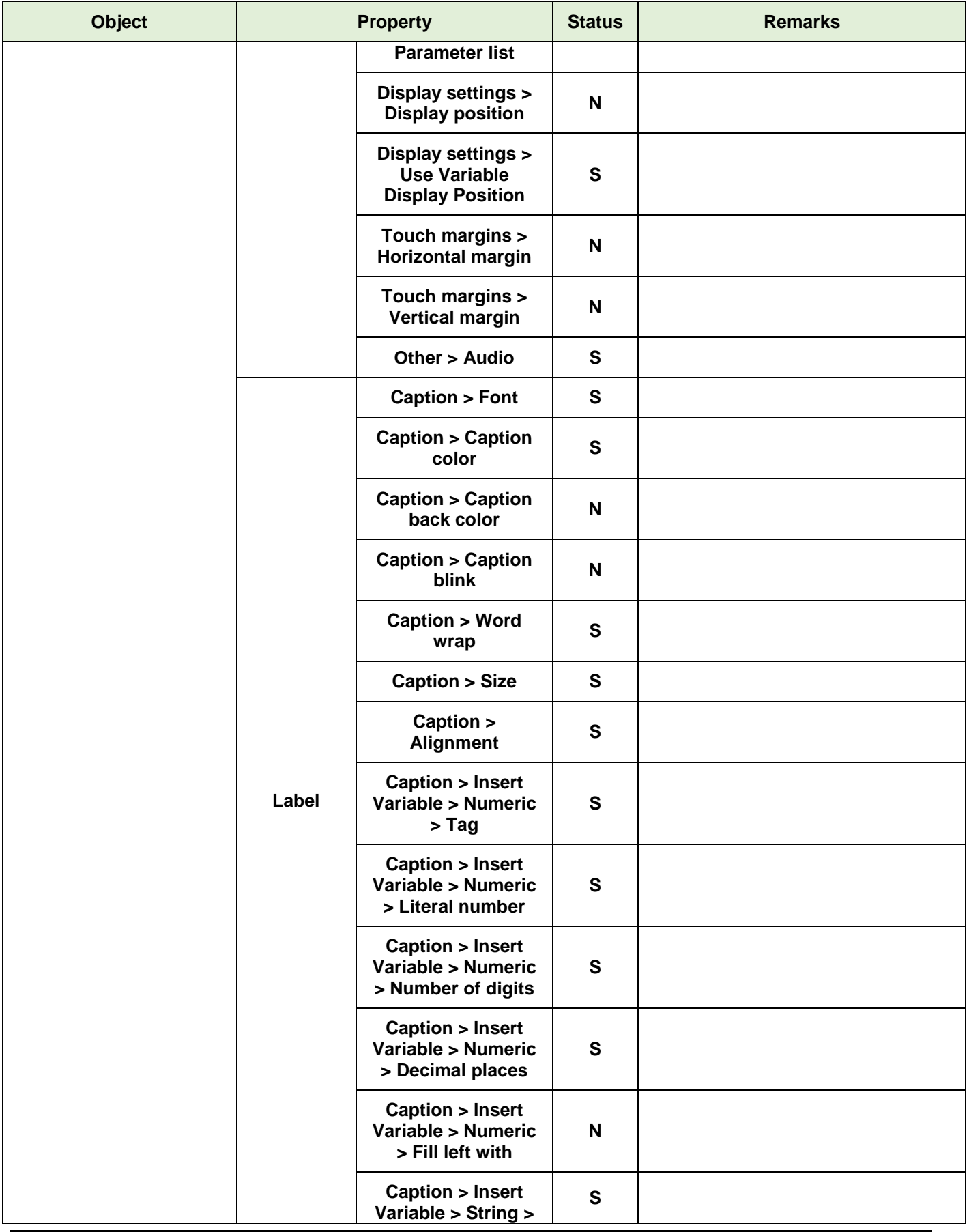

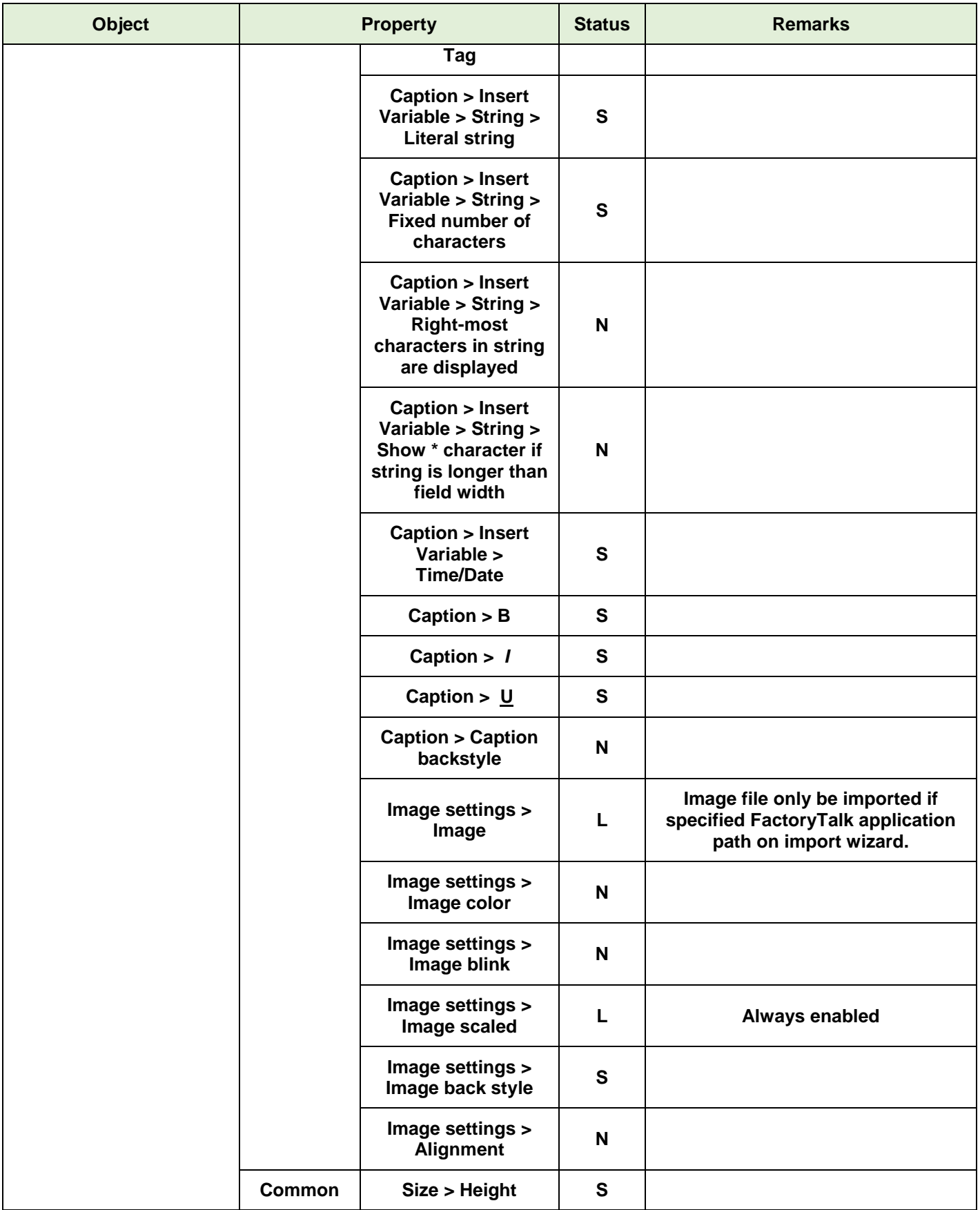

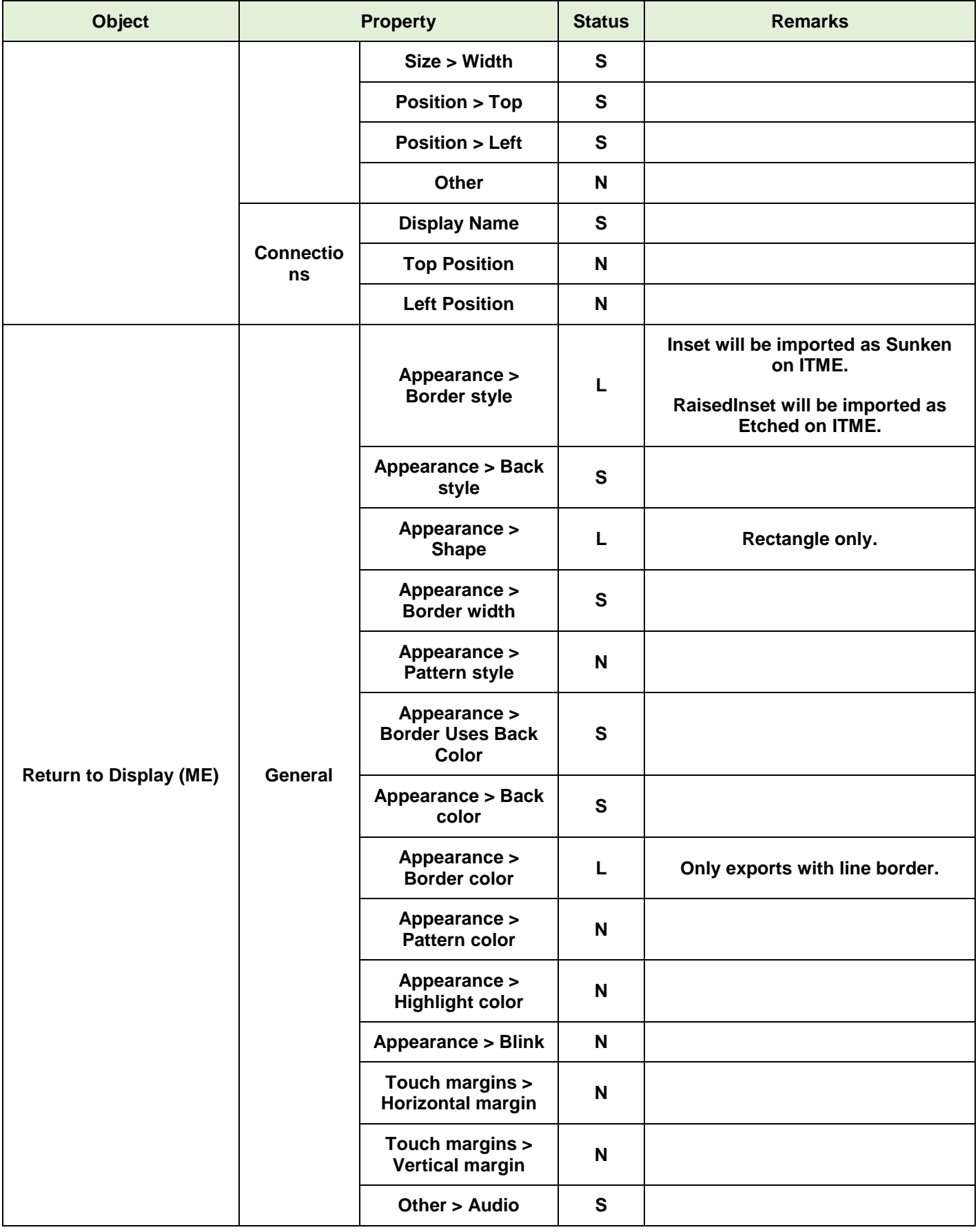

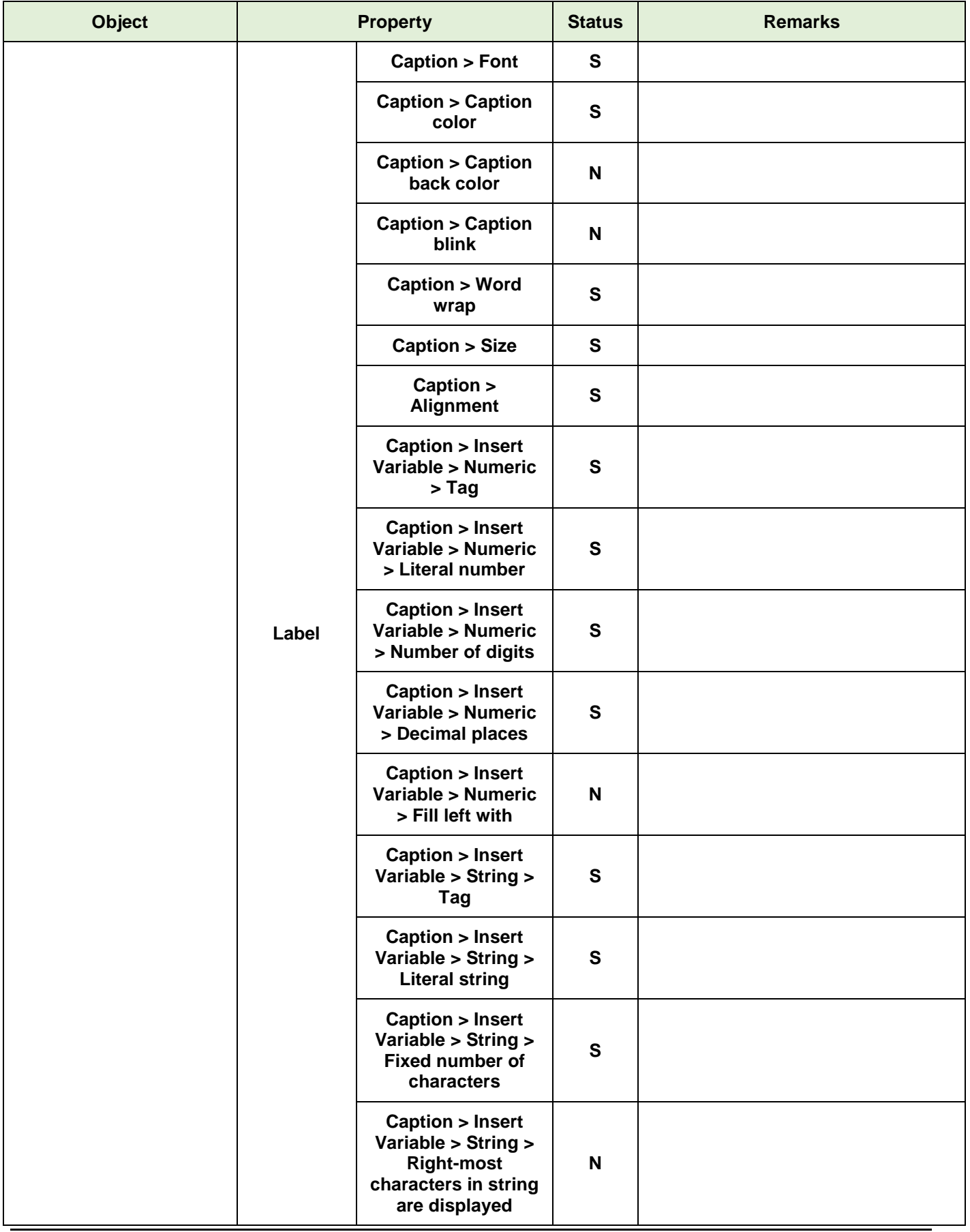

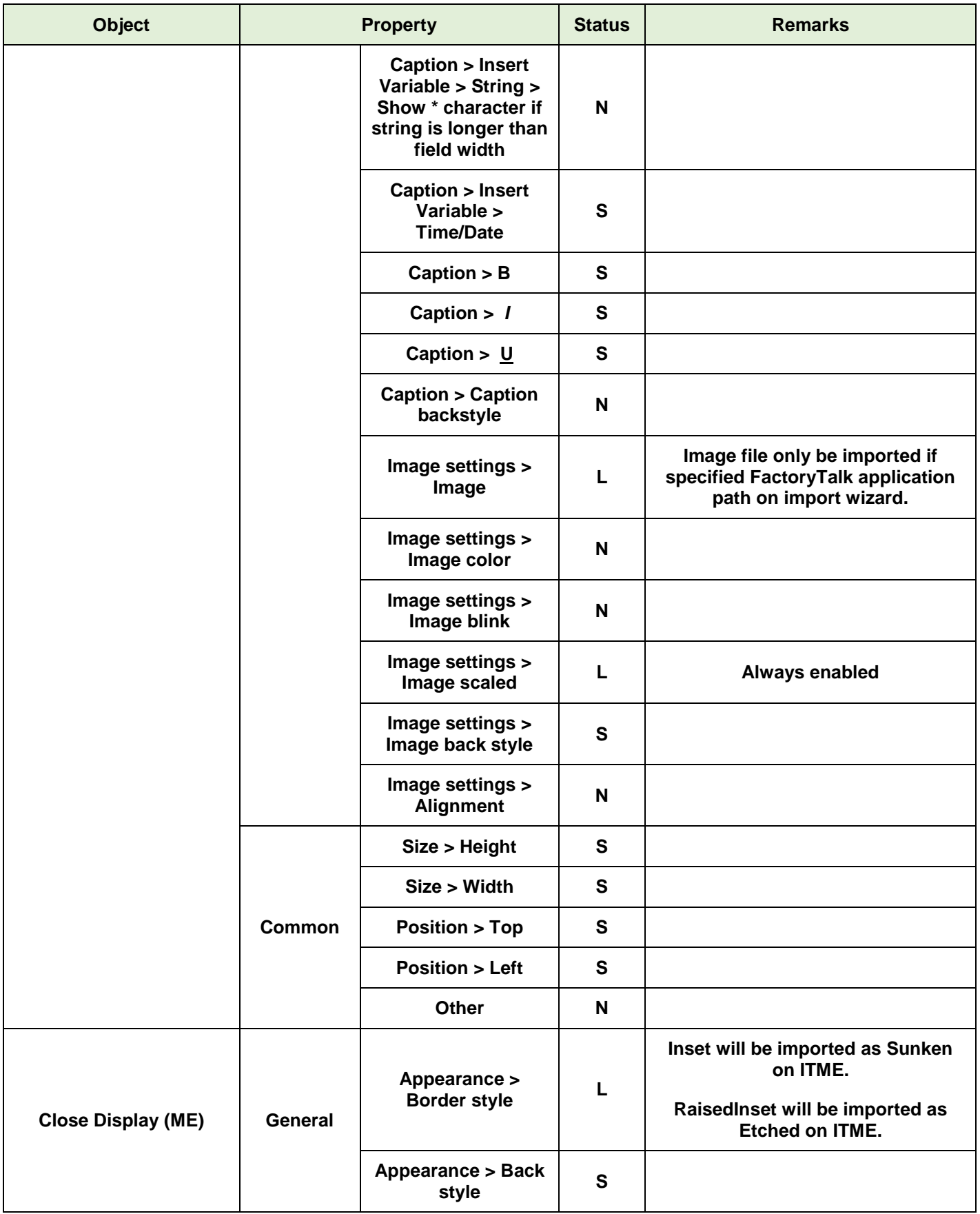

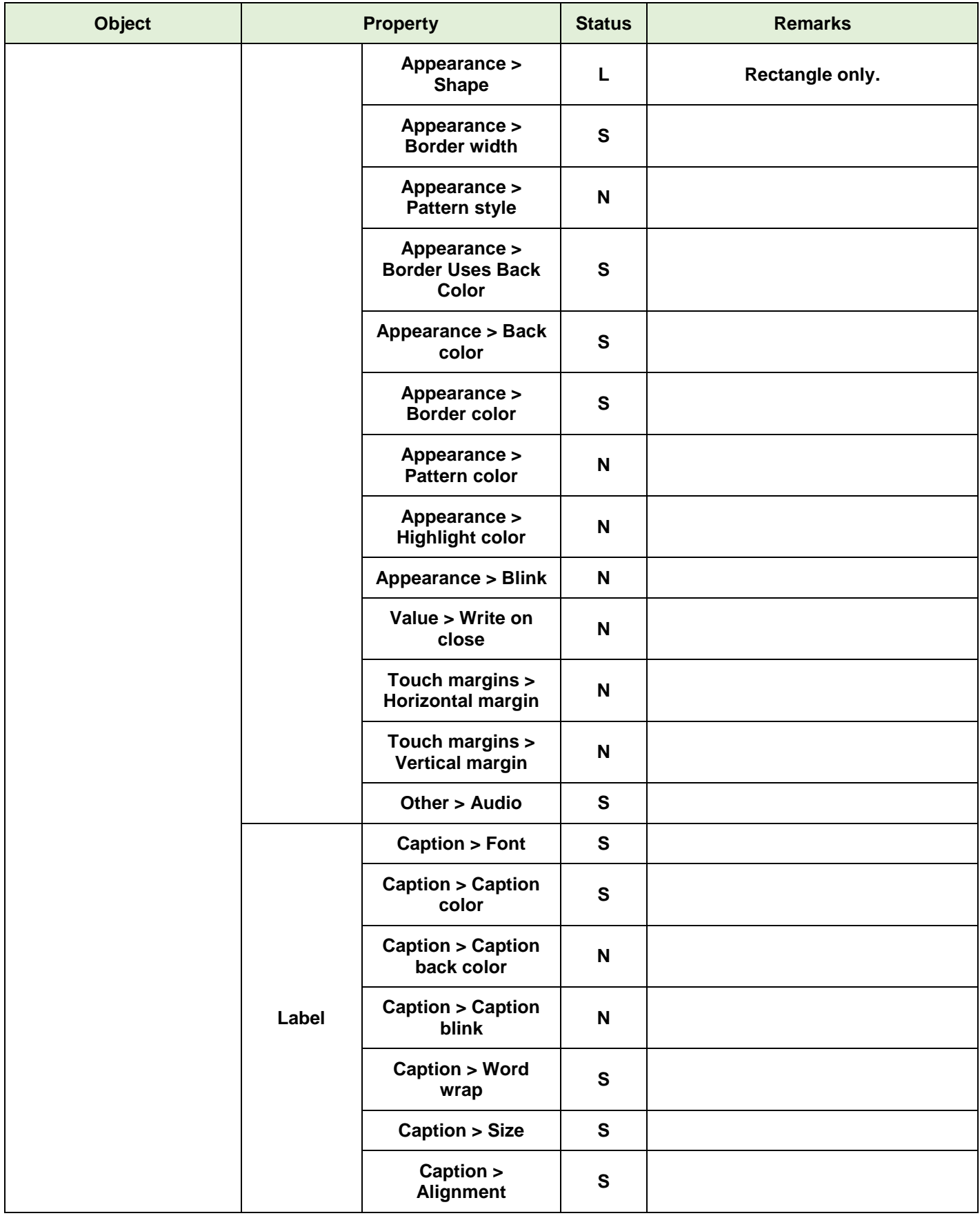

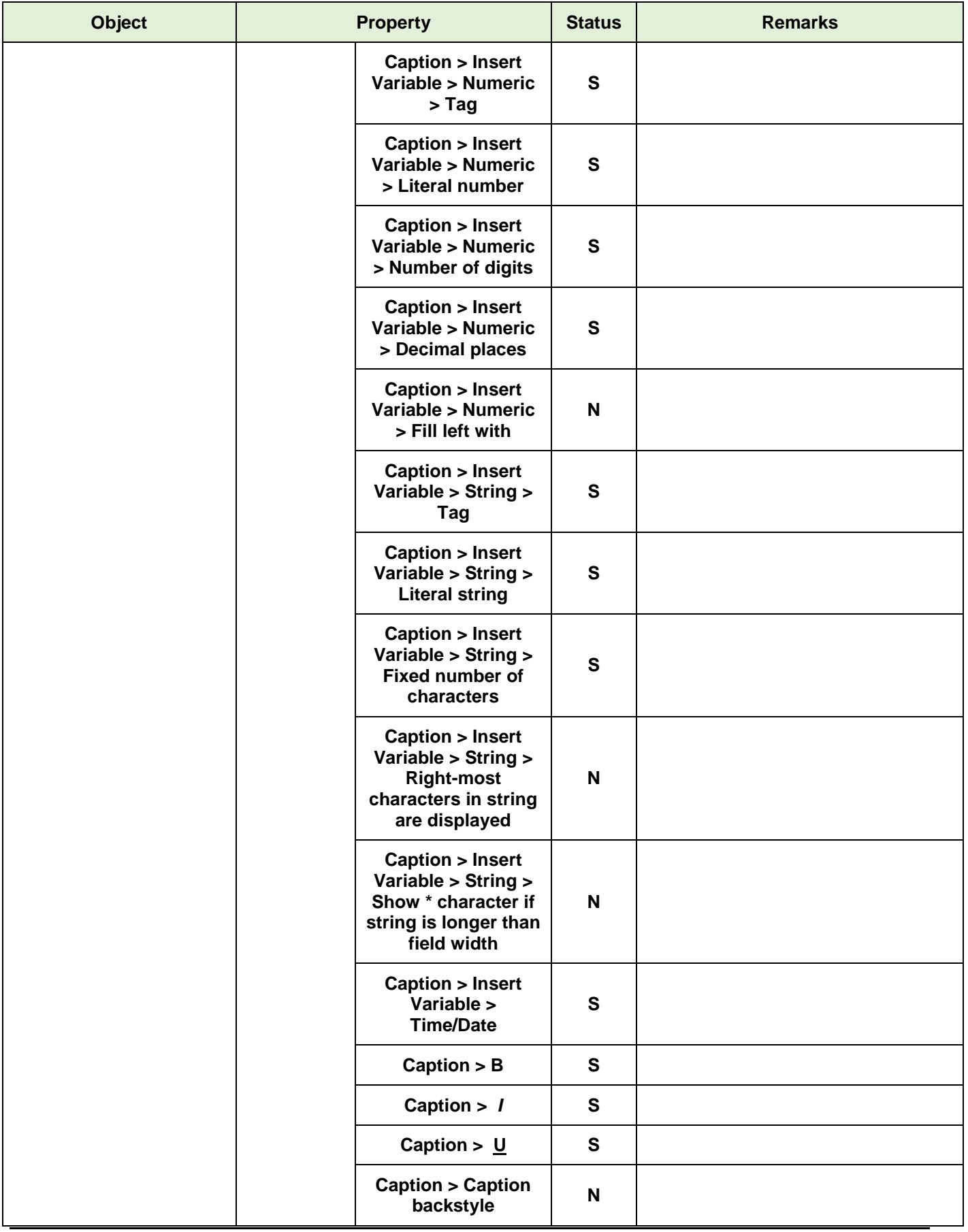

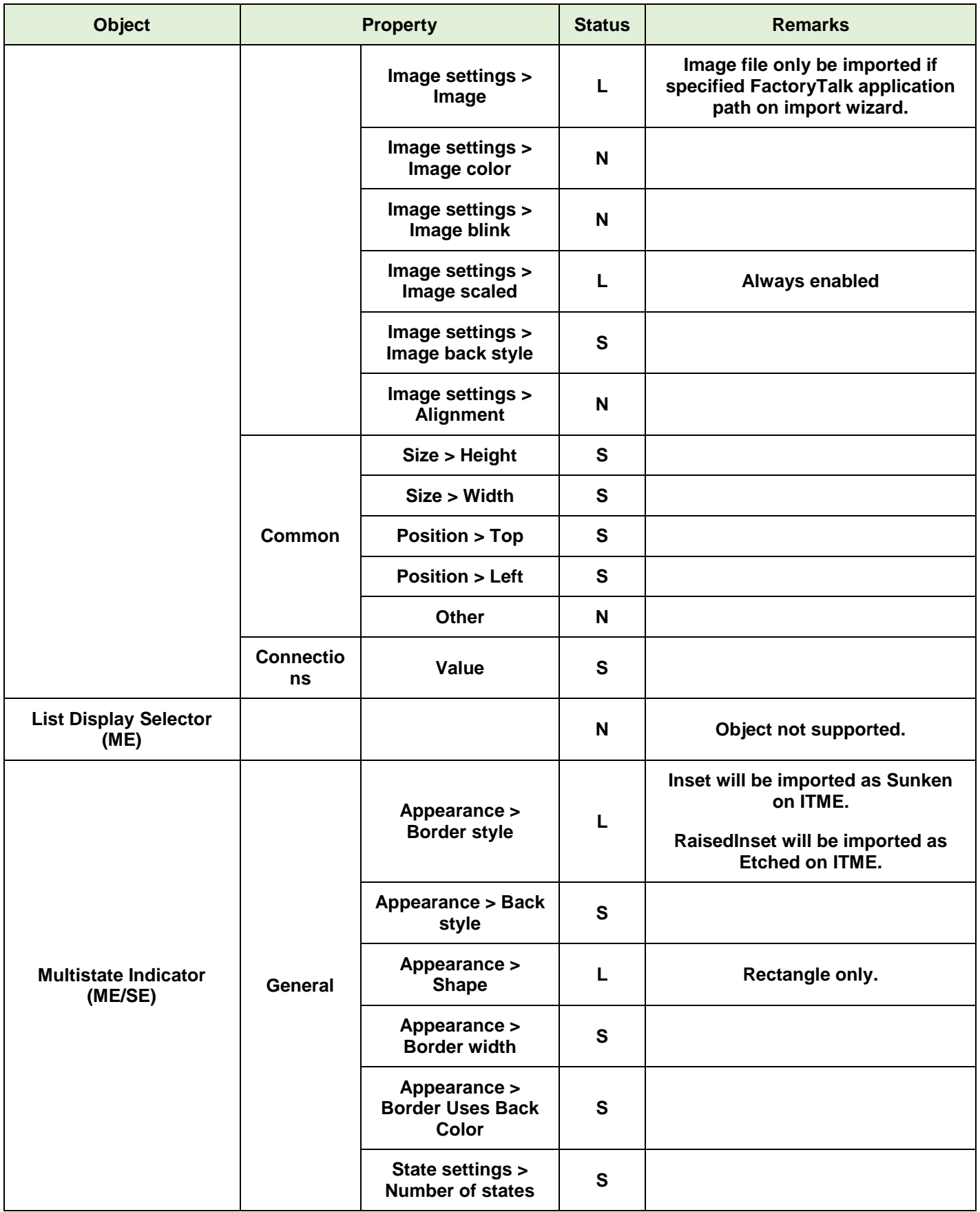

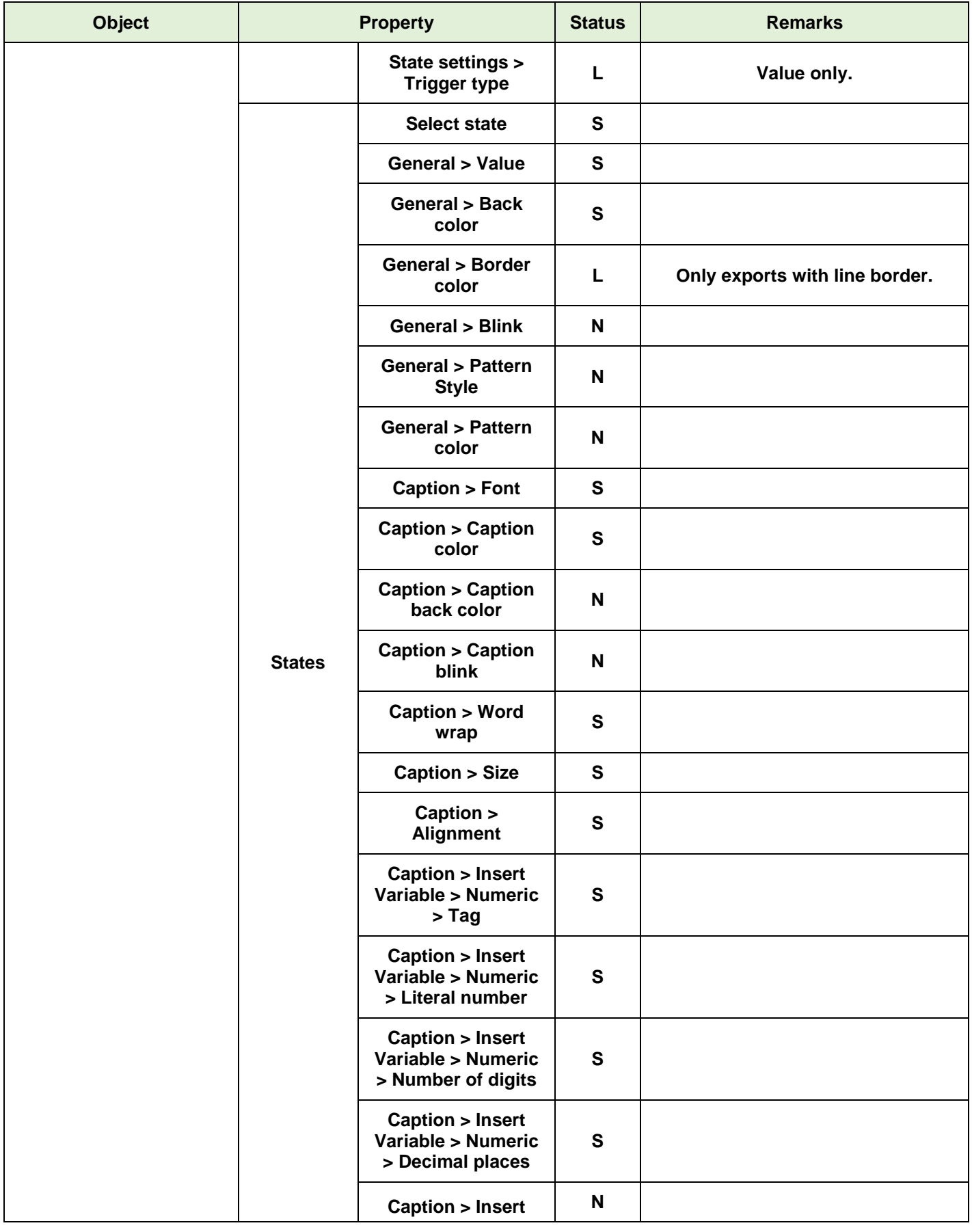

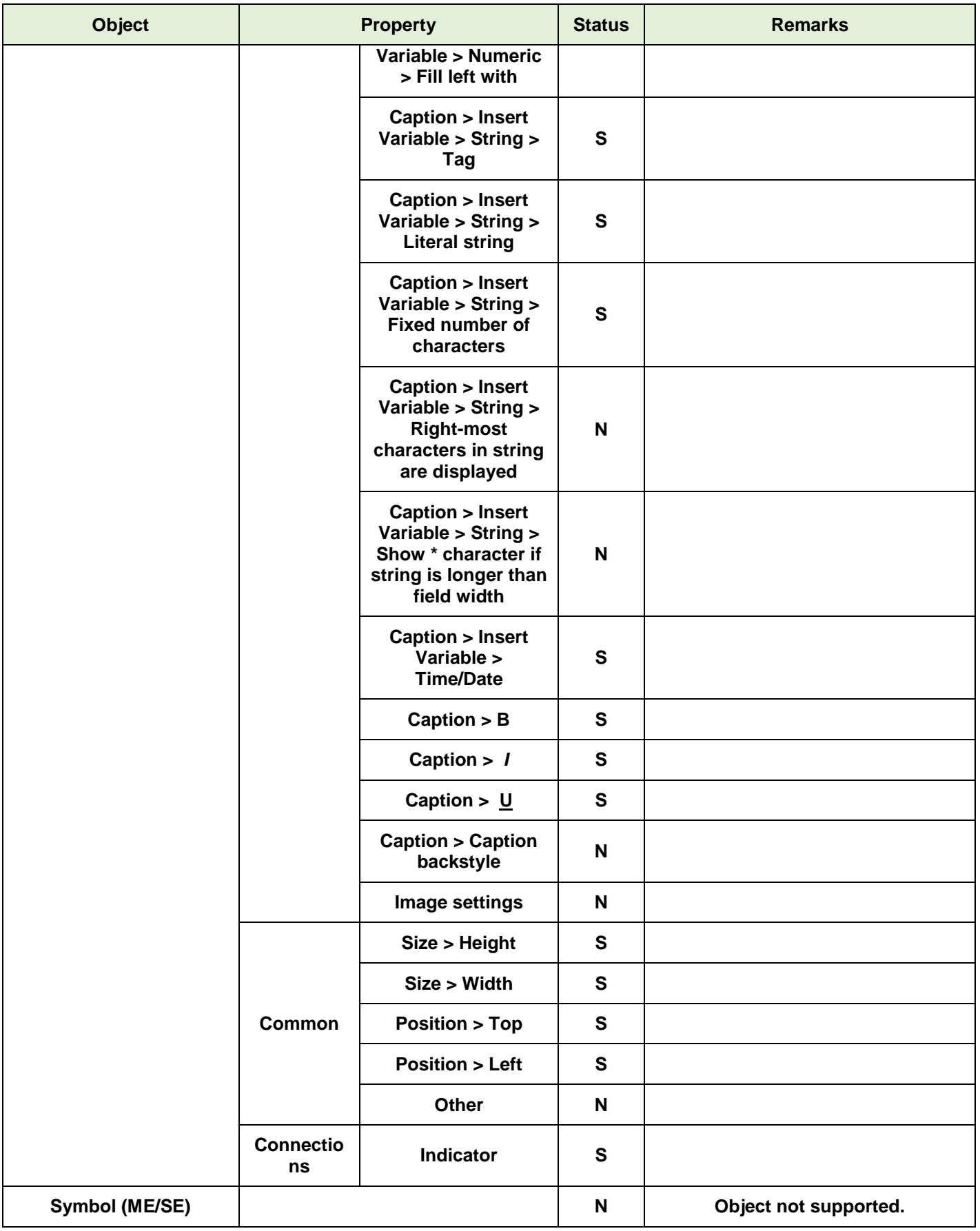

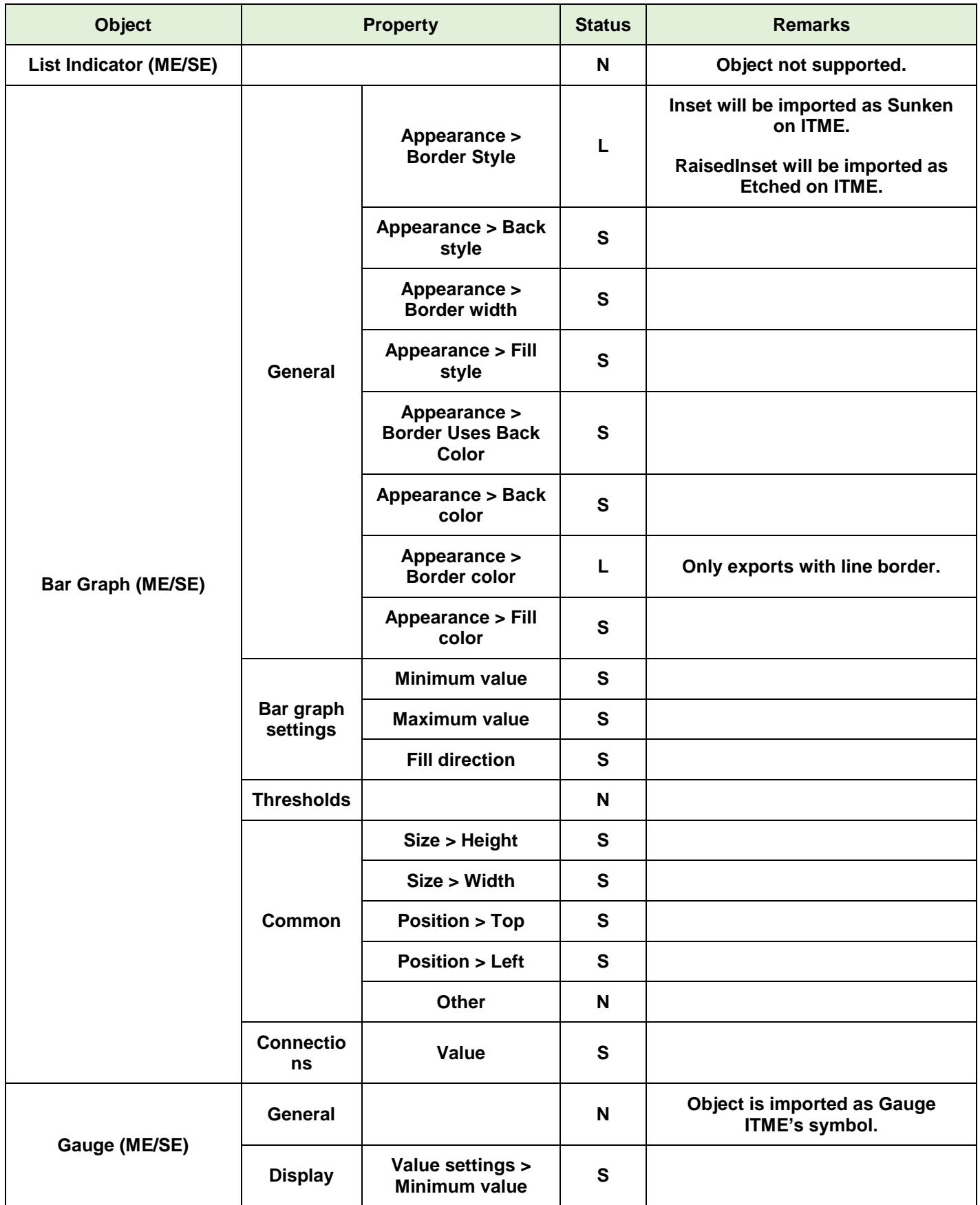

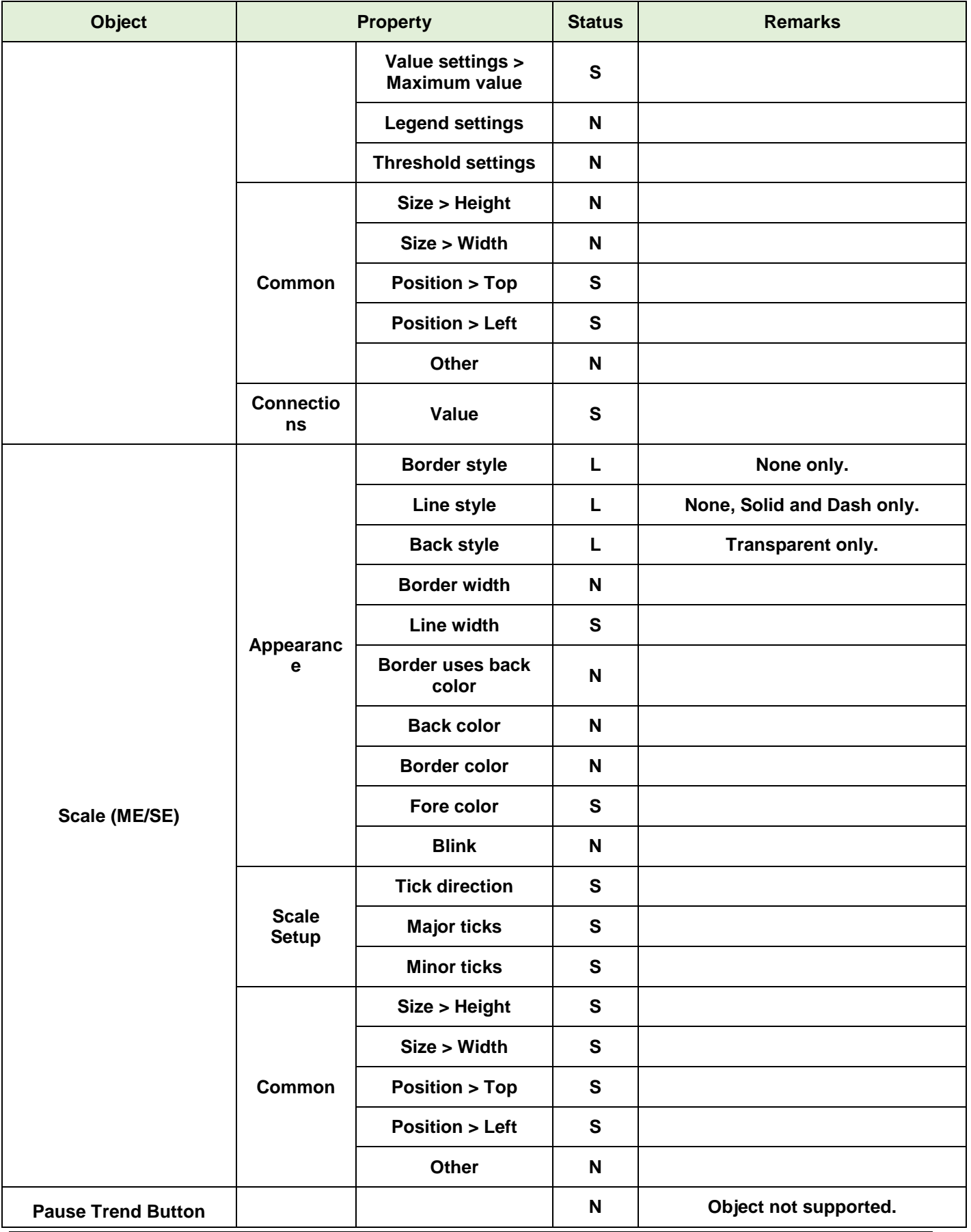

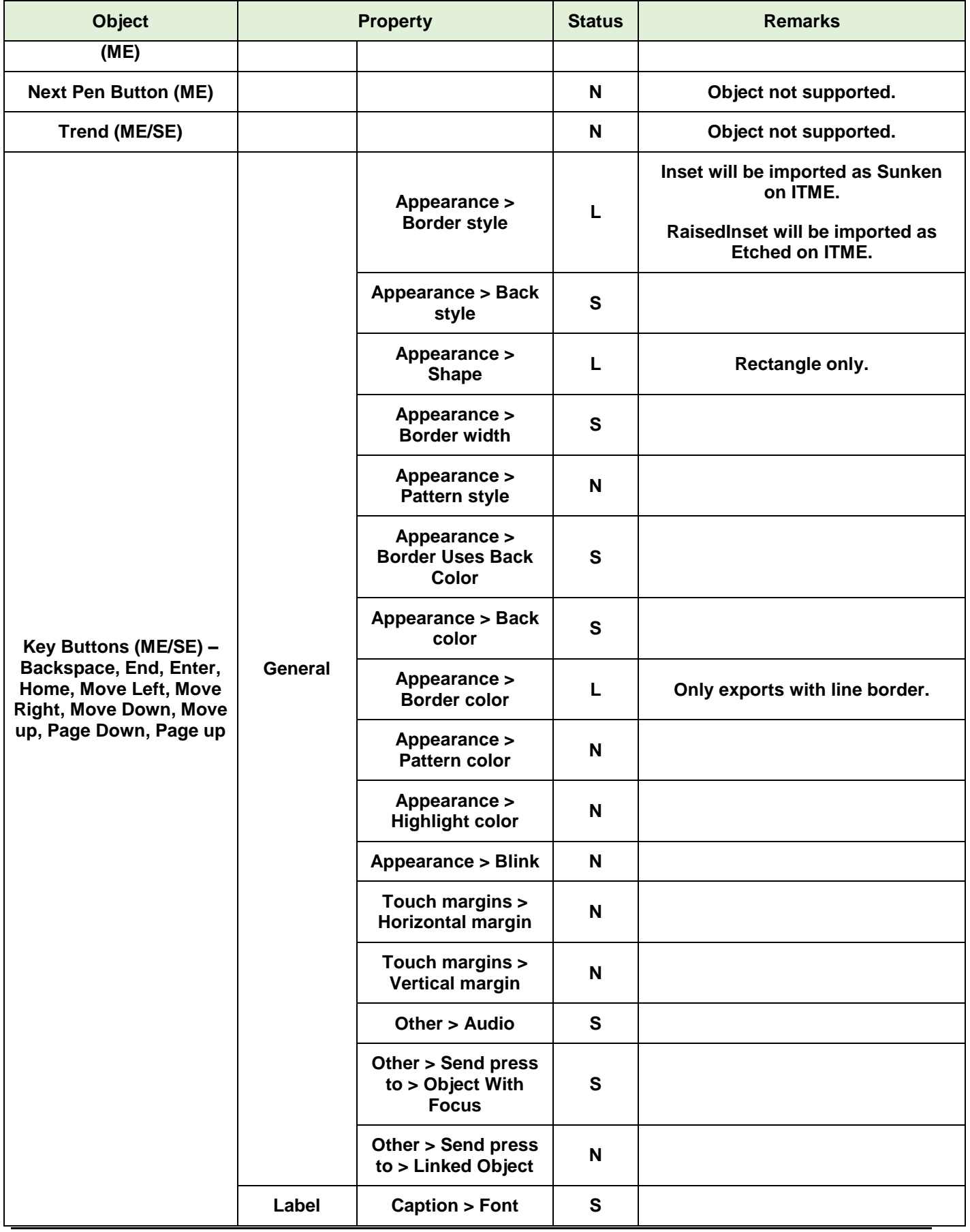

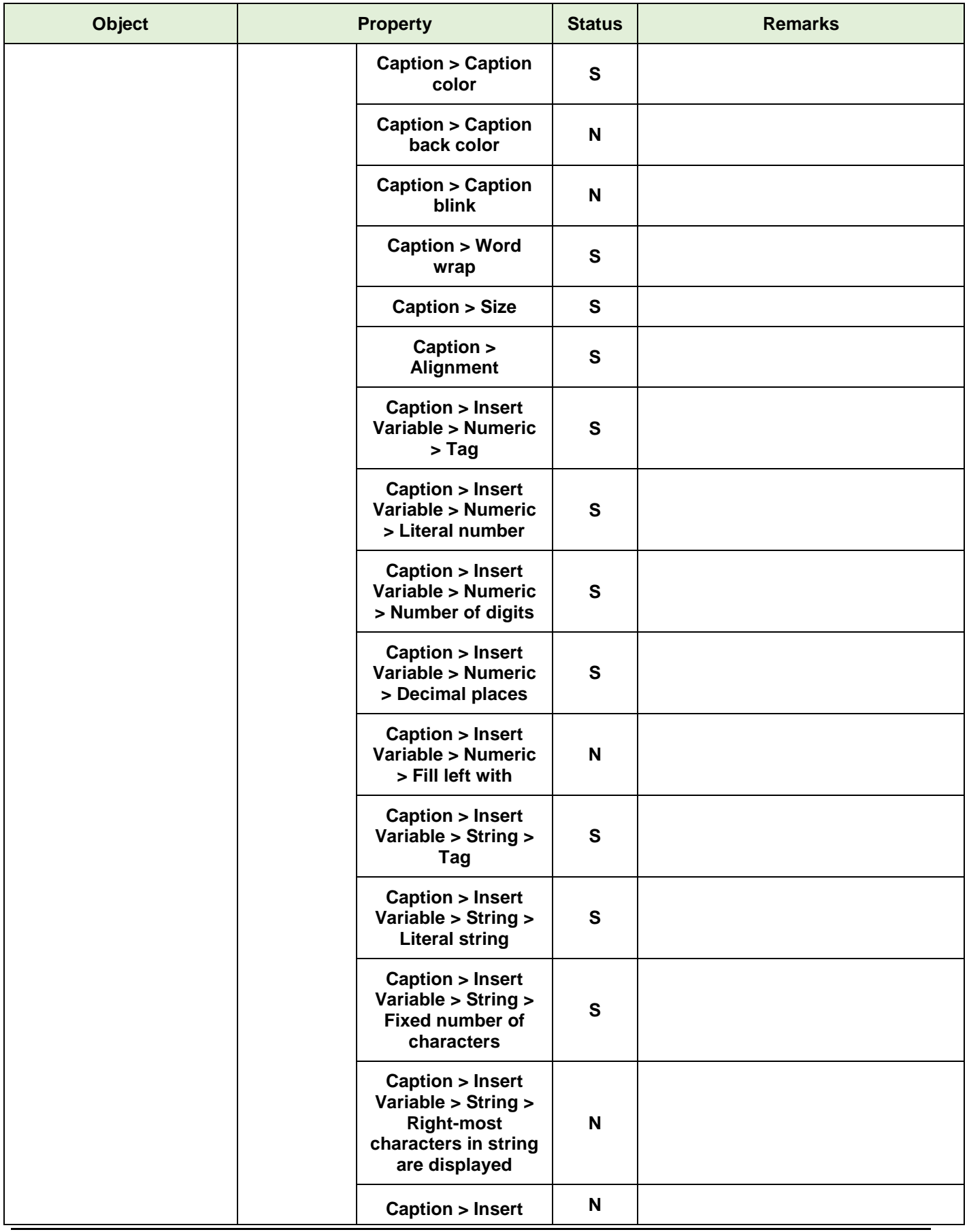

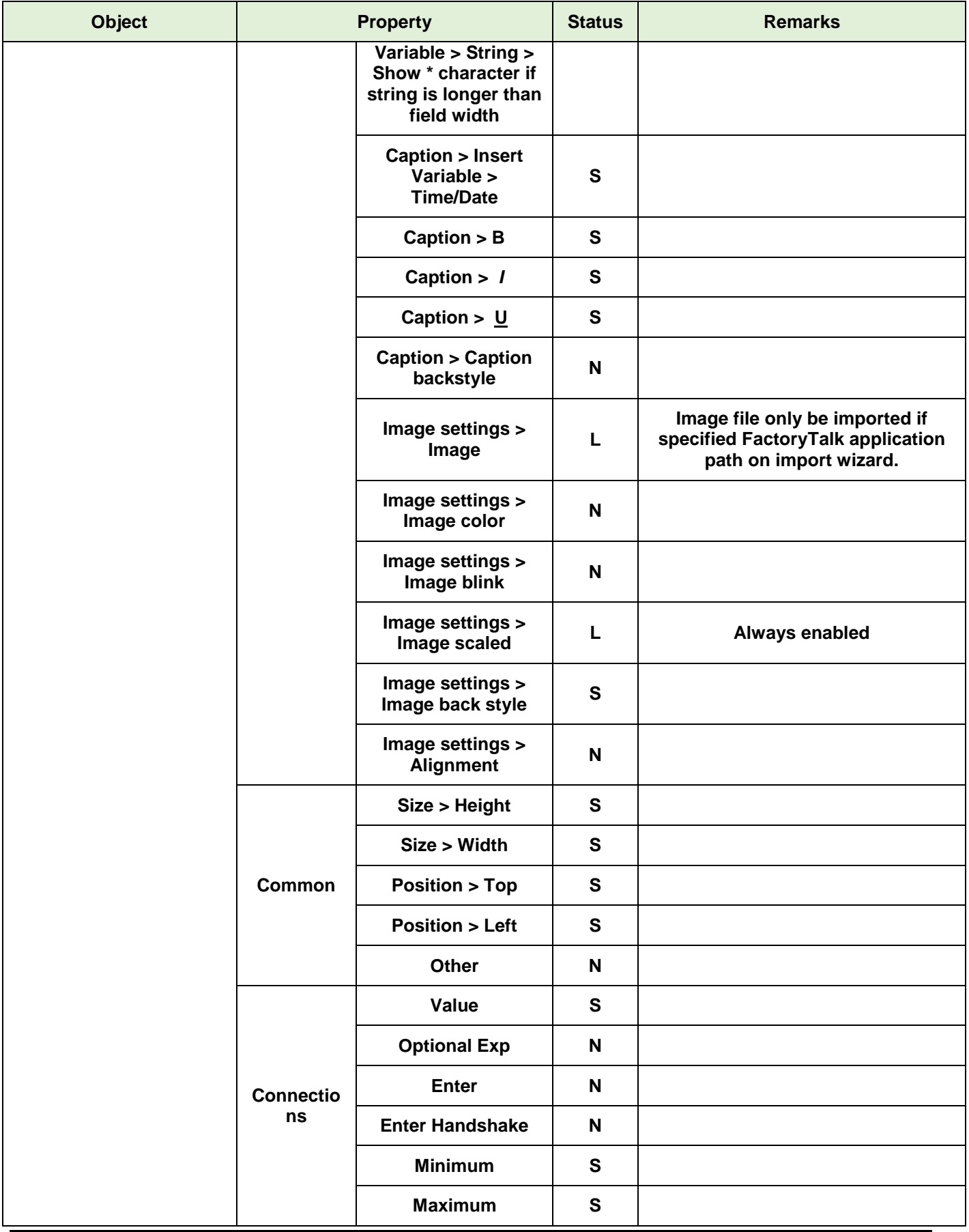

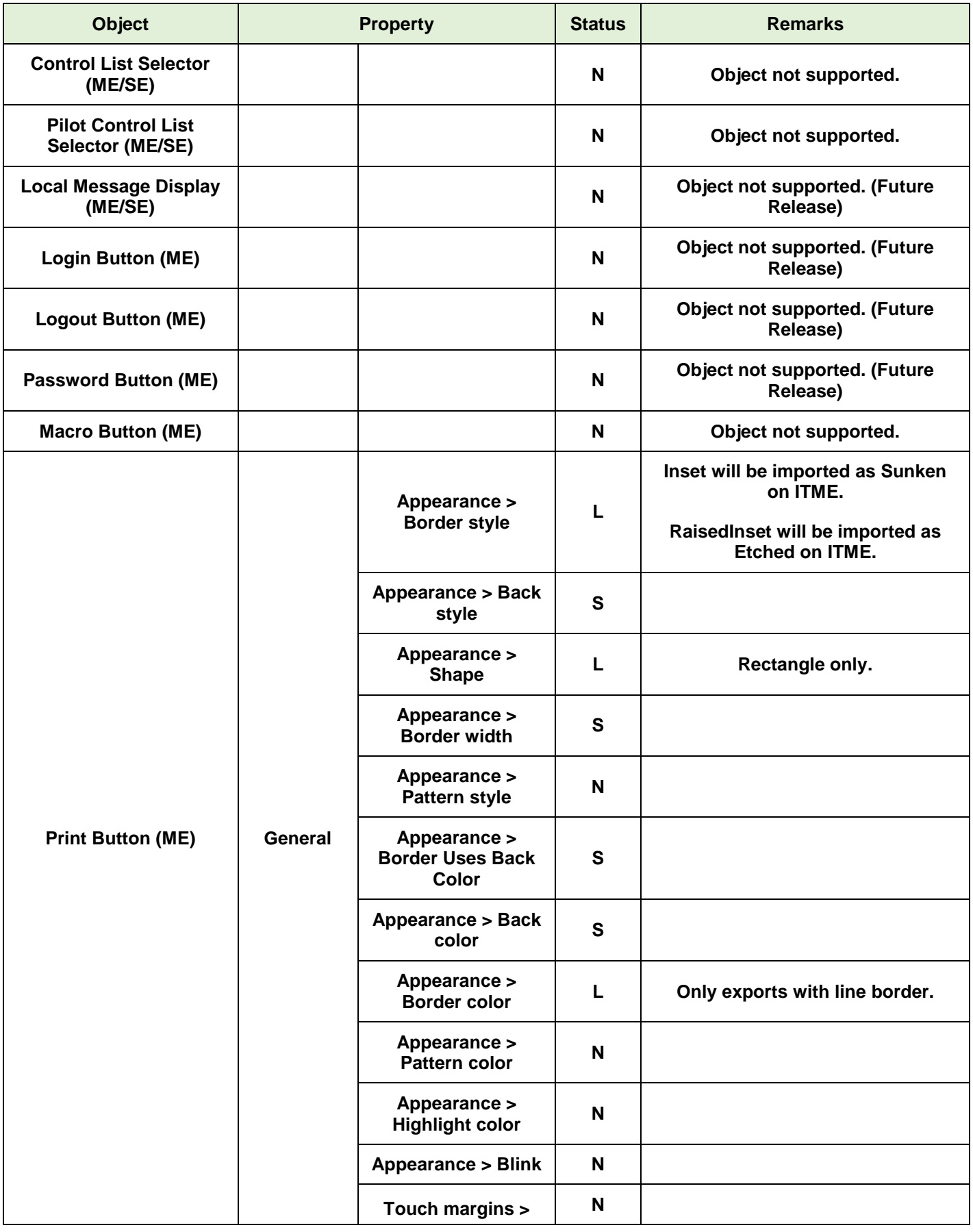

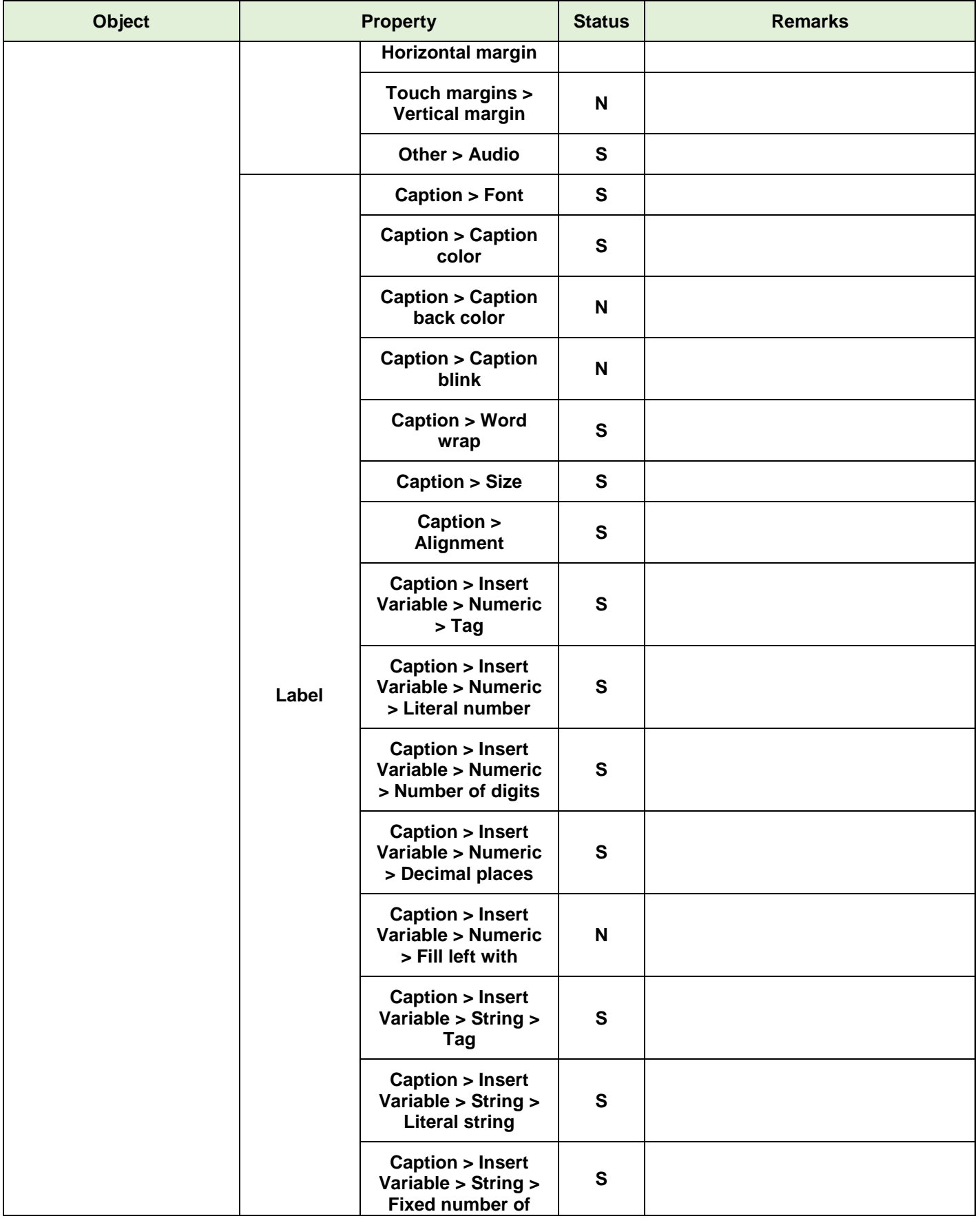

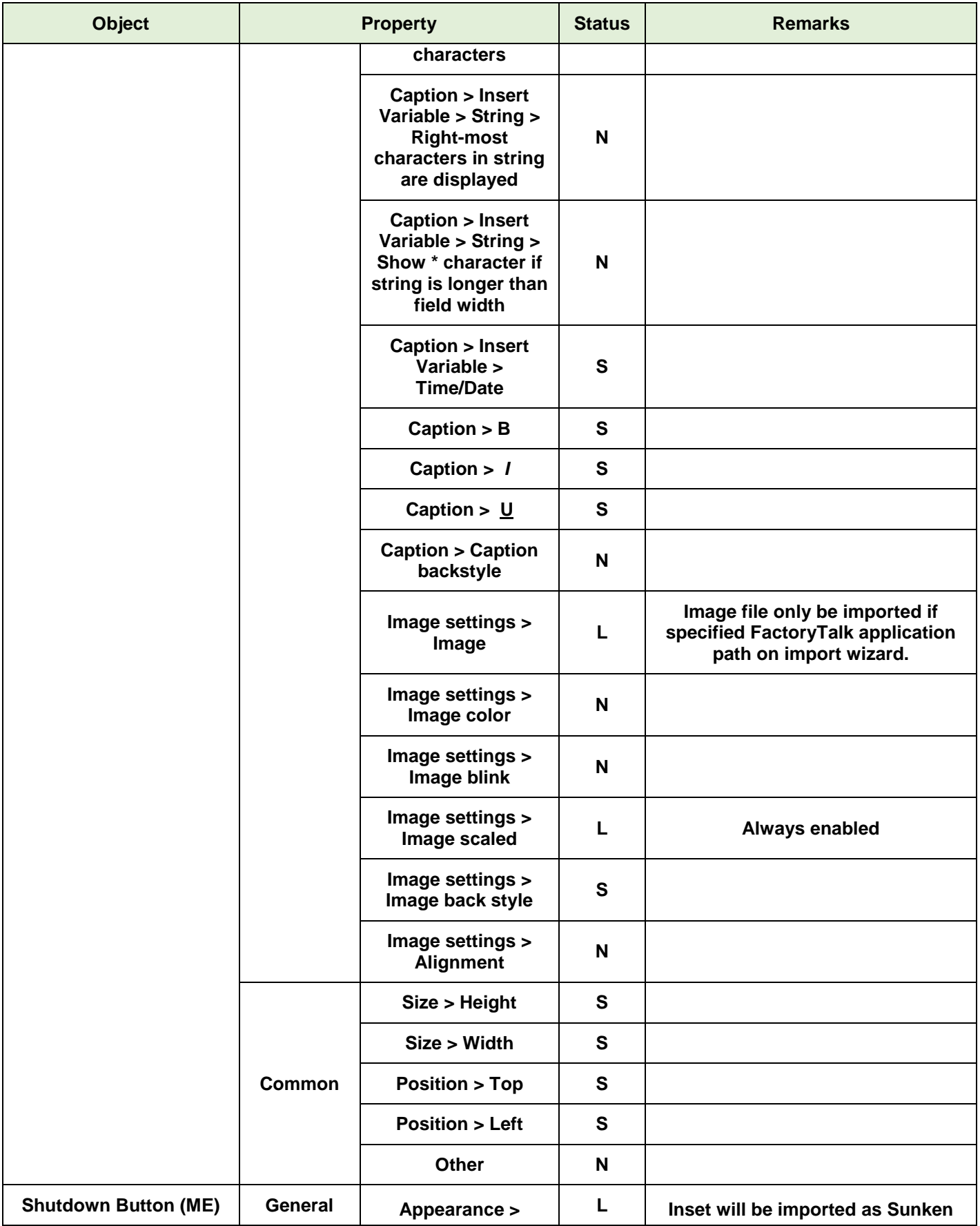

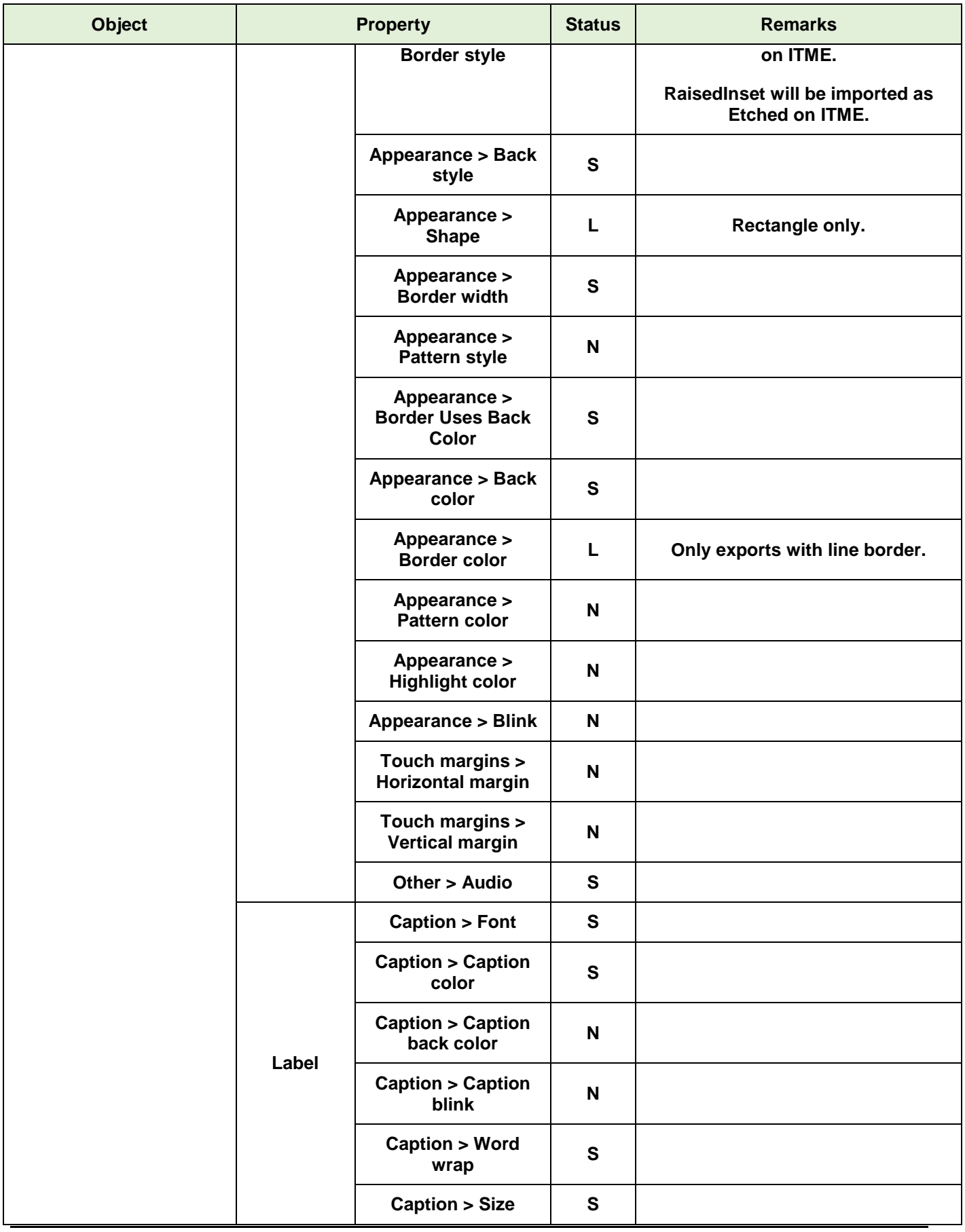

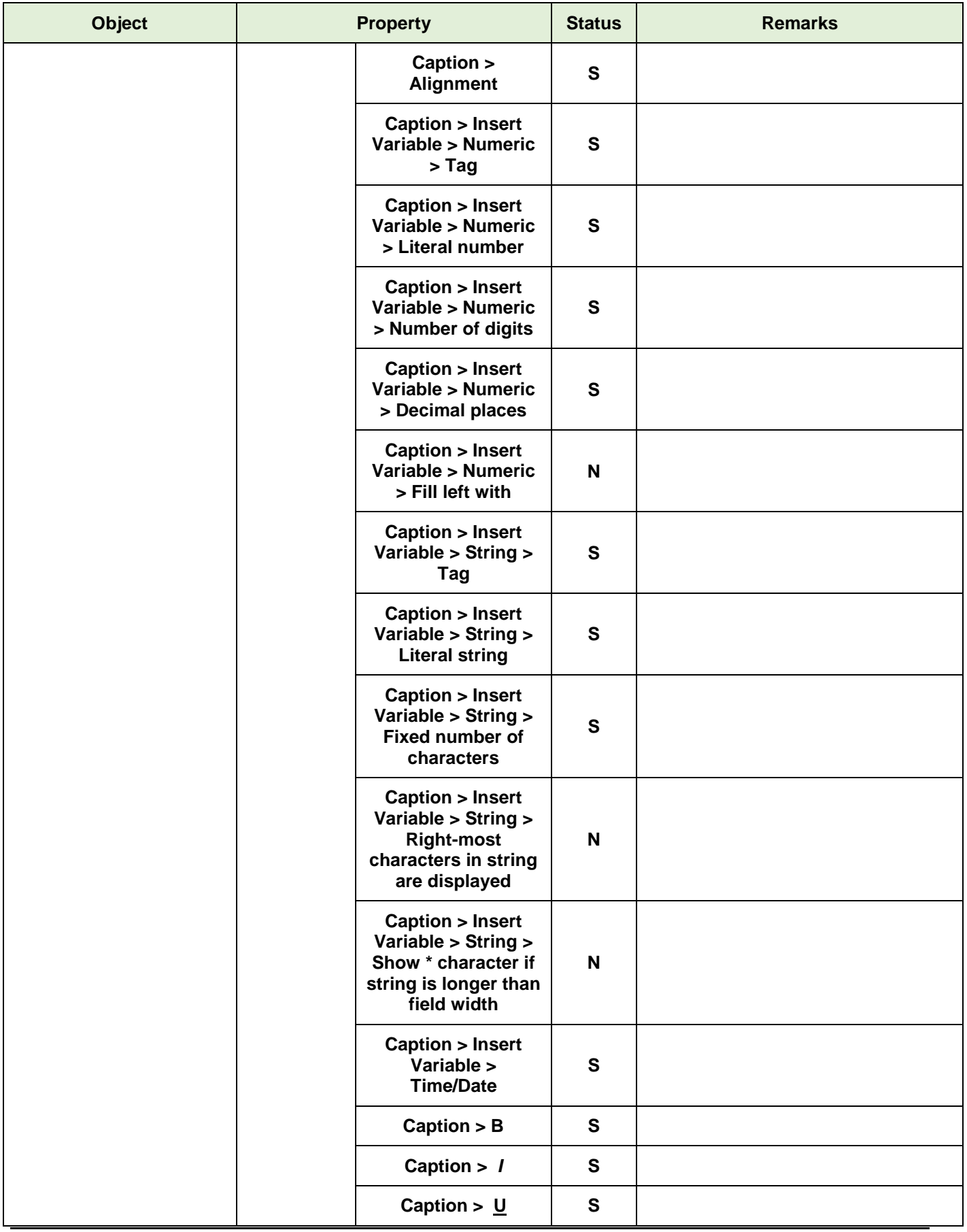

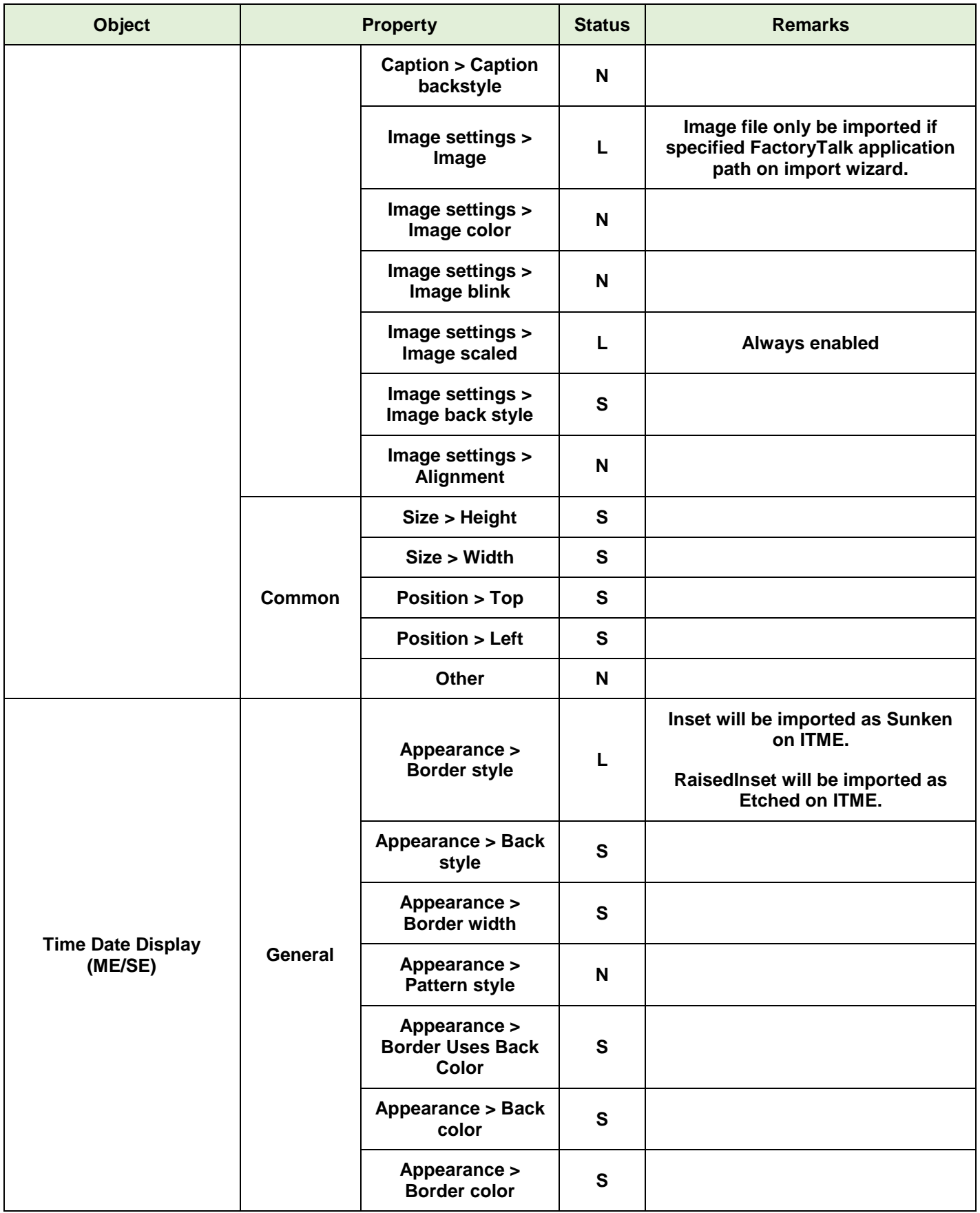

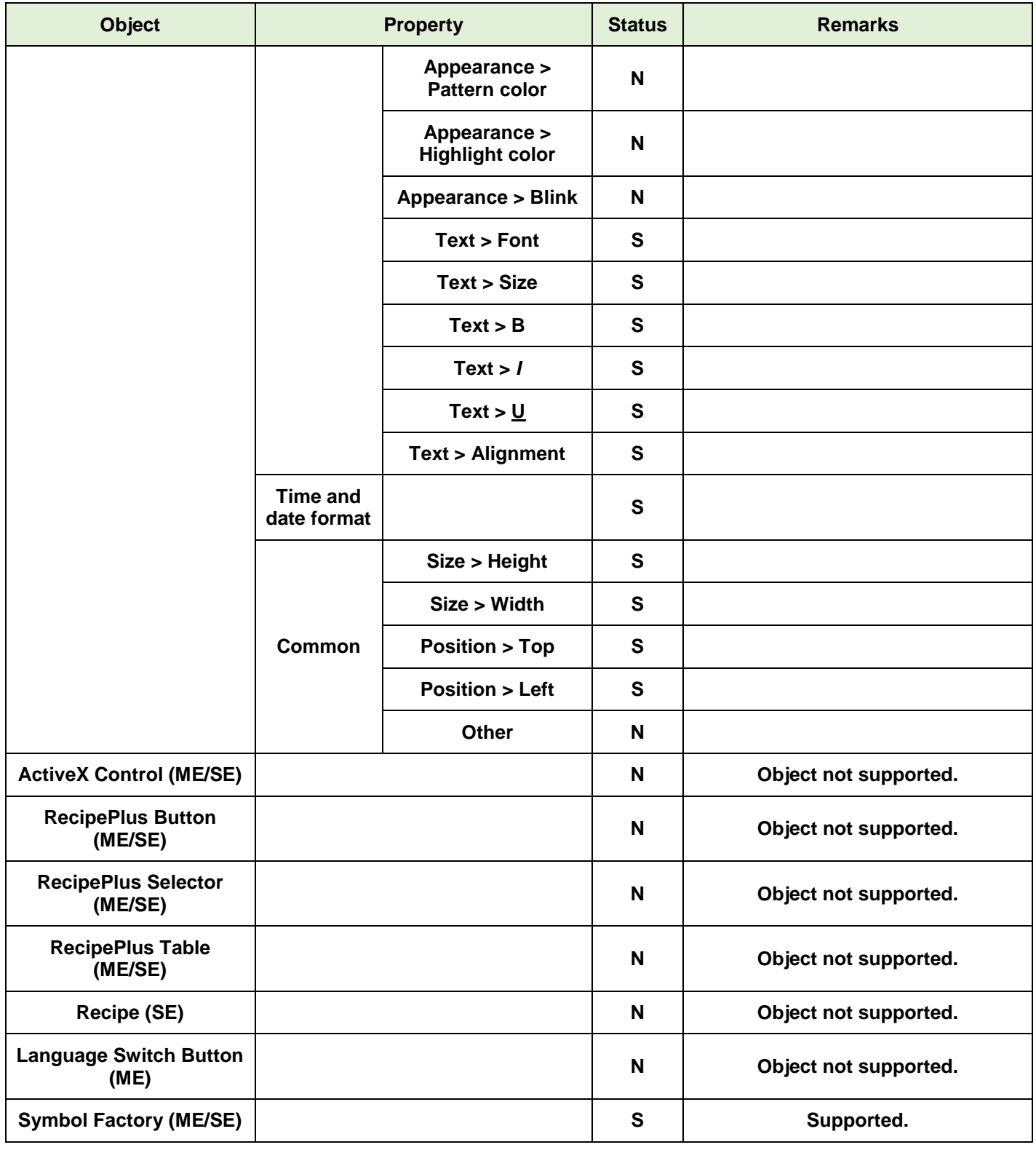

**S:Supported; N:Not Supported; L:Supported with Limitations**

## **Graphical Interface – Animations**

This chapter describes the features supported when converting screens object animations from FactoryTalk™ ME/SE to InTouch Machine Edition, as well as the limitations.

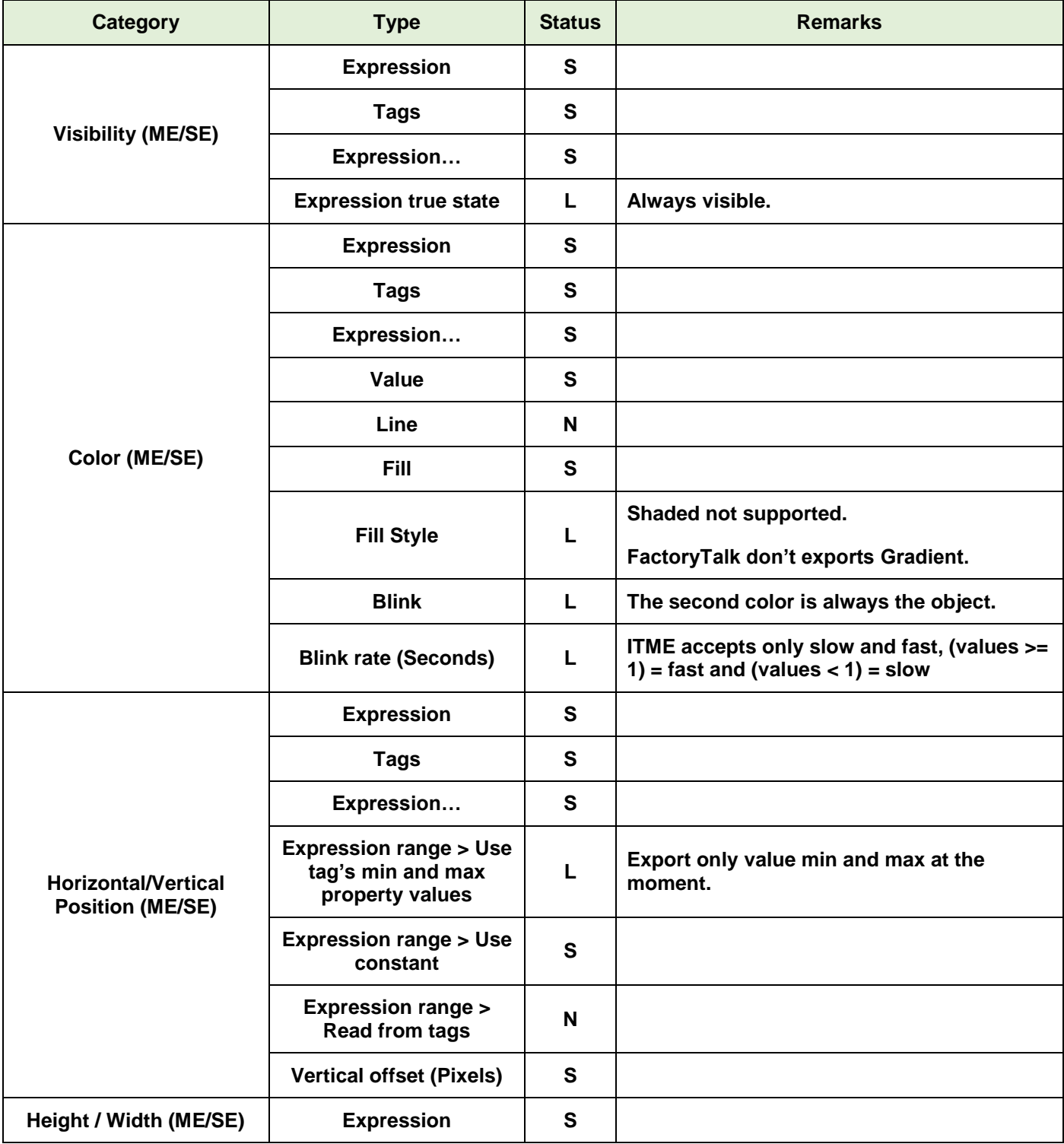

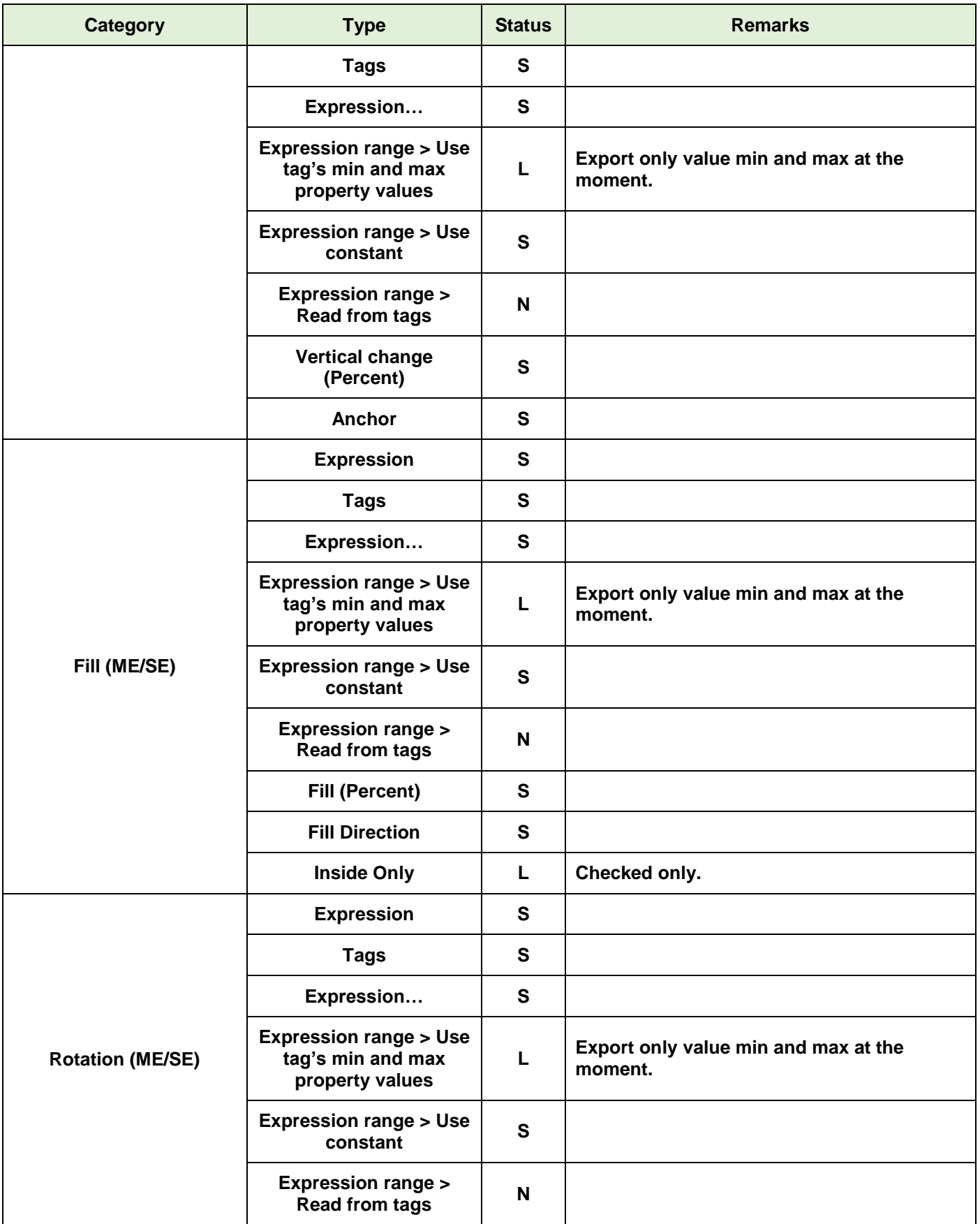

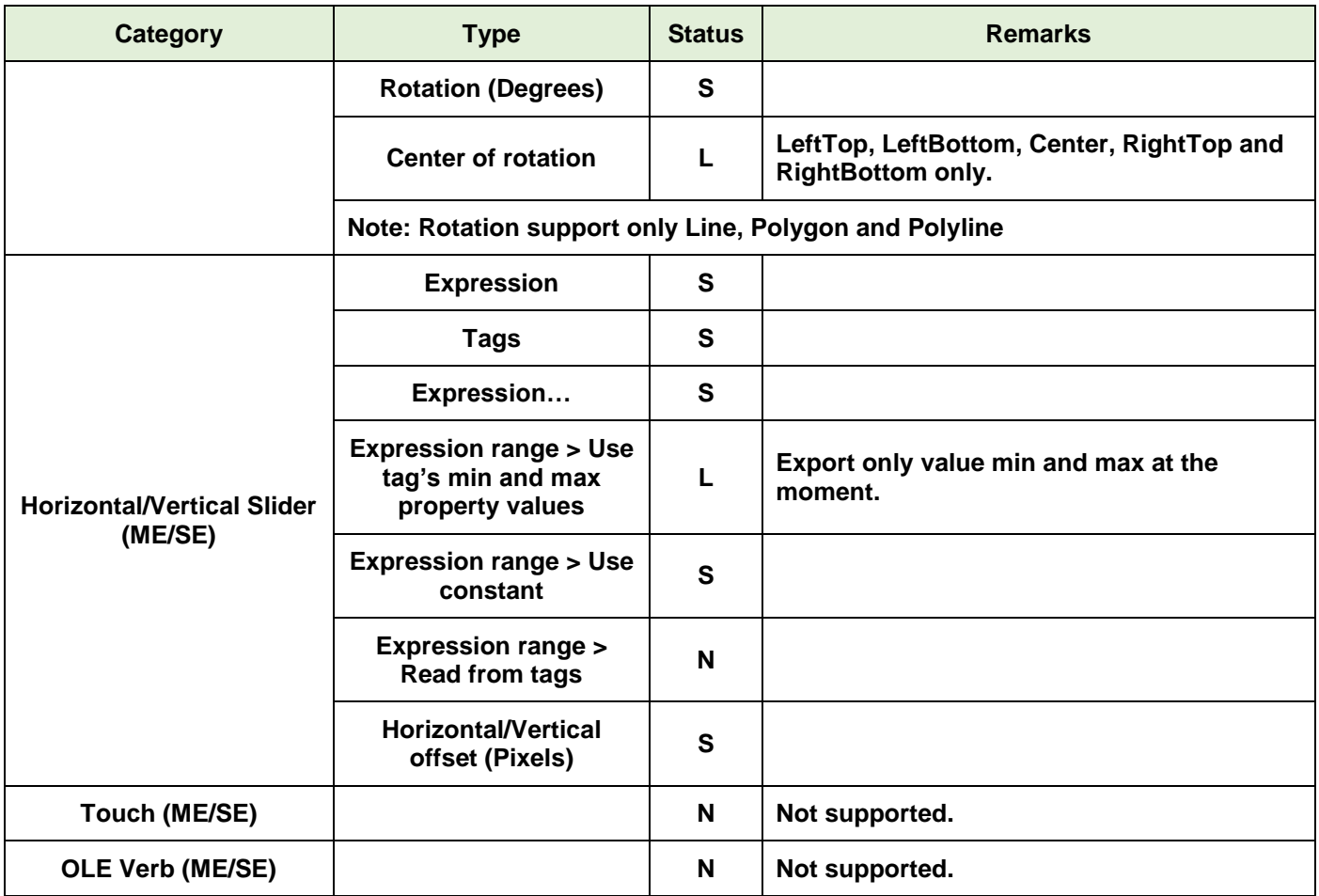

**S:Supported; N:Not Supported; L:Supported with Limitations**
## **COMMANDS (SE)**

This chapter describes commands supported when converting applications from FactoryTalk™ SE to InTouch Machine Edition, as well as the limitations.

Commands not supported will be imported with the following syntax:

//COMMAND\_NOT\_SUPPORTED: <Command\_Name>"

For example:

//COMMAND\_NOT\_SUPPORTED: AppAbort"

Therefore, you can use the Global Find tool to look for the //COMMAND\_NOT\_SUPPORTED text and manually edit each instance that is not automatically supported.

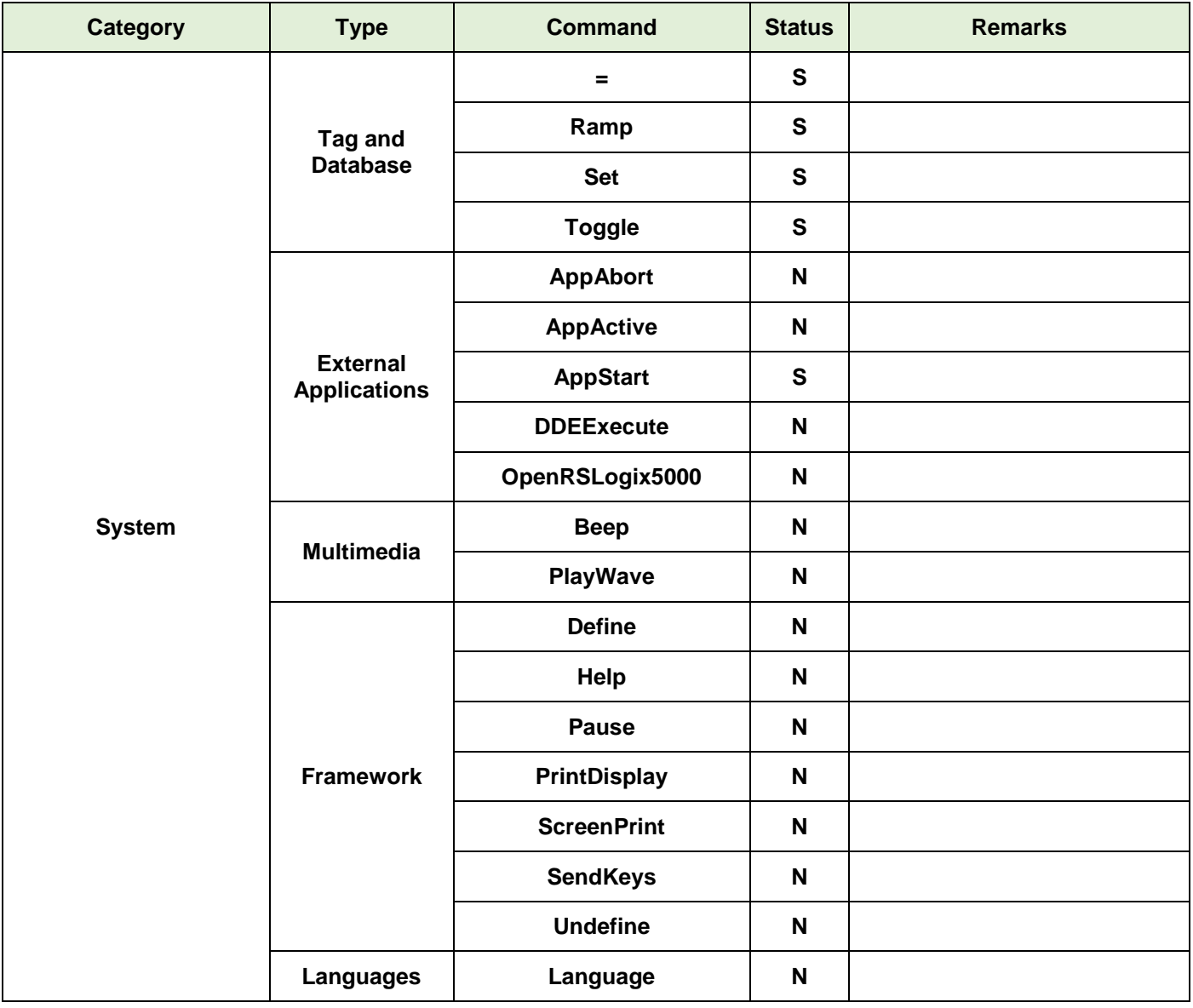

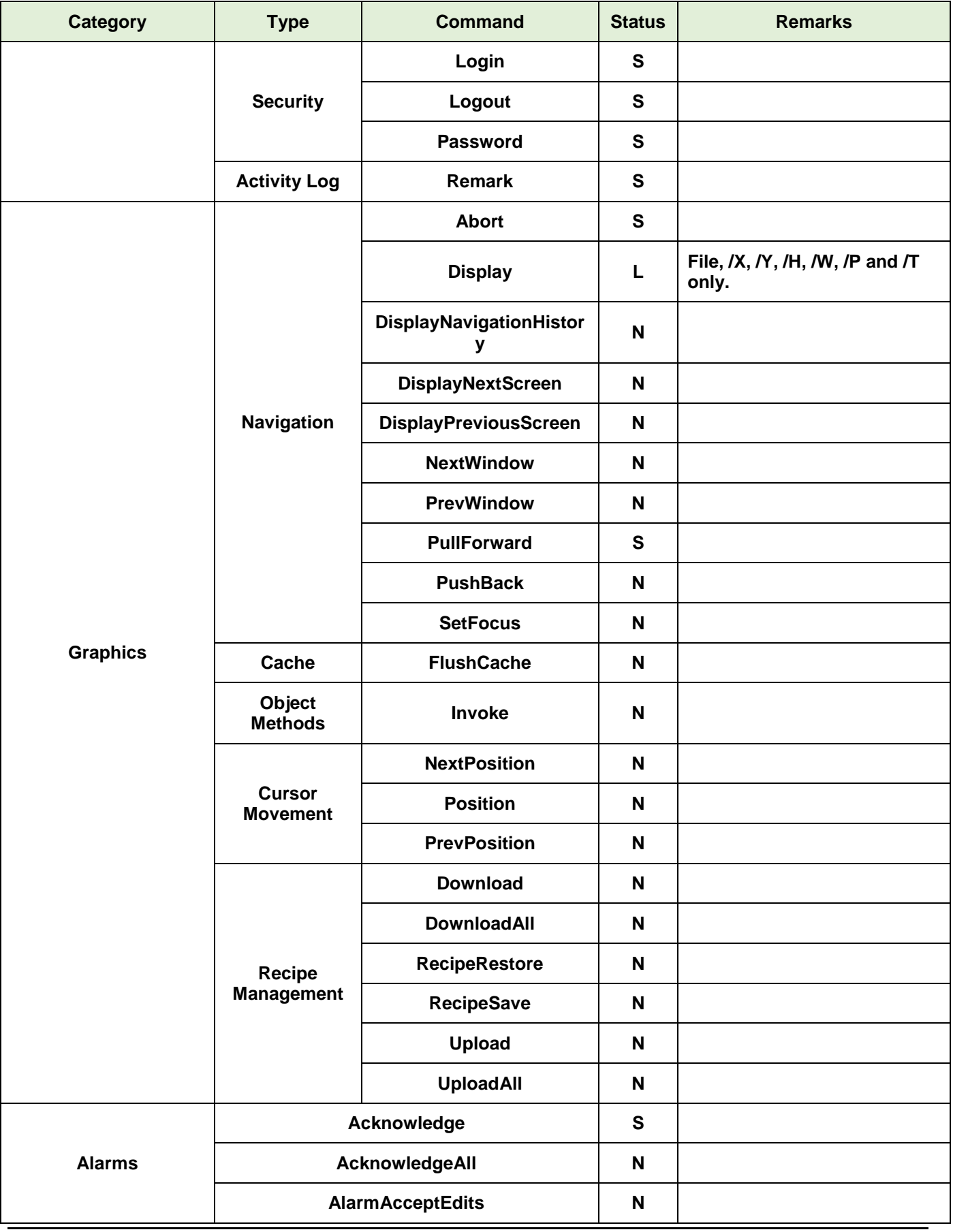

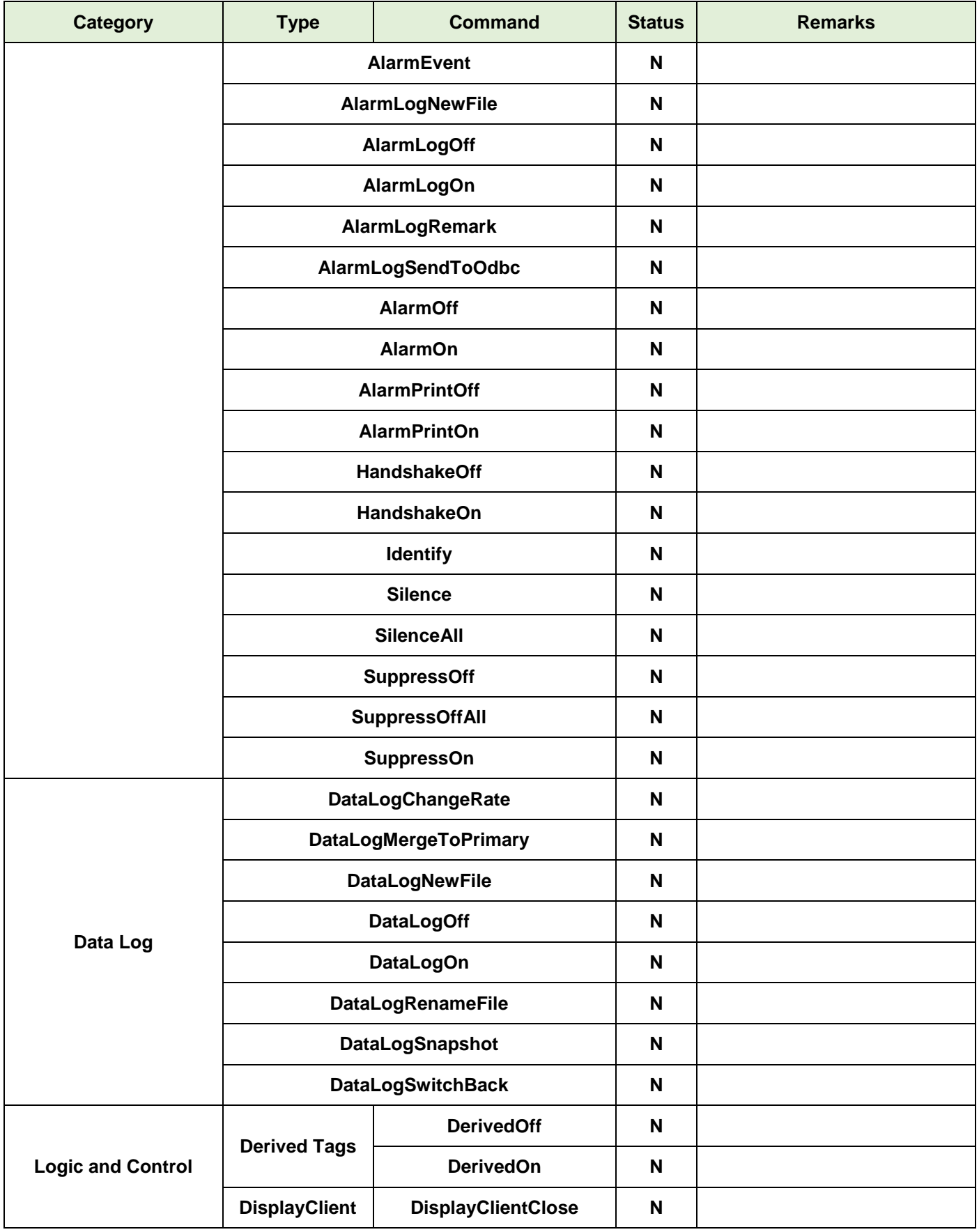

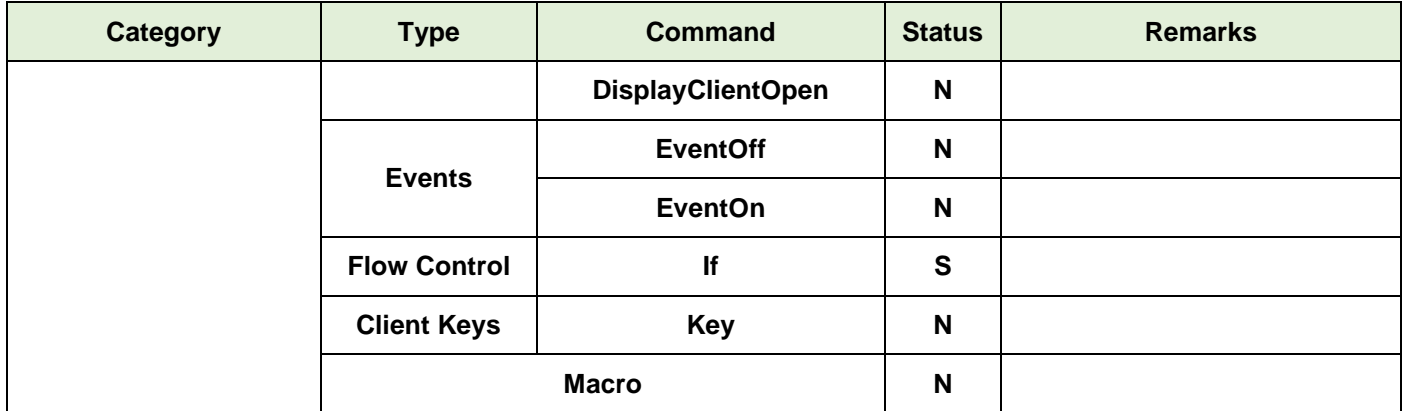

**S:Supported; N:Not Supported; L:Supported with Limitations**

# **EXPRESSIONS (ME/SE)**

This chapter describes expressions supported when converting applications from FactoryTalk™ ME/SE to InTouch Machine Edition, as well as the limitations.

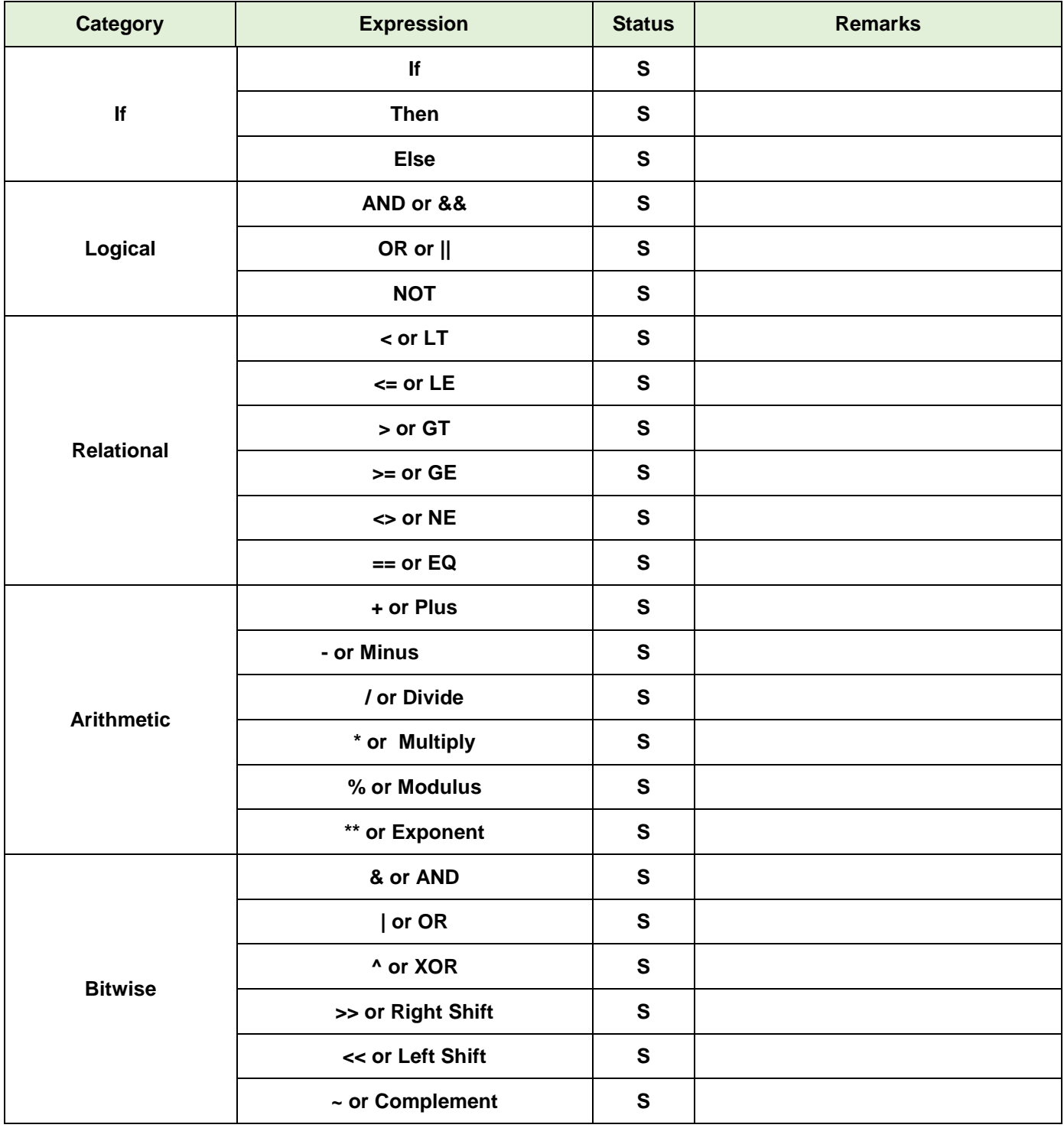

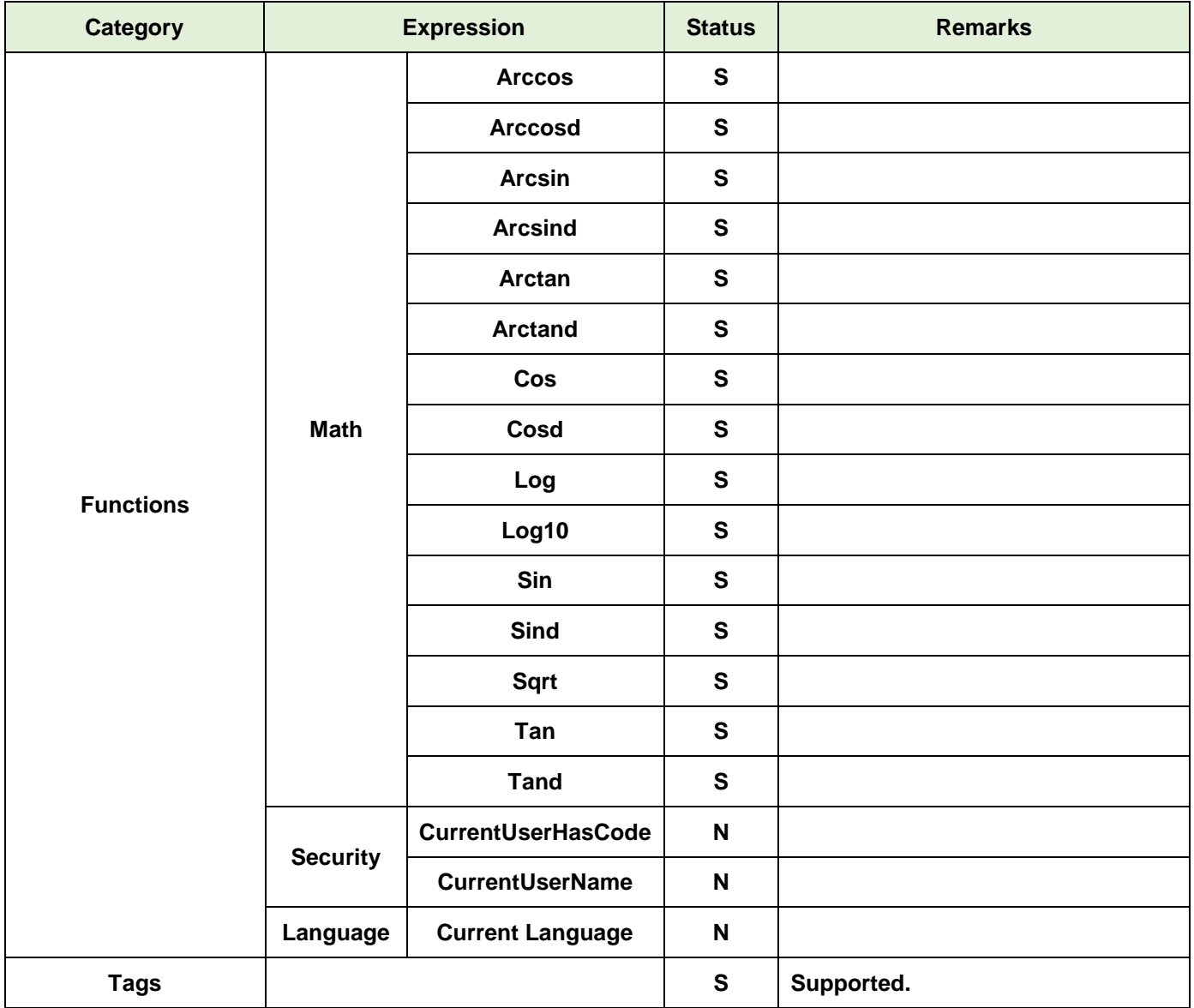

**S:Supported; N:Not Supported; L:Supported with Limitations**

## **Alarms**

This chapter describes the alarm types supported when converting applications from FactoryTalk™ SE to InTouch Machine Edition, as well as the limitations. Alarms configured on FactoryTalk™ ME are not converted to InTouch Machine Edition.

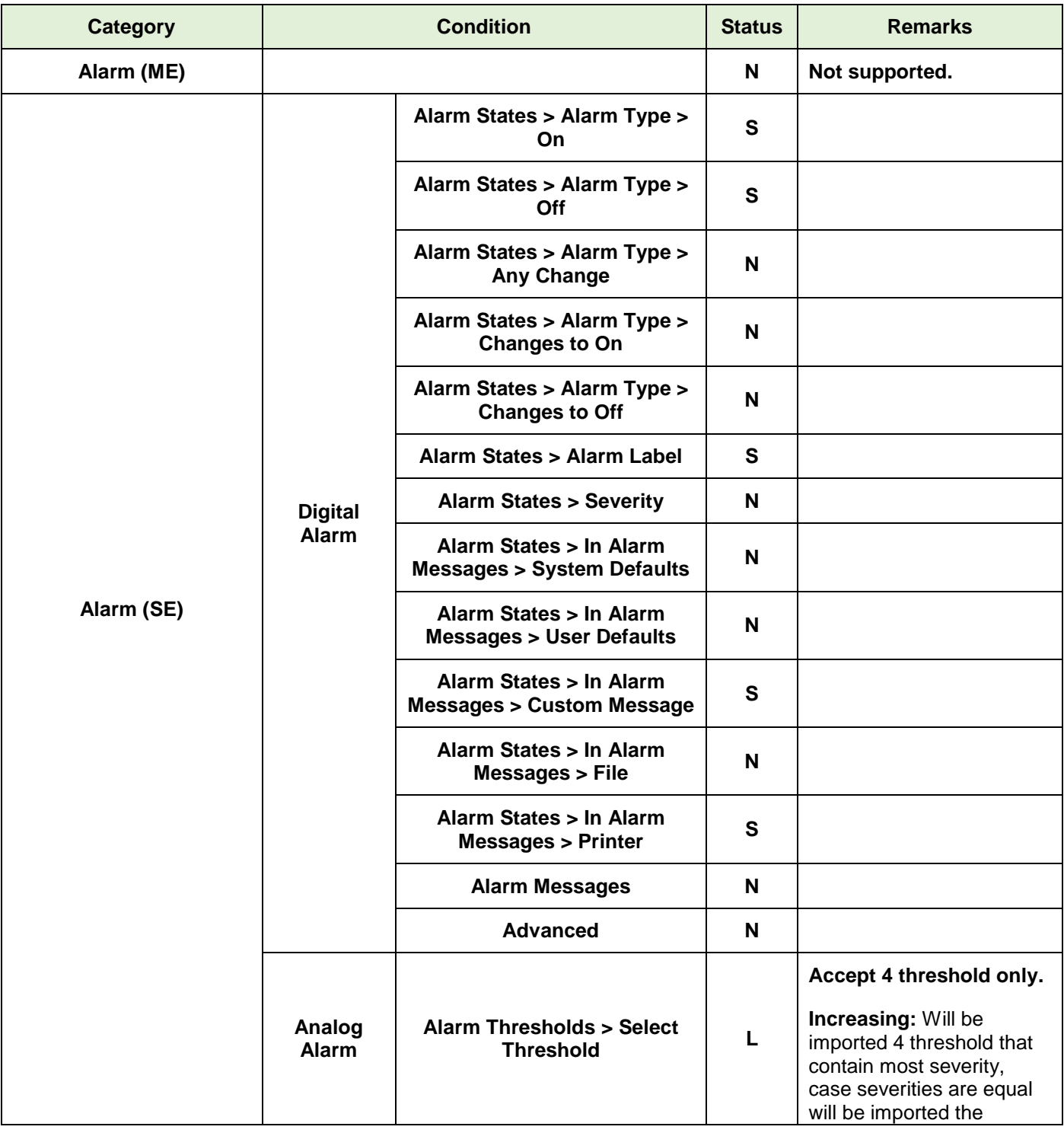

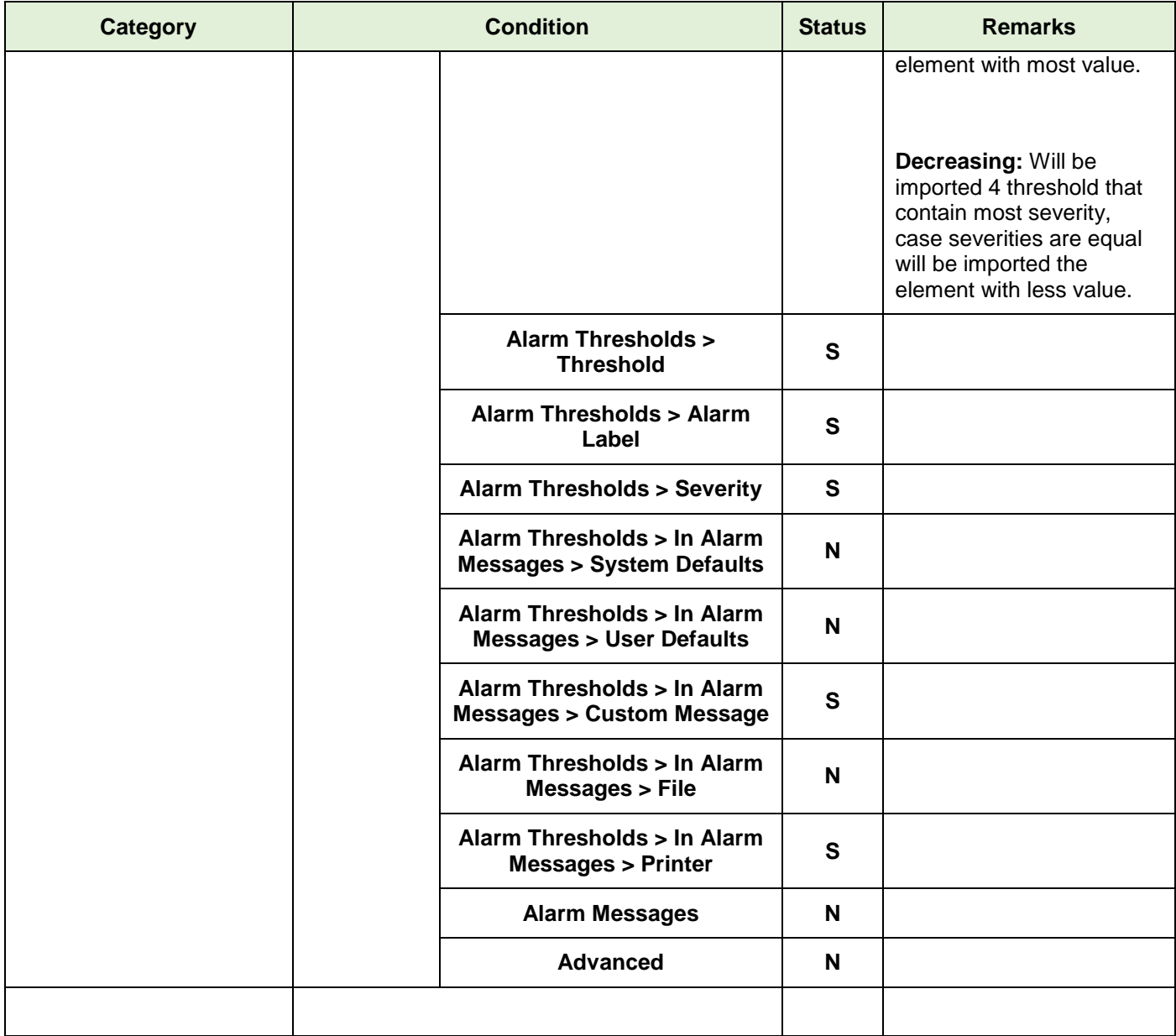

**S:Supported; N:Not Supported; L:Supported with Limitations**

### **Communication Interface**

When importing applications from FactoryTalk SE/ME projects, the communication interface can be converted using the following drivers from InTouch Machine Edition:

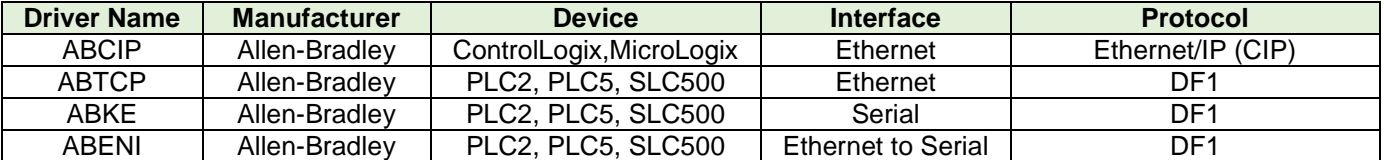

Look at the chapter "How to convert projects from FactoryTalk™ ME/SE to InTouch Machine Edition" for instructions on how to link InTouch Machine Edition drivers to Device Names on the FactoryTalk™ ME/SE application.

### **TIPS AND TRICKS**

#### **Startup Screen**

#### **Checking startup screen on FactoryTalk View**

- 1. Open FactoryTalk project;
- 2. In the Explorer windows, right-click the **Startup** editor or the Global Objects editor;
- 3. The statup dialog opens;
- 4. **Initial graphic** field contains the startup screen.

#### **Specifying the startup screen on InTouch Machine Edition**

- 1. On the **Project** tab of the ribbon, in the **Settings** group, click **Viewer**. The Project Settings dialog is displayed with the **Viewer** tab selected.
- 2. In **the Startup screen** box, type main.scr. When you run the project, it will automatically display the main screen (or whichever screen you specify) first. You can specify a screen before you create it, but if the screen has been created, then you can also select it from the list.
- 3. Click **OK**.

### **Revision History**

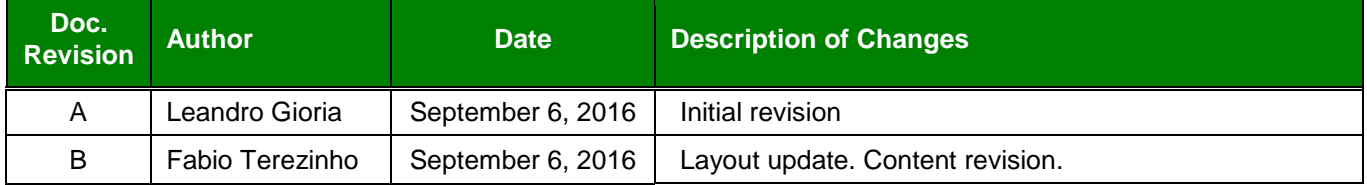